<span id="page-0-0"></span>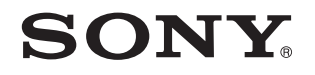

# Εγειρίδι ρήσης

Προσωπικός Υπολογιστής Σειρά VPCL2

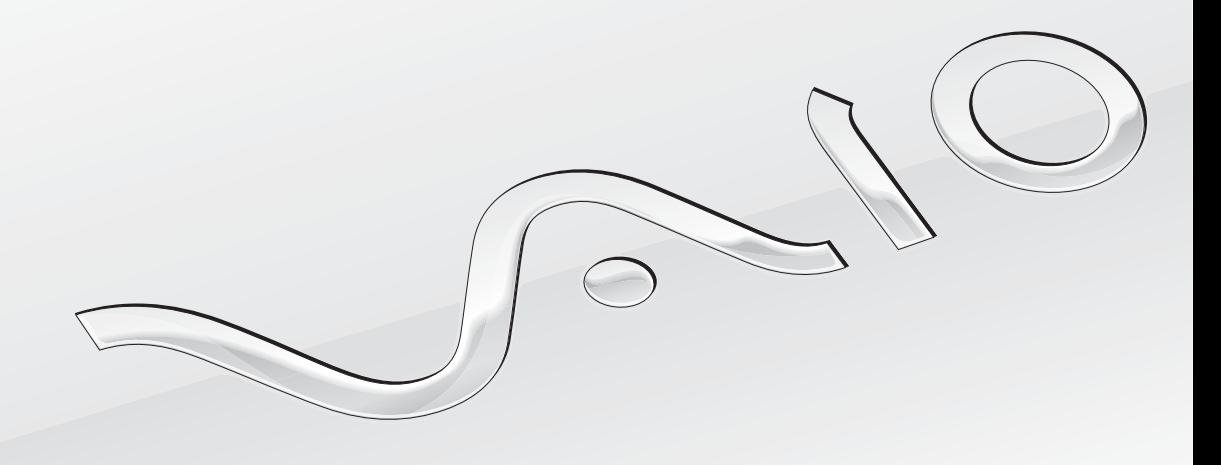

[N](#page-1-0)

# <span id="page-1-0"></span>Περιεχόμενα

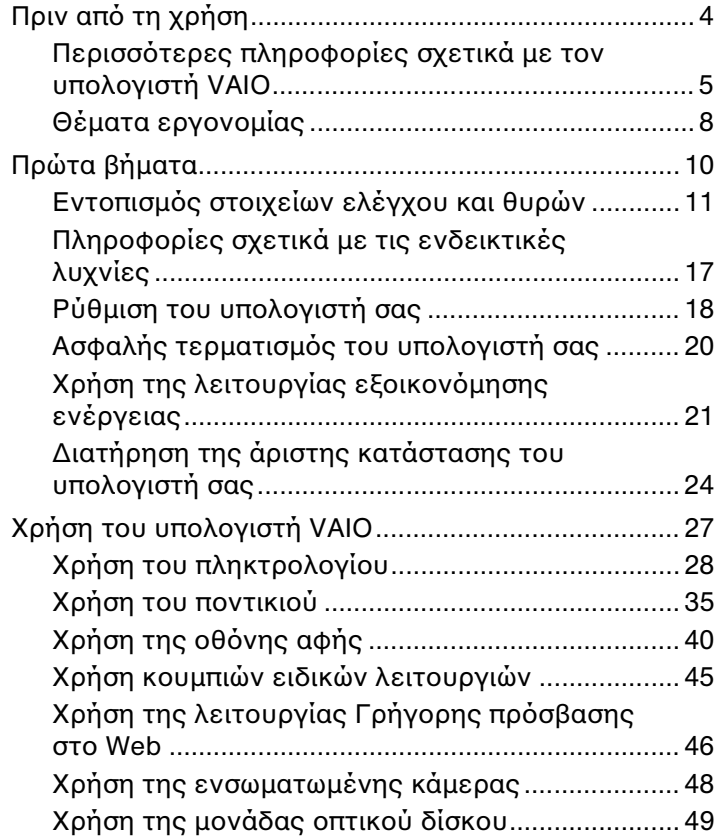

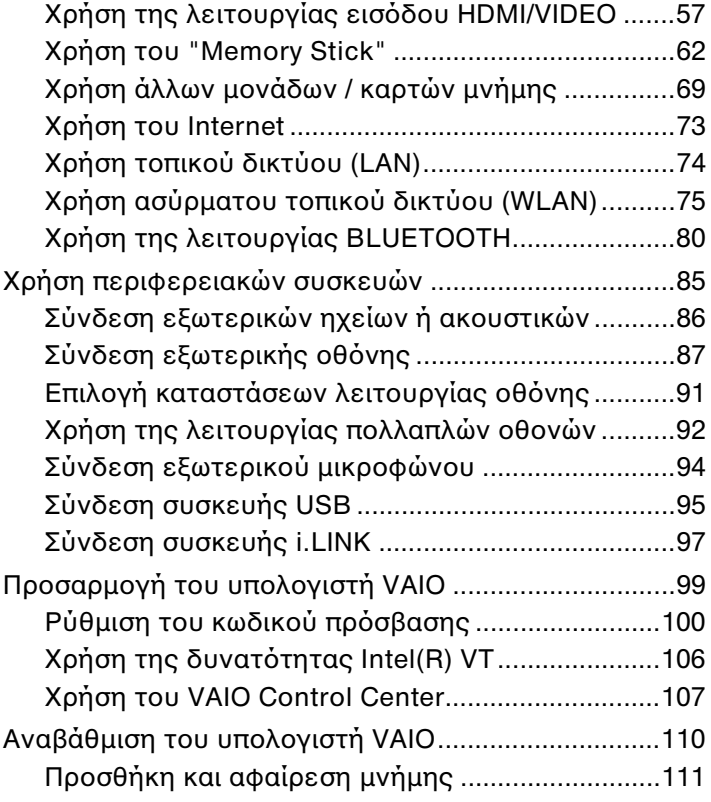

<span id="page-2-0"></span>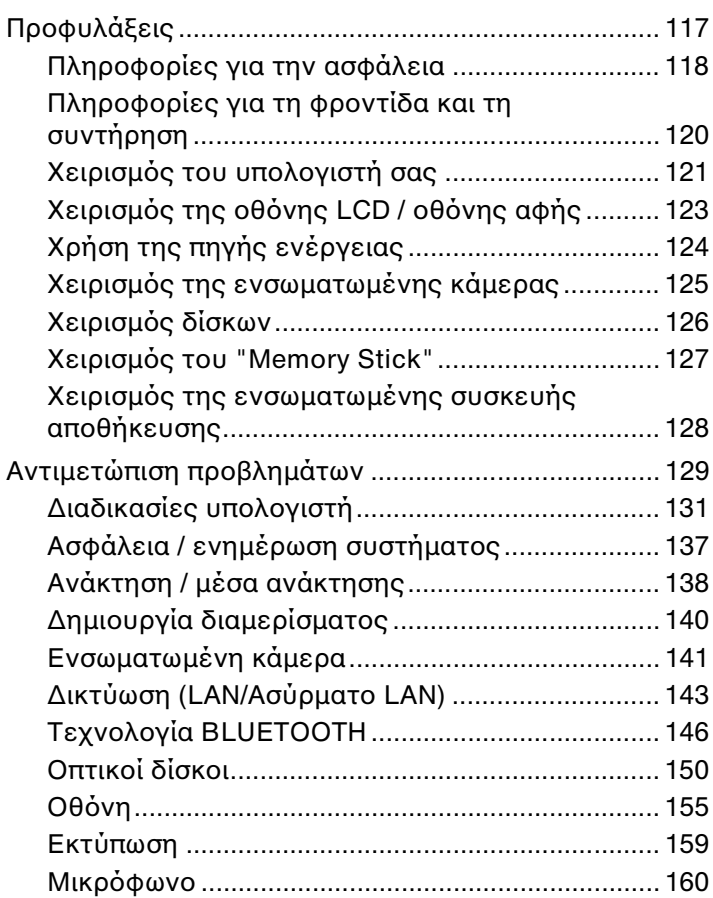

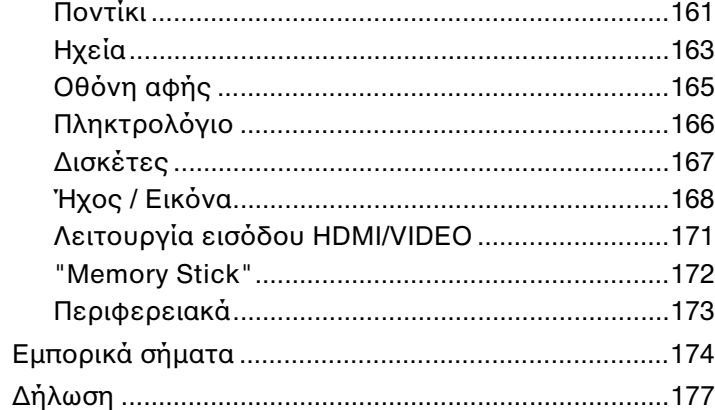

# <span id="page-3-1"></span><span id="page-3-0"></span>Πριν από τη χρήση

Συγχαρητήρια για την αγορά αυτού του υπολογιστή Sony VAIO<sup>®</sup> και καλώς ήρθατε στο ηλεκτρονικό **Εγχειρίδιο χρήσης**. Η Sony έχει συνδυάσει την αιχμή της τεχνολογίας στον ήχο, την εικόνα, το υπολογιστικό σύστημα και τις επικοινωνίες, προκειμένου να σας παρέχει έναν υπερσύγχρονο προσωπικό υπολογιστή.

**!** Οι εικόνες των εξωτερικών πλευρών που απεικονίζονται στο παρόν εγχειρίδιο, ενδέχεται να διαφέρουν ως ένα βαθμό από τον υπολογιστή σας.

# Τρόπος εύρεσης προδιαγραφών

Ορισμένες δυνατότητες, επιλογές και παρεχόμενα στοιχεία ενδέχεται να μην είναι διαθέσιμα στον υπολογιστή σας. Για περισσότερες πληροφορίες σχετικά με τις παραμέτρους του υπολογιστή σας, επισκεφθείτε την τοποθεσία Web του VAIO Support, στη διεύθυνση <u>http://support.vaio.sony.eu/</u>.

# <span id="page-4-1"></span><span id="page-4-0"></span>Περισσότερες πληροφορίες σχετικά με τον υπολογιστή VAIO

Αυτή η ενότητα παρέχει πληροφορίες υποστήριξης σχετικά με τον υπολογιστή VAIO.

# 1. Έντυπη τεκμηρίωση

- □ **Οδηγός Γρήγορης Εκκίνησης** Μια επισκόπηση της σὐνδεσης των εξαρτημάτων, των πληροφοριών εγκατάστασης, κ.λπ.
- ❑ **Εγειρίδι ανάκτησης, δημιυργίας αντιγράφων ασφαλείας και αντιμετώπισης πρλημάτων**
- **□ Κανονισμοί, εγγύηση και υποστήριξη σέρβις**

#### ✍

Προτου ενεργοποιησετε ασυρματες λειτουργιες, οπως το ασυρματο LAN και την τεχνολογια BLUETOOTH, διαβαστε προσεκτικα την ενοτητα **Κανονισμο**ι, εγγύηση και υποστήριξη σέρβις.

# <span id="page-5-0"></span>2. Τεκμηρίωση στην οθόνη

□ **Εγχειρίδιο χρήσης VAIO** – Γενικές πληροφορίες για τον υπολογιστή σας VAIO καθώς και πληροφορίες υποστήριξης και αντιμετώπισης προβλημάτων.

Για πρόσβαση στο **Εγχειρίδιο χρήσης VAIO**, κάντε κλικ στις επιλογές **Έναρξη του, Όλα τα προγράμματα** και **Εγχειρίδιο VAIO** (VAIO Manual).

**□ Βοήθεια και υποστήριξη των Windows** — Μια περιεκτική πηγή πληροφοριών με πρακτικές συμβουλές, προγράμματα εκμάθησης και επιδείξεις για να μάθετε να χρησιμοποιείτε τον υπολογιστή σας.

Για πρόσβαση στη **Βοήθεια και υποστήριξη** των **Windows**, κάντε κλικ στο κουμπί **Έναρξη** και στη συνέχεια επιλέξτε **Βοήθεια και υποστήριξη** ή πατήστε παρατεταμένα το πλήκτρο των Microsoft Windows και πατήστε το πλήκτρ **F1**.

# <span id="page-6-0"></span>3. Τοποθεσίες Web υποστἠριξης

Εάν παρουσιαστεί οποιοδήποτε πρόβλημα με τον υπολογιστή σας VAIO, εκτελέστε το **VAIO Care**, το οποίο σας παρέχει διάφορες επιλογές που θα σας βοηθήσουν με την επίλυση των περισσότερων προβλημάτων. Για λεπτομέρειες, ανατρέξτε στην ενότητα **Χρήση του VAIO Care (σελίδα 26)**.

Eἀν χρειἀζεστε επιπλέον βοἠθεια, επισκεφθείτε την τοποθεσία Web του VAIO Support στη διεύθυνση [http://support.vaio.sony.eu/.](http://support.vaio.sony.eu/)

Eάν απευθυνθείτε στο VAIO Support, θα σας ζητηθεί ο σειριακός αριθμός του υπολογιστή.

Ο σειριακός αριθμός είναι ο 15ψήφιος αριθμός που βρίσκεται στο κάτω μέρος του παραθύρου **VAIO Care**, στο κάτω ή το πίσω μέρος του υπολογιστή ή στο εσωτερικό της θήκης της μπαταρίας.

Άλλες πηγές πληροφοριών σχετικά με τον υπολογιστή VAIO είναι οι εξής:

- □ To VAIO Forum στη διεύθυνση <u>http://club-vaio.com,</u> στο οποίο μπορείτε να αλληλεπιδράσετε με άλλους χρήστες τ υ VAIO
- □ H τοποθεσία Web VAIO στη διεὐθυνση <u><http://www.vaio.eu/></u>, η οποία παρέχει πληροφορίες προϊόντων
- □ Το ηλεκτρονικό κατάστημα Sony, στη διεὑθυνση <u><http://www.sony.eu/store></u>

# <span id="page-7-1"></span><span id="page-7-0"></span>Θέματα εργ ν μίας

Όποτε είναι δυνατόν, θα πρέπει να λαμβάνετε υπόψη τα παρακάτω θέματα σχετικά με την εργονομία:

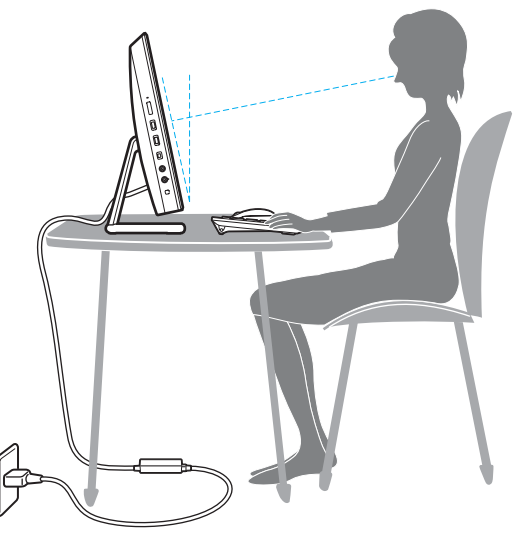

- **□ Θέση του υπολογιστή σας** Τοποθετήστε την οθόνη ακριβώς μπροστά σας. Έχετε τους πήχεις σας σε οριζόντια θέση, με τους καρπούς να βρίσκονται σε μια ουδέτερη, άνετη θέση κατά τη χρήση του πληκτρολογίου ή της συσκευής κατάδειξης. Οι βραχίονες πρέπει να κρέμονται με φυσικό τρόπο δίπλα στα πλευρά σας. Όταν χρησιμοποιείτε υπολογιστή, κάνετε συχνά διαλείμματα. Η υπερβολική χρήση του υπολογιστή μπορεί να καταπονήσει τα μάτια, τους μύες και τους τένοντες.
- ❑ **Κάθισμα και στάση τυ σώματς** Να κάθεστε σε καρέκλα η π ία στηρί@ει καλά την πλάτη σας. Ρυθμίστε τ ύψος της καρέκλας, έτσι ώστε τα πόδια σας να πατάνε καλά στο δάπεδο. Ένα υποπόδιο μπορεί να σας προσφέρει περισσότερη άνεση. Να κάθεστε σε χαλαρή, όρθια στάση και να αποφεύγετε να καμπουριάζετε προς τα εμπρός ή να γέρνετε υπερβολικά προς τα πίσω.

<span id="page-8-0"></span>**□ Γωνία θέασης της οθόνης του υπολογιστή** – Χρησιμοποιήστε τη δυνατότητα ρύθμισης της κλίσης της οθόνης για να βρείτε την καλύτερη θέση. Μπορείτε να περιορίσετε την καταπόνηση των ματιών και των μυών σας ρυθμίζοντας την κλίση της οθόνης στην κατάλληλη θέση. Ρυθμίστε επίσης τη φωτεινότητα της οθόνης.

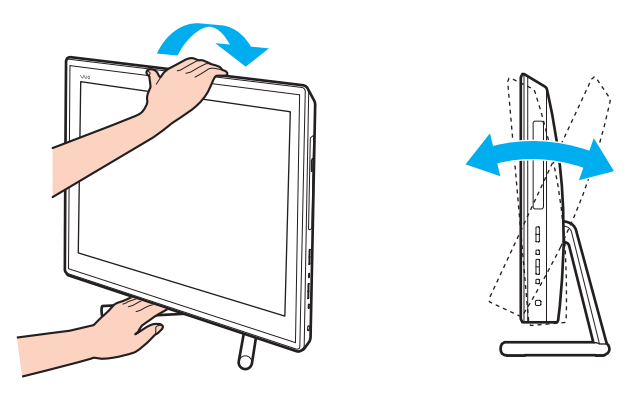

#### ✍

Μπορείτε να ρυθμίσετε την κλίση της οθόνης του υπολογιστή εντός εύρους -5 έως +25 μοιρών.

**!** Όταν ρυθμιζετε τη γωνια θεασης, δεν πρεπει να ασκειτε υπερβολικη πιεση στον υπολογιστη, ώστε να μην προκληθει ζημια στα μηχανικα συστηματα.

- **□ Φωτισμός** Επιλέξτε μια θέση όπου δεν δημιουργούνται λάμψεις και αντανακλάσεις επάνω στην οθόνη από παράθυρα ή φώτα. Μη χρησιμοποιείτε άμεσο φως για να αποφύγετε τη δημιουργία φωτεινών σημείων επάνω στην οθόνη. Ο σωστός φωτισμός αυξάνει την άνεση με την οποία εργάζεστε και την απόδοση της εργασίας.
- □ **Αερισμός** Πρέπει να αφήσετε χώρο τουλάχιστον 10 εκατοστών στο πίσω μέρος και τουλάχιστον 20 εκατοστών · σε κάθε πλευρά της βασικής μονάδας.

# <span id="page-9-1"></span><span id="page-9-0"></span>Πρώτα βήματα

Αυτή η ενότητα περιγράφει τα πρώτα βήματα όσον αφορά στη χρήση του υπολογιστή VAIO.

**!** Μην συνδέσετε οποιοδήποτε υλικό το οποίο δεν συνόδευε εξ αρχής τον υπολογιστή σας πριν εκκινήσετε τον υπολογιστή σας για πρώτη φορά. Μετά την ολοκλήρωση της εκκίνησης, συνδέστε μία συσκευή (όπως για παράδειγμα, έναν εκτυπωτή, έναν εξωτερικό σκληρό δίσκο, ένα σαρωτή και ούτω καθεξής) κάθε φορά, ακολουθώντας τις οδηγίες του κατασκευαστή.

- ❑ **[Εντπισμς στιείων ελέγυ και θυρών \(σελίδα 11\)](#page-10-0)**
- ❑ **[Πληρφρίες σετικά με τις ενδεικτικές λυνίες \(σελίδα 17\)](#page-16-0)**
- ❑ **[Ρύθμιση τυ υπλγιστή σας \(σελίδα 18\)](#page-17-0)**
- ❑ **[Ασφαλής τερματισμς τυ υπλγιστή σας \(σελίδα 20\)](#page-19-0)**
- **Δ Χρήση της λειτουργίας εξοικονόμησης ενέργειας (σελίδα 21)**
- ❑ **[Διατήρηση της άριστης κατάστασης τυ υπλγιστή σας \(σελίδα 24\)](#page-23-0)**

# <span id="page-10-1"></span><span id="page-10-0"></span>Εντοπισμός στοιχείων ελέγχου και θυρών

Αφιερώστε λίγο χρόνο για να εντοπίσετε τα στοιχεία ελέγχου και τις θύρες που εμφανίζονται στις ακόλουθες σελίδες.

**!** Η εμφανιση του υπολογιστη σας μπορει να διαφερει απο τις εικονες που υπαρχουν σε αυτο το εγχειριδιο λογω παραλλαγων στις προδιαγραφες.

# <span id="page-11-0"></span>Πρόσθια όψη

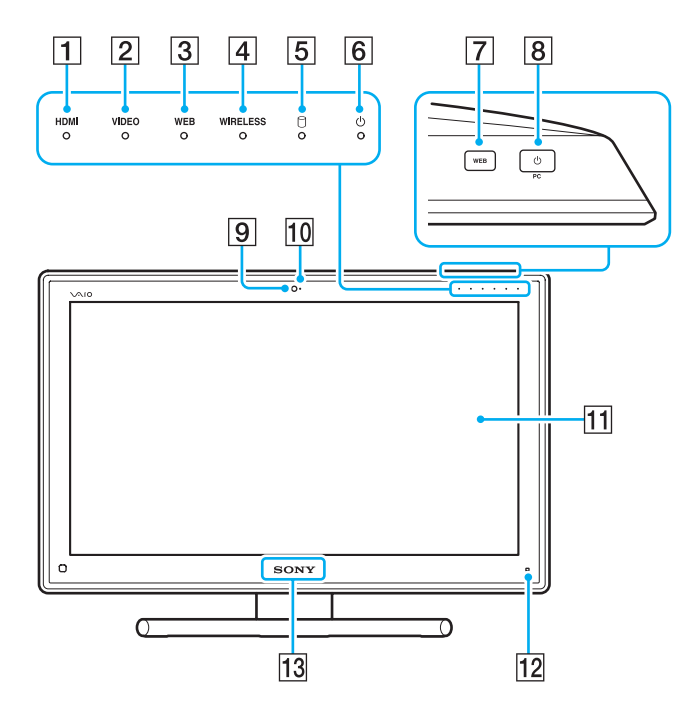

- A Ενδεικτική λυνία **HDMI** [\(σελίδα 17\)](#page-16-0)
- B Ενδεικτική λυνία **VIDEO** [\(σελίδα 17\)](#page-16-0)
- **3** Ενδεικτική λυχνία WEB [\(σελίδα 17\)](#page-16-0)
- D Ενδεικτική λυνία **WIRELESS** [\(σελίδα 17\)](#page-16-0)
- 5 Ενδεικτική λυχνία μονάδας δίσκου [\(σελίδα 17\)](#page-16-0)
- [6] Ενδεικτική λυχνία ρεύματος [\(σελίδα 17\)](#page-16-0)
- G Κ υμπί **WEB** [\(σελίδα 45\)](#page-44-1)
- Β Κουμπί λειτουργίας

Αν έχει επιλεγεί η είσοδος HDMI ή η είσοδος βίντεο ως πηγή εισόδου ήχου/εικόνας και πατήσετε αυτό το κουμπί, πραγματοποιείται εναλλαγή της πηγής εισόδου ήχου/ εικόνας στην είσοδο υπολογιστή ή εκκινείται το λειτουργικό σύστημα των Windows στο παρασκήνιο.

- I Ενσωματωμένη κάμερα [\(σελίδα 48\)](#page-47-1)
- 10 Ενδεικτική λυχνία ενσωματωμένης κάμερας [\(σελίδα 17\)](#page-16-0)
- 11 Οθόνη LCD/οθόνη αφής [\(σελίδα 40\)](#page-39-1)

**!**<br>Λόγω της μηχανικής σχεδίασης της οθόνης αφής του υπολογιστή, κάποιες περιοχες της επιφανειας οθονης μπορει να θερμανθουν ενω χρησιμοποιειτε τον υπολογιστή για παρατεταμένο χρονικό διάστημα. Αυτό είναι φυσιολογικό φαινόμενο και δεν αποτελεί ένδειξη βλάβης.

12 | Κουμπί Οδηγού) [\(σελίδα 44\)](#page-43-0)

13 Λυχνία λογότυπου **SONY** [\(σελίδα 109\)](#page-108-0)

## <span id="page-12-0"></span>Πίσω όψη

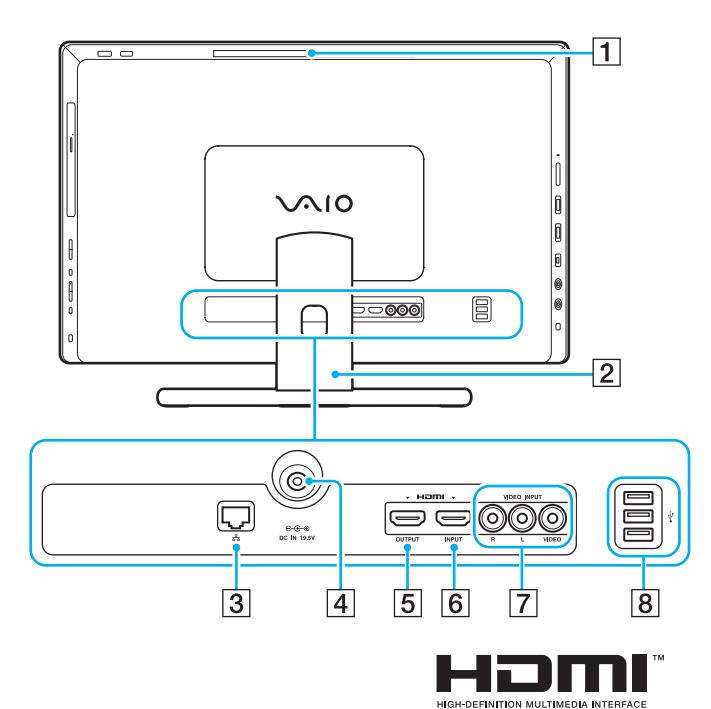

<mark>!</mark><br>Η περιοχή γύρω από το άνοιγμα αερισμού (1) θερμαίνεται υπερβολικά όταν ο υπολογιστης ειναι ενεργοποιημένος. Πρέπει να περιμένετε μέχρι ο υπολογιστης να μειώσει τη θερμοκρασία πριν τον αγγίξετε.

- 1 Άνοιγμα αερισμού
- **2** Βάση στήριξης [\(σελίδα 118\)](#page-117-1)
- C Θύρα LAN [\(σελίδα 74\)](#page-73-1)
- $\overline{4}$  Θύρα DC IN [\(σελίδα 18\)](#page-17-1)
- E Θύρα **HDMI OUTPUT**\*1 [\(σελίδα 87\)](#page-86-1)
- F Θύρα **HDMI INPUT** [\(σελίδα 57\)](#page-56-1)
- $\boxed{7}$  Υποδοχές **VIDEO INPUT** (<mark>σελίδα 57)</mark>
- $\boxed{8}$  Θύρες USB<sup>\*2</sup> [\(σελίδα 95\)](#page-94-1)
- \*1 Κατά τα πρώτα δευτερόλεπτα μετά την έναρξη της αναπαραγωγής ενδέχεται να μην ακούγεται ήχος από τη συσκευή εξόδου που έχει συνδεθεί στη θύρα **HDMI OUTPUT**. Αυτό δεν αποτελεί βλάβη.
- <sup>\*2</sup> Συμβατές με το πρότυπο USB 2.0.

# <span id="page-13-0"></span>Δεξιά όψη

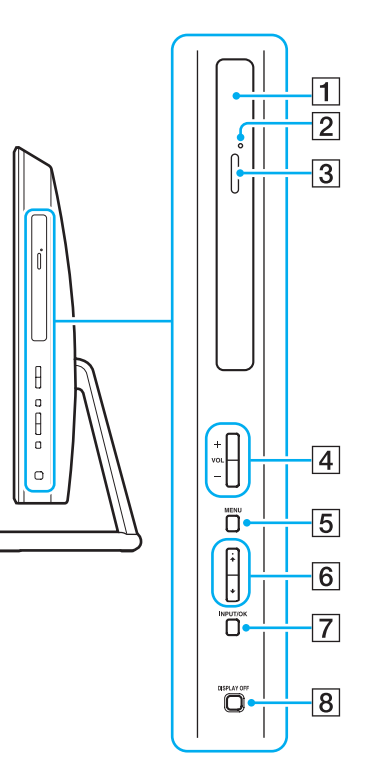

- 1 Μονάδα οπτικού δίσκου (<mark>σελίδα 49)</mark>
- 2 Οπή χειροκίνητης εξαγωγής (<mark>σελίδα 150)</mark>
- <u>|3</u>| Κουμπί εξαγωγής δίσκου (<mark>σελίδα 49</mark>)
- D Κ υμπιά **VOL** (**+**/**-**) [\(σελίδα 59\)](#page-58-0)
- **5** Κουμπί **MENU** [\(σελίδα 59\)](#page-58-0)
- **6** Κουμπιά ♦/♦ (πάνω/κάτω) [\(σελίδα 59\)](#page-58-0)
- G Κ υμπί **INPUT/OK** [\(σελίδα 59\)](#page-58-0)
- 8 Κουμπί DISPLAY OFF [\(σελίδα 45\)/](#page-44-1)Ενδεικτική λυχνία **DISPLAY OFF** [\(σελίδα 17\)](#page-16-0)

# <span id="page-14-0"></span>Αριστερή όψη

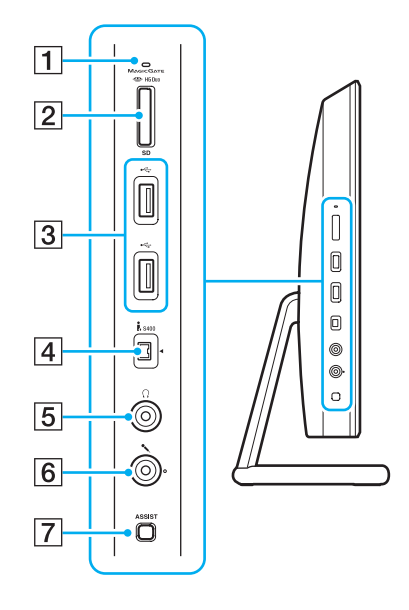

- 1 Ενδεικτική λυχνία πρόσβασης σε μέσο αποθήκευσης [\(σελίδα 17\)](#page-16-0)
- 2 Συνδυαστική υποδοχή κάρτας μνήμης "Memory Stick Duo"/**SD**\*1 [\(σελίδα 62\)](#page-61-1), [\(σελίδα 69\)](#page-68-1)
- $\overline{3}$  Θύρες USB<sup>\*2</sup> [\(σελίδα 95\)](#page-94-1)
- $\boxed{4}$  Θύρα i.LINK 4 ακίδων (S400) [\(σελίδα 97\)](#page-96-1)
- 5 Υποδοχή ακουστικών [\(σελίδα 86\)](#page-85-1)
- 6 Υποδοχή μικροφώνου [\(σελίδα 94\)](#page-93-1)
- <mark>|7</mark>| Κουμπί **ASSIST** [\(σελίδα 45\)](#page-44-1)
- <sup>\*1</sup> Υποστηρίζει "Memory Stick" μεγέθους Duo και κάρτα μνήμης SD. Ωστόσο, δεν μπορούν να χρησιμοποιηθούν ταυτόχρονα.
- $^{\ast 2}$  Συμβατή με τα πρότυπα USB 2.0/3.0. Οι θύρες USB που είναι συμβατές με το πρότυπο USB 3.0 προσδιορίζονται με μπλε χρώμα.

# <span id="page-15-0"></span>Κάτω όψη

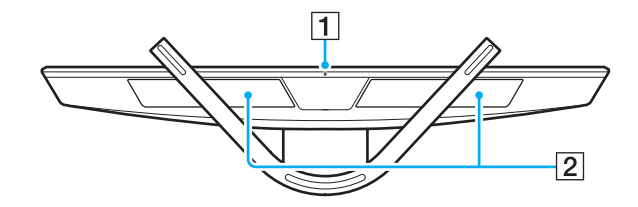

1 Ενσωματωμένο μικρόφωνο (μονοφωνικό)

2 Ενσωματωμένα ηχεία (στερεοφωνικά)/ανοίγματα πρόσληψης αέρα

### $\blacksquare$  17 $\blacksquare$

# <span id="page-16-1"></span><span id="page-16-0"></span>Πληροφορίες σχετικά με τις ενδεικτικές λυχνίες

Ο υπολογιστής σας είναι εφοδιασμένος με τις εξής ενδεικτικές λυχνίες:

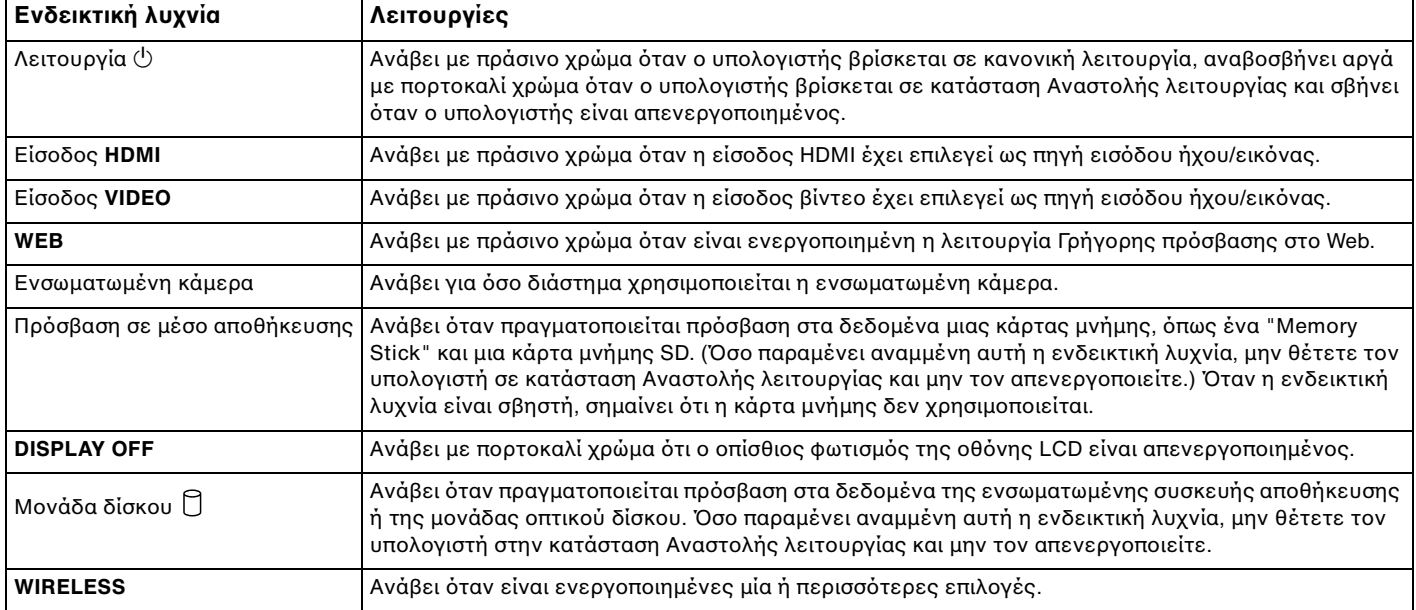

# <span id="page-17-2"></span><span id="page-17-0"></span>Ρύθμιση του υπολογιστή σας

# <span id="page-17-1"></span>Σύνδεση με πηγή ρεύματ ς

Χρειάζεστε μετασχηματιστή εναλλασσόμενου ρεύματος για σύνδεση του υπολογιστή σε πηγή εναλλασσόμενου ρεύματος.

### ✍

Χρησιμοποιείτε μονο τον παρεχομενο μετασχηματιστη εναλλασσομενου ρεύματος για τον υπολογιστη σας.

### Για σύνδεση του μετασχηματιστή εναλλασσόμενου ρεύματος

- **1** Συνδέστε το ένα άκρο του καλωδίου ρεύματος (1) στο μετασχηματιστή εναλλασσόμενου ρεύματος (2).
- **2** Συνδέστε το άλλο άκρο του καλωδίου ρεύματος σε πρίζα εναλλασσόμενου ρεύματος (3).

<span id="page-18-0"></span>**3** Περάστε το καλώδιο του μετασχηματιστή εναλλασσόμενου ρεύματος από την οπή στη βάση στήριξης και συνδέστε τ στη θύρα DC IN (4).

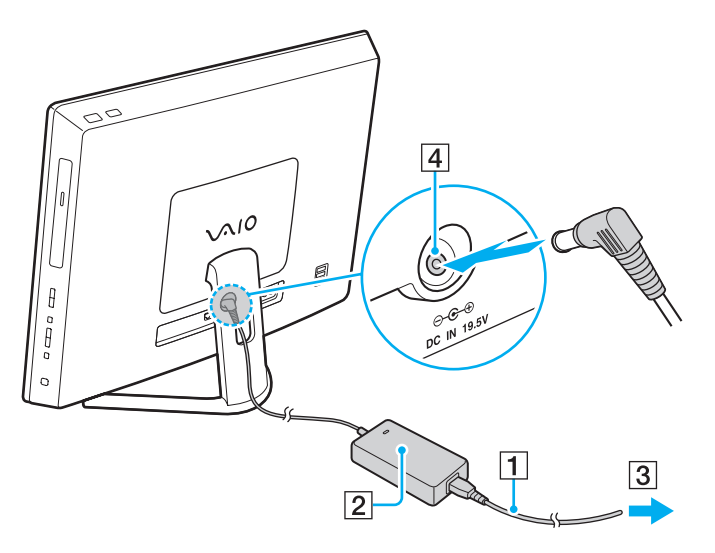

**!** Το σχημα του βυσματος DC In διαφερει αναλογα με το μετασχηματιστη εναλλασσομενου ρευματος.

Αν αποσυνδεσετε το μετασχηματιστη εναλλασσομενου ρευματος απο τον υπολογιστη ενώ ο υπολογιστης ειναι ενεργοποιημενος, θα χασετε ολα τα μη απ θηκευμένα δεδ μένα.

#### ✍

Ι ια να αποσυνδέσετε τον υπολογιστη εντελώς από την πηγη εναλλασσόμενου ρεύματος, απενεργοποιήστε τον υπολογιστή και αποσυνδέστε το μετασχηματιστή εναλλασσόμενου ρεύματος.

Χρησιμοποιήστε πρίζα με εύκολη πρόσβαση.

# <span id="page-19-1"></span><span id="page-19-0"></span>Ασφαλής τερματισμός του υπολογιστή σας

Για να αποφύγετε την απώλεια δεδομένων, πρέπει να τερματίζετε τον υπολογιστή σας με το σωστό τρόπο όπως περιγράφεται στη συνέχεια.

### Τερματισμός του υπολογιστή σας

- **1** Θέστε εκτός λειτουργίας όσες περιφερειακές συσκευές είναι συνδεδεμένες στον υπολογιστή.
- **2** Αποθηκεύστε τα δεδομένα σας και κλείστε όλες τις εφαρμογές που εκτελούνται.
- **3** Κάντε κλικ στα κουμπιά **Έναρξη** και **Τερματισμός λειτουργίας**. Μετά από σύντομο χρονικό διάστημα, ο υπολογιστής απενεργοποιείται αυτόματα. Βεβαιωθείτε ότι έχει σβήσει η ενδεικτική λυχνία λειτουργίας.

# <span id="page-20-2"></span><span id="page-20-1"></span><span id="page-20-0"></span>Χρήση της λειτουργίας εξοικονόμησης ενέργειας

Εκτός από την κανονική κατάσταση λειτουργίας, ο υπολογιστής διαθέτει μια ξεχωριστή λειτουργία εξοικονόμησης ενέργειας που ονομάζεται κατάσταση Αναστολής λειτουργίας.

**!**

Απενεργοποιήστε τον υπολογιστή αν δεν σκοπεύετε να τον χρησιμοποιήσετε για μεγαλο χρονικο διαστημα.

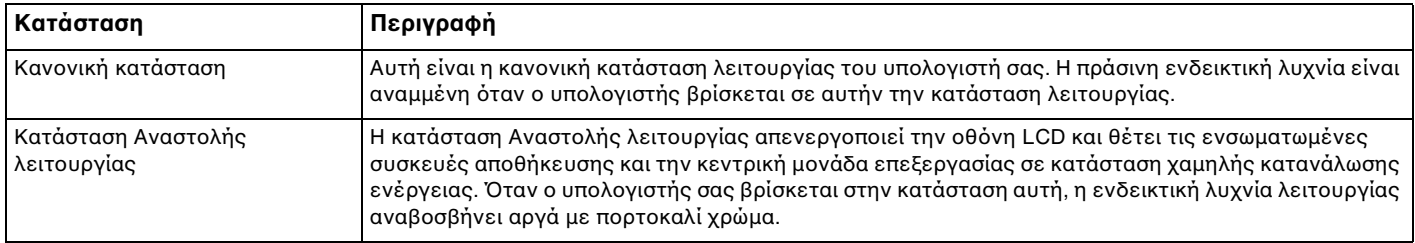

# <span id="page-21-0"></span>&ρήση της κατάστασης Αναστoλής λειτoυργίας

### Ενεργ π ίηση της κατάστασης Αναστoλής λειτoυργίας

### Κάντε κλικ στο κουμπί **Έναρξη**, στο βέλος **με π**δίπλα στο κουμπί **Τερματισμός λειτουργίας** και στο κουμπί **Αναστολή λειτυργίας**.

### ✍

Εναλλακτικα, μπορείτε να πατησετε το κουμπι αναστολης λειτουργίας στο ασύρματο πληκτρολογίο, ώστε ο υπολογιστής να μεταβεί σε κατάσταση Αναστ λής λειτ υργίας.

### Επιστρ φή στην Καν νική κατάσταση

- □ Πατήστε οποιοδήποτε πλήκτρο στο ασύρματο πληκτρολόγιο.
- □ Κάντε κλικ στο κουμπί του ασύρματου ποντικιού.
- ❑ Μετακινήστε τ ασύρματ π ντίκι.
- ❑ Πατήστε τ κ υμπί λειτ υργίας τ υ υπ λ γιστή.

#### ✍

Προτείνεται να μετακινείτε στη θεση απενεργοποίησης το διακοπτη στο κάτω μερος του ασύρματου ποντικιού οταν τοποθετείτε τον υπολογιστη σε κατασταση Αναστολης λειτουργιας. Αυτο θα αποτρεψει την επαναφορα του υπολογιστη σε Κανονικη λειτουργια αν το ποντικι μετακινηθει κατα λαθος.

#### **!** Βεβαιωθείτε ότι η μπαταρία του ασύρματου πληκτρολογίου είναι σωστά τοποθετημένη και ότι δεν έχει εξαντληθεί.

Εάν πατήσετε και κρατήσετε πατημένο το κουμπί λειτουργίας για περισσότερο από τέσσερα δευτερόλεπτα, ο υπολογιστής θα τεθεί αυτόματα εκτός λειτουργίας. Θα χάσετε όλα τα δεδομένα που δεν έχετε αποθηκεύσει.

<span id="page-22-0"></span>Αν ο υπολογιστής δεν χρησιμοποιηθεί για ένα συγκεκριμένο χρονικό διάστημα, θα μεταβεί σε κατάσταση Αναστολής λειτουργίας. Για να τροποποιήσετε αυτό το χρόνο, μπορείτε να αλλάξετε τις ρυθμίσεις για την κατάσταση Αναστ λής λειτ υργίας.

### Για να αλλάξετε τις ρυθμίσεις της κατάστασης Αναστολής λειτουργίας

- **1** Κάντε κλικ στις επιλ γές **Έναρ"η**, **Πίνακας Ελέγoυ**, **Υλικ και Ής** και **Επιλγές παρής ενέργειας**.
- **2** Κάντε κλικ στην επιλογή **Αλλαγή ρυθμίσεων σχεδίου** κάτω από το τρέχον σχέδιο παροχής ενέργειας.
- **3** Αλλάξτε το χρόνο για μετάβαση του υπολογιστή σε κατάσταση Αναστολής λειτουργίας και κάντε κλικ στην επιλ γή **Απθήκευση αλλαγών**.

# <span id="page-23-1"></span><span id="page-23-0"></span>Διατήρηση της άριστης κατάστασης τ υ υπ λ γιστή σας

# Ενημέρωση τ υ υπ λ γιστή σας

Φροντίστε να ενημερώσετε τον υπολογιστή VAIO με τις παρακάτω εφαρμογές λογισμικού για την ενίσχυση της αποδοτικότητας, της ασφάλειας και της λειτουργικότητας του υπολογιστή σας.

Το **VAIO Update** σάς ειδοποιεί αυτόματα για νέες διαθέσιμες ενημερώσεις στο Internet και πραγματοποιεί λήψη και εγκατάστασή τους στον υπολογιστή.

#### ❑ **Windows Update**

Κάντε κλικ στο κουμπί **Έναρξη**, επιλέξτε **Όλα τα προγράμματα** και μετά **Windows Update** και ακολουθήστε τις οδηγίες που εμφανίζονται στην οθόνη.

#### ❑ **VAIO Update 5**

Κάντε κλικ στο κουμπί **Έναρξη**, επιλέξτε **Όλα τα προγράμματα** και μετά **VAIO Update** και ακολουθήστε τις οδηγίες που εμφανίζονται στην οθόνη.

**!**

Για να πραγματοποιησετε λήψη των ενημερώσεων, ο υπολογιστης σας θα πρέπει να είναι συνδεδεμένος στο Internet.

# <span id="page-24-0"></span>Διατήρηση του λογισμικού κατά των ιών ενημερωμένου

Μπορείτε να διατηρήσετε ενημερωμένο το λογισμικό ασφάλειας Internet με τις τελευταίες ενημερώσεις με λήψη και εγκατάσταση των ενημερώσεων από την τοποθεσία Web του κατασκευαστή.

**!** Για να πραγματοποιήσετε λήψη των ενημερώσεων, ο υπολογιστής σας θα πρέπει να είναι συνδεδεμένος στο Internet.

- ❑ Κατά τη ρήση τ υ **McAfee**:
	- **1** Κάντε κλικ στ κ υμπί **Έναρ"η**, επιλέ'τε **%λα τα πργράμματα**, **McAfee** και **McAfee SecurityCenter** ή **McAfee Internet Security**.
	- **2** Κάντε κλικ στην καρτέλα ενημέρωσης και επιλέξτε την επιλογή εφαρμογής ελέγχου για ενημερώσεις.
	- **3** Ακολουθήστε τις οδηγίες που εμφανίζονται στην οθόνη για να ολοκληρώσετε τη διαδικασία ενημέρωσης.
- $□$  Κατἁ τη χρήση του **Norton Internet Security**:
	- **1** Κάντε κλικ στ κ υμπί **Έναρ"η**, και επιλέ'τε **%λα τα πργράμματα**, **Norton Internet Security** και **LiveUpdate** ή **Norton Internet Security**.
	- **2** Ακολουθήστε τις οδηγίες που εμφανίζονται στην οθόνη για να ολοκληρώσετε τη διαδικασία ενημέρωσης.

#### ✍

Για περισσότερες πληροφορίες, ανατρέξτε στο αρχείο βοήθειας που συνοδεύει το λογισμικό.

**!** Η πραγματική διαδικασία ενδεχομένως να διαφέρει από αυτήν που περιγράφεται παραπάνω, ανάλογα με τις ενημερώσεις που έχουν εγκατασταθεί στον υπολογιστη σας. Σε μια τέτοια περίπτωση, ακολουθήστε τις οδηγίες επί της οθονης.

# <span id="page-25-1"></span><span id="page-25-0"></span>&ρήση τ υ VAIO Care

Με το **VAIO Care**, μπορείτε να εκτελείτε τακτικά ελέγχους απόδοσης και μικρορυθμίσεις του υπολογιστή, προκειμένου να λειτουργεί στο βέλτιστο επίπεδο. Εκτελέστε το **VAIO Care** κάθε φορά που εντοπίζετε κάποιο πρόβλημα στον υπολογιστή. Το **VAIO Care** παρέχει κατάλληλα μέτρα για την επίλυση του προβλήματος.

Για να εκτελέσετε τ VAIO Care

❑ Στα μ ντέλα με κ υμπί **ASSIST**

Πατήστε το κουμπί **ASSIST** ενώ ο υπολογιστής σας είναι ενεργοποιημένος.

❑ Στα μ ντέλα ωρίς κ υμπί **ASSIST**

Κάντε κλικ στο κουμπί **Έναρξη**, επιλέξτε **Όλα τα προγράμματα** και, στη συνέχεια, επιλέξτε **VAIO Care**.

#### ✍

Για περισσότερες πληροφορίες, ανατρέξτε στο αρχείο βοήθειας του **VAIO Care**.

Σε μοντέλα με κουμπί **ASSIST**, εάν πατήσετε το κουμπί **ASSIST** ενώ ο υπολογιστής είναι απενεργοποιημένος εκτελείται το **VAIO Care – Επαναφορα συστηματος** (VAIO Care Rescue). Το **VAIO Care – Επαναφορα συστηματος** (VAIO Care Rescue) μπορεί να χρησιμοποιηθεί για επαναφορα του υπολογιστη σε περίπτωση έκτακτης ανάγκης, όπως για παράδειγμα όταν τα Windows δεν ξεκινούν.

# <span id="page-26-1"></span><span id="page-26-0"></span>Χρήση του υπολογιστή VAIO

Στην ενότητα αυτή περιγράφεται ο τρόπος χρήσης του υπολογιστή σας VAIO, έτσι ώστε να τον αξιοποιήσετε στο έπακρ .

- ❑ **[\(ρήση τυ πληκτρλγίυ \(σελίδα 28\)](#page-27-0)**
- ❑ **[\(ρήση τυ πντικιύ \(σελίδα 35\)](#page-34-0)**
- ❑ **[\(ρήση της θνης αφής \(σελίδα 40\)](#page-39-0)**
- ❑ **[\(ρήση κυμπιών ειδικών λειτυργιών \(σελίδα 45\)](#page-44-0)**
- ❑ **[\(ρήση της λειτυργίας Γρήγρης πρσασης στ Web \(σελίδα 46\)](#page-45-0)**
- ❑ **[\(ρήση της ενσωματωμένης κάμερας \(σελίδα 48\)](#page-47-0)**
- ❑ **[\(ρήση της μνάδας πτικύ δίσκυ \(σελίδα 49\)](#page-48-0)**
- ❑ **[\(ρήση της λειτυργίας εισδυ HDMI/VIDEO \(σελίδα 57\)](#page-56-0)**
- ❑ **[\(ρήση τυ "Memory Stick" \(σελίδα 62\)](#page-61-0)**
- ❑ **[\(ρήση άλλων μνάδων / καρτών μνήμης \(σελίδα 69\)](#page-68-0)**
- ❑ **[\(ρήση τυ Internet \(σελίδα 73\)](#page-72-0)**
- ❑ **[\(ρήση τπικύ δικτύυ \(LAN\) \(σελίδα 74\)](#page-73-0)**
- ❑ **[\(ρήση ασύρματυ τπικύ δικτύυ \(WLAN\) \(σελίδα 75\)](#page-74-0)**
- ❑ **[\(ρήση της λειτυργίας BLUETOOTH \(σελίδα 80\)](#page-79-0)**

# <span id="page-27-1"></span><span id="page-27-0"></span>Χρήση του πληκτρολογίου

Με τον υπολογιστή παρέχεται ένα ασύρματο πληκτρολόγιο.

Το ασύρματο πληκτρολόγιο χρησιμοποιεί τυπική διάταξη πλήκτρων με πρόσθετα πλήκτρα για την εκτέλεση συγκεκριμένων λειτ υργιών.

**!** Δεν μπορείτε να χρησιμοποιήσετε το ασύρματο πληκτρολόγιο σε συνδυασμό με τη λειτουργία εισόδου HDMI/VIDEO [\(σελίδα 57\).](#page-56-0)

### <span id="page-28-1"></span><span id="page-28-0"></span>Χρήση του ασύρματου πληκτρολογίου

Με το ασύρματο πληκτρολόγιο παρέχεται μία αλκαλική μπαταρία ΑΑ. Πριν προσπαθήσετε να χρησιμοποιήσετε το ασύρματο πληκτρολόγιο, αφαιρέστε το κάλυμμα του χώρου μπαταρίας (1) από το κάτω μέρος του ασύρματου πληκτρολογίου και τοποθετήστε την παρεχόμενη μπαταρία ΑΑ (2) στο χώρο της μπαταρίας.

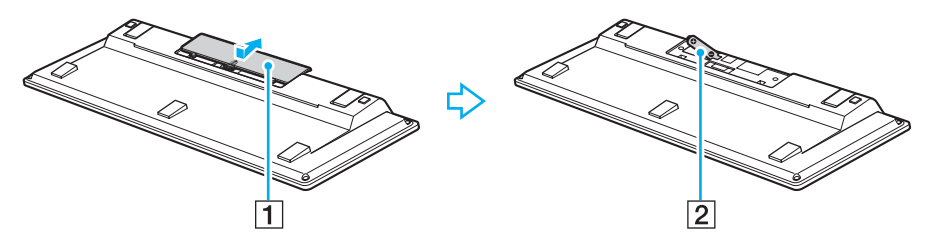

⊯η<br>Εάν το ασύρματο πληκτρολόγιο δεν λειτουργεί σωστά, ίσως πρέπει να αντικαταστήσετε την μπαταρία. Εάν δεν χρησιμοποιήσετε το ασύρματο πληκτρολογιο για μεγάλο χρονικο διαστημα, αφαιρεστε την μπαταρια για να αποφυγετε πιθανη ζημια απο διαρροη της μπαταριας.

Εαν το ασυρματο πληκτρολογιο δεν χρησιμοποιηθει για περισσοτερο απο 20 λεπτα, ο υπολογιστης μεταβαινει σε κατασταση Αναστολης λειτουργιας. Για να τον επαναφερετε σε κατασταση Κανονικής λειτουργιας, πατήστε οποιοδήποτε πλήκτρο στο ασύρματο πληκτρολογιο.

**!** Για να διατηρήσετε την καλή επικοινωνία, χρησιμοποιήστε το ασύρματο πληκτρολόγιο εντός των ορίων απόστασης του πληκτρολογίου: περίπου 10 μέτρα από τον υπολογιστή.

Αποφυγετε τη χρηση ασυρματων συσκευών που ανταλλασουν σηματα ραδιοσυχνοτητων στο ευρος 2,4 GHz κοντά στο ασυρματο πληκτρολογιο. Αυτες οι συσκευες μπορει να δημιουργησουν παρεμβολες ραδιοσυχνοτητων, με αποτελεσμα το πληκτρολογιο να μην λειτουργει σωστα.

Μην τοποθετειτε μεταλλικα επιπλα η αντικειμενα κοντα στον υπολογιστη η το ασυρματο πληκτρολογιο, καθώς αυτο μπορεί να προκαλεσει παρεμβολες ραδιοσυχνοτήτων, με αποτέλεσμα το πληκτρολόγιο να μην λειτουργεί σωστά.

Πρέπει να χρησιμοποιηθεί αλκαλική μπαταρία. Η χρήση μη συμβατής μπαταρίας μπορεί να προκαλέσει ζημιά στο ασύρματο πληκτρολόγιο.

<span id="page-29-0"></span>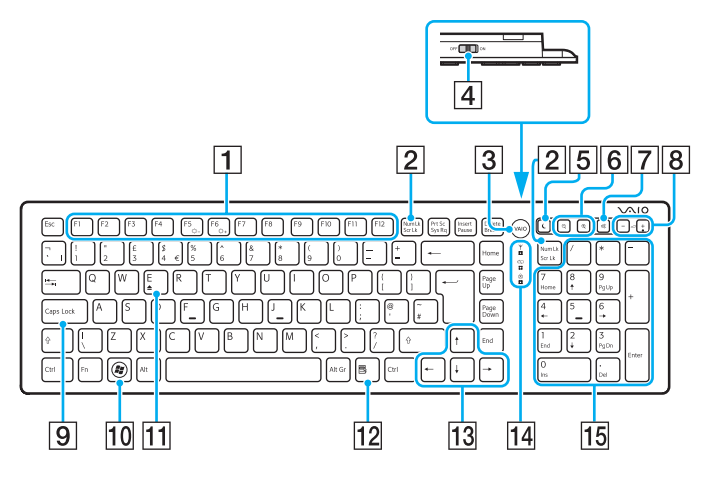

#### ✍

Παραπανω παρουσιαζεται παραδειγμα με το αγγλικο πληκτρολογιο.

Η εμφάνιση του ασύρματου πληκτρολογίου σας μπορεί να διαφέρει από τις εικόνες που υπάρχουν σε αυτό το εγχειρίδιο λόγω παραλλαγών στις προδιαγραφές.

#### $\boxed{\mathbf{1}}$  Κουμπιά λειτουργιών $^*$

Πραγματοποιούν ορισμένες εργασίες. Η εργασία που συσχετίζεται με κάθε πλήκτρο λειτουργίας διαφέρει ανάλογα με την εφαρμογή λογισμικού, εκτός από τους παρακάτω συνδυασμ ύς με τ πλήκτρ **Fn** για αλλαγή της φωτεινότητας της οθόνης LCD στην οθόνη του υπ λ γιστή σας.

**Fn+F5**: Μείωση της φωτεινότητας στην οθόνη LCD. **Fn+F6**: Αὐξηση της φωτεινότητας στην οθόνη LCD.

#### B Πλήκτρ **Num Lk**/**Scr Lk**\*

Ενεργοποιεί/απενεργοποιεί τη λειτουργία κλειδώματος αριθμητικού πληκτρολογίου. Για ενεργοποίηση/ απενεργοποίηση της λειτουργίας κλειδώματος κύλισης, χρησιμοποιήστε αυτός το πλήκτρο σε συνδυασμό με το πλήκτρο **Fn**. Όταν είναι ενεργοποιημένη ή απενεργοποιημένη η λειτουργία κλειδώματος αριθμητικού πληκτρολογίου ή κλειδώματος κύλισης,

εμφανί@εται τ εικ νίδι (κλείδωμα αριθμητικ ύ

πληκτρ λ γί υ) ή (κλείδωμα κύλισης) στη γραμμή εργασιών μαζί με ένα αναδυόμενο μήνυμα που υπ δεικνύει την αλλαγή της λειτ υργίας.

#### ✍

Μπορειτε να διατηρησετε το εικονιδιο κλειδωματος αριθμητικου πληκτρολογιου ή/και κλειδώματος κύλισης στη γραμμή εργασίας. Για αυτό, κάντε δεξιό κλικ στο εικονίδιο Δ της γραμμής εργασιών, κάντε κλικ στην επιλογή **Προσαρμογή** εικονιδίων ειδοποίησης και, στη συνέχεια, επιλέξτε **Εμφάνιση εικονιδίου και ειδοποιήσεων** για το επιθυμητό εικονίδιο.

**3** Κουμπί **VAIO**<sup>\*</sup> [\(σελίδα 45\)](#page-44-0)

- <span id="page-30-0"></span>|4| Διακόπτης λειτουργίας Μετακινήστε το διακόπτη για να ενεργοποιήσετε και να απενεργοποιήσετε το ασύρματο πληκτρολόγιο.
- 5 Κουμπί αναστολής λειτουργίας Εξασφαλίζει μικρότερη κατανάλωση ενέρνειας. Για λεπτομέρειες σχετικά με τη διαχείριση ισχύος, ανατρέξτε στην ενότητα **Χρήση της λειτουργίας εξοικονόμησης [ενέργειας \(σελίδα 21\)](#page-20-2)**.

#### $\boxed{6}$  Κουμπιά ζουμ $^*$

Αλλάζουν το μέγεθος μιας εικόνας ή ενός εγγράφου που εμφανίζεται σε κάποια προγράμματα λογισμικού.

Πατήστε  $\blacktriangleleft$  για να σμικρύνετε την προβολή και την εστίαση.

Πατήστε 'Η για να μεγεθύνετε την προβολή και την εστίαση. Για περισσότερες πληροφορίες, ανατρέξτε στο αρχείο ! ήθειας τ υ **VAIO Control Center**.

- G Κ υμπί σίγασης Ενεργοποίηση ή απενεργοποίηση της έντασης ήχου.
- 8 Κουμπιά ρύθμισης έντασης ήχου Αὐξηση (+) ή μείωση (-) της έντασης ήχου.
- **9 Πλήκτρο Caps Lock**

Ενεργοποιεί/απενεργοποιεί τη λειτουργία κλειδώματος κεφαλαίων, όπου τα γράμματα πληκτρολογούνται όλα κεφαλαία.

10 Πλήκτρο Windows Εμφανίζει το μενού **Έναρξη**.

#### K Πλήκτρ **E**\*

Εξάγει τον δίσκο της μονάδας οπτικού δίσκου όταν χρησιμοποιείται σε συνδυασμό με το πλήκτρο **Fn**.

<u>|12</u>| Πλήκτρο εφαρμογής

Εμφανίζει ένα μενού περιβάλλοντος (εάν υπάρχει).

- 13 Πλήκτρα βέλους κατεύθυνσης Ακολουθήστε το δείκτη στην οθόνη του υπολογιστή.
- Π4 Ενδεικτικές λυχνίες

(Δ) (Μπαταρία): Παραμένει σβηστή όταν η μπαταρία AA για το ασύρματο πληκτρολόγιο είναι επαρκής και αναβοσβήνει όταν η μπαταρία εξαντλείται.

(Αλείδωμα κεφαλαίων): Ανάβει όταν είναι ενεργοποιημένη η λειτουργία κλειδώματος κεφαλαίων.

(Σύνδεση): Παραμένει σβηστή όταν το ασύρματο πληκτρολόγιο είναι σωστά συνδεδεμένο στον υπολογιστή και αναβοσβήνει για περίπου 10 λεπτά όταν η σύνδεση διακοπεί, για παράδειγμα όταν ο υπολογιστής απενεργοποιηθεί ή μεταβεί σε κατάσταση Αναστολής λειτ υργίας.

#### 15 Αριθμητικό πληκτρολόγιο

Χρησιμοποιήστε το αριθμητικό πληκτρολόγιο για την πληκτρολόγηση αριθμών ή για την εκτέλεση βασικών μαθηματικών υπολογισμών.

\* Απενεργ π ιείται ταν ρησιμ π ιείται τη λειτ υργία Γρήγ ρης πρσ!ασης στ Web.

<span id="page-31-0"></span>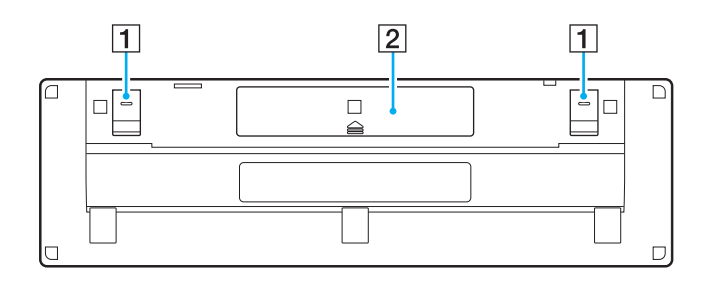

- $\left\vert \mathbf{1}\right\vert$  Ποδαράκια πληκτρολογίου Ανοίξτε τα για να τοποθετήσετε το ασύρματο πληκτρολόγιο σε πιο εργονομική θέση.
- 2 Χώρος μπαταρίας [\(σελίδα 29\)](#page-28-1) Ο χώρος τοποθέτησης της μπαταρίας ΑΑ.

#### $\blacksquare$  33

### <span id="page-32-0"></span>Για σύνδεση του ασύρματου πληκτρολογίου

Όταν το παρεχόμενο ασύρματο πληκτρολόγιο δεν φαίνεται να λειτουργεί, χρησιμοποιήστε το παρεχόμενο ασύρματο ποντίκι και ακολουθήστε αυτά τα βήματα για να επανασυνδέσετε το πληκτρολόγιο με τον υπολογιστή. Επίσης, μπορείτε να πραγματοποιήσετε τις λειτουργίες σύνδεσης με προαιρετικό πληκτρολόγιο USB.

#### $\mathbb{Z}_n$

Όταν ο κωδικος προσβασης των Windows ρυθμιστει στο υπολογιστη σας, μπορειτε να χρησιμοποιησετε το πληκτρολογιο που εμφανιζεται στην οθονη [\(σελίδα 44\)](#page-43-1) για να πληκτρολογήσετε τον κωδικό πρόσβασης και να εκκινηθεί ο υπολογιστής. Ωστόσο, όταν στον υπολογιστή οριστεί κωδικός πρόσβασης για ενεργοποιηση, το πληκτρολογιο οθονης δεν εμφανιζεται για την πληκτρολογηση του κωδικου προσβασης και θα χρειαστειτε προαιρετικο πληκτρολόγιο USB.

#### **!**

Σε κανονικές καταστάσεις, δεν χρειάζεται να πραγματοποιήσετε τις λειτουργίες σύνδεσης πριν χρησιμοποιήσετε το ασύρματο πληκτρολόγιο. Ενώ το ασύρματο πληκτρολόγιο λειτουργεί με επιτυχία, μην πραγματοποιήσετε τις εργασίες σύνδεσης, καθώς μπορεί να προκληθεί δυσλειτουργία.

- **1** Βεβαιωθείτε ότι η παρεχόμενη μπαταρία είναι σωστά τοποθετημένη στο ασύρματο πληκτρολόγιο και μετακινήστε το διακόπτη λειτουργίας στο πληκτρολόγιο στη θέση **OFF**.
- **2** Θέστε τον υπολογιστή σε λειτουργία.
- **3** Εάν ο υπολογιστής διαθέτει πολλούς λογαριασμούς χρήστη, επιλέξτε εκείνον με δικαιώματα διαχείρισης.

Εάν στον υπολογιστή έχει οριστεί κωδικός πρόσβασης των Windows, κάντε κλικ στο  $|\mathbf{\heartsuit}|$ , στο κάτω αριστερό μέρος της οθόνης του υπολογιστή, επιλέξτε το πλαίσιο **Πληκτρολόγηση χωρίς πληκτρολόγιο (Πληκτρολόγιο οθόνης)** και κάντε κλικ στο κουμπί **ΟΚ**.

**4** Πληκτρολογήστε τον κωδικό πρόσβασης των Windows στο πληκτρολόγιο της οθόνης και κάντε κλικ στο  $\blacktriangleright$ .

⊯<br>Εάν ο πληκτρολογημένος κωδικός πρόσβασης δεν εμφανιστεί στο πεδίο εισαγωγής του κωδικού πρόσβασης, κάντε κλικ στο πεδίο για να εμφανιστεί ένα δρομέας που αναβοσβήνει και, στη συνέχεια, πληκτρολογήστε ξανά τον κωδικό πρόσβασης.

- <span id="page-33-0"></span>**5** Περιμένετε μέχρι να εκκινηθούν τα Windows και κάντε κλικ στις επιλογές **Έναρξη** και **Υπολογιστής**.
- **6** Κάντε διπλό κλικ στα στοιχεία **Τοπικός δίσκος (C:), WConnectTool** και **WConnect**. Αν εμφανιστεί το παράθυρο **Έλεγχος λογαριασμού χρήστη (UAC)**, κάντε κλικ στην επιλογή **Ναι**.
- **7** Περιμένετε μέχρι να εμφανιστεί το παράθυρο του βοηθητικού προγράμματος για επανασύνδεση και, στη συνέχεια, μετακινήστε το διακόπτη λειτουργίας του ασύρματου πληκτρολογίου στη θέση **ΟΝ**.

### $\mathbb{Z}_n$

Ίσως χρειαστεί κάποιος χρόνος για να εμφανιστεί το παράθυρο του βοηθητικού προγράμματος.

**8** Περιμένετε μέχρι το παράθυρο του βοηθητικού προγράμματος να ειδοποιήσει ότι το ασύρματο πληκτρολόγιο θα πρέπει να λειτουργεί πλέον και κλείστε το παράθυρο του βοηθητικού προγράμματος.

# <span id="page-34-1"></span><span id="page-34-0"></span>Χρήση του ποντικιού

Με τον υπολογιστή παρέχεται ένα ασύρματο ποντίκι.

Το ασύρματο ποντίκι δεν διαθέτει καλώδια για σύνδεση και χρησιμοποιεί αισθητήρα λέιζερ αντί για μπάλα.

# <span id="page-35-0"></span>Χρήση του ασύρματου ποντικιού

Με το ασύρματο ποντίκι παρέχεται μία αλκαλική μπαταρία ΑΑ. Πριν προσπαθήσετε να χρησιμοποιήσετε το ασύρματο ποντίκι, αφαιρέστε το κάλυμμα του χώρου μπαταρίας (1) από το κάτω μέρος του ασύρματου ποντικιού και τοποθετήστε την παρεχόμενη μπαταρία ΑΑ (2) στο χώρο της μπαταρίας.

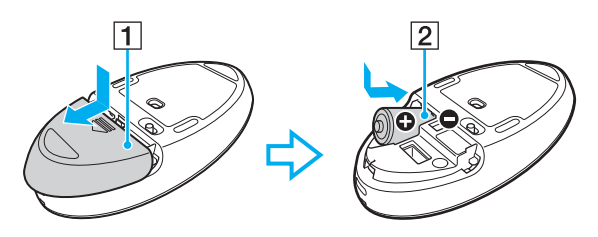

#### $\n *A*$

Εαν το ασυρματο ποντικι δεν λειτουργει σωστα, ισως πρεπει να αντικαταστησετε την μπαταρια. Εαν δεν χρησιμοποιησετε το ασυρματο ποντικι για μεγαλο χρονικό διάστημα, αφαιρέστε την μπαταρία για να αποφύγετε πιθανή ζημιά από διαρροή της μπαταρίας.

#### **!**

Για να διατηρήσετε την καλή επικοινωνία, χρησιμοποιήστε το ασύρματο ποντίκι εντός των ορίων απόστασης του ποντικιού: περίπου 10 μέτρα από τον υπολογιστή.

Αποφυγετε τη χρηση ασυρματων συσκευων που ανταλλασουν σηματα ραδιοσυχνοτητων στο ευρος 2,4 GHz κοντα στο ασυρματο ποντικι. Αυτές οι συσκευες μπορεί να δημιουργησουν παρεμβολες ραδιοσυχνοτητων, με αποτελεσμα το ποντίκι να μην λειτουργεί σωστα.

Χρησιμοποιηστε επιφανειες οπως απλο χαρτι, χαρτονι η υφασμα που εχουν ελαχιστα επαναλαμβανομενα μοτιβα.

Αποφυγετε τη χρηση ασυρματου ποντικιου σε επιφανειες οπως καθρεπτες, λειο γυαλι η περιοδικά με εκτύπωση ενδιάμεσων αποχρωσεων.

Μην τοποθετείτε μεταλλικα επιπλα η αντικειμενα κοντα στον υπολογιστη η το ασυρματο ποντικι, καθώς αυτο μπορεί να προκαλεσει παρεμβολες ραδιοσυχνοτήτων, με αποτέλεσμα το ποντίκι να μην λειτουργεί σωστά.

Πρέπει να χρησιμοποιηθεί αλκαλική μπαταρία. Η χρήση μη συμβατής μπαταρίας μπορεί να προκαλέσει ζημιά στο ασύρματο ποντίκι.
<span id="page-36-0"></span>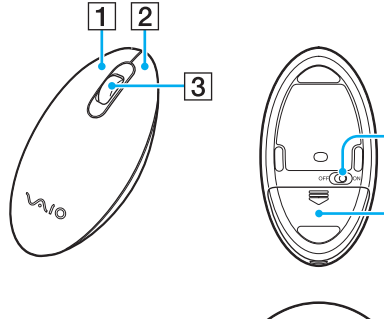

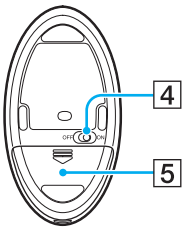

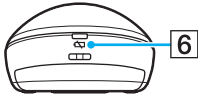

#### $\lfloor \boldsymbol{1} \rfloor$  Αριστερό κουμπί

Κάντε κλικ ή διπλό κλικ με το αριστερό κουμπί για την επιλογή στοιχείων. Για να μεταφέρετε και να αποθέσετε στοιχεία, κρατήστε πατημένο το αριστερό κουμπί μετακινώντας ταυτόχρονα το ποντίκι, στη συνέχεια αφήστε το κουμπί για να σύρετε το στοιχείο.

#### 2 Δεξιό κουμπί

Πατήστε το δεξιό κουμπί μία φορά για να εμφανιστεί ένα μενού συντόμευσης σε επιλογές περιβάλλοντος (εάν υπάρ υν).

#### 3 Κεντρικός τροχός

Περιστρέψτε τον κεντρικό τροχό για να μετακινήσετε προς τα επάνω ή προς τα κάτω μια σελίδα. Πατήστε τον τροχό μία φορά για να κλειδώσετε την ενέργεια κίνησης και να ελέγχετε την κίνηση μετακινώντας ολόκληρο το ποντίκι (η λειτουργία κύλισης είναι διαθέσιμη μόνο με εφαρμογές που την υποστηρίζουν).

#### |4| Διακόπτης λειτουργίας

Μετακινήστε το διακόπτη για να ενεργοποιήσετε και να απενεργοποιήσετε το ποντίκι.

<u>|5</u>| Χώρος μπαταρίας [\(σελίδα 36\)](#page-35-1)

Ο χώρος τοποθέτησης της μπαταρίας ΑΑ.

F Λυνία κατάστασης

Αναβοσβήνει με πορτοκαλί χρώμα όταν η μπαταρία του ποντικιού εξαντλείται και ανάβει με πράσινο χρώμα για περίπου 10 δευτερόλεπτα όταν το ασύρματο ποντίκι έχει ενεργοποιηθεί ή συνδεθεί με τον υπολογιστή.

#### <span id="page-37-0"></span>Για σύνδεση του ασύρματου ποντικιού

Όταν το παρεχόμενο ασύρματο ποντίκι δεν φαίνεται να λειτουργεί, χρησιμοποιήστε το παρεχόμενο ασύρματο ποντίκι και ακολουθήστε αυτά τα βήματα για να επανασυνδέσετε το ποντίκι με τον υπολογιστή. Επίσης, μπορείτε να πραγματοποιήσετε τις λειτουργίες σύνδεσης με προαιρετικό ποντίκι USB.

**!** Σε κανονικες καταστασεις, δεν χρειαζεται να πραγματοποιησετε τις λειτουργιες συνδεσης πριν χρησιμοποιησετε το ασυρματο ποντικι.

Ενώ το ασύρματο ποντικι λειτουργει με επιτυχια, μην πραγματοποιησετε τις εργασιες συνδεσης, καθώς μπορεί να προκληθεί δυσλειτουργία.

- **1** Βεβαιωθείτε ότι η παρεχόμενη μπαταρία είναι σωστά τοποθετημένη στο ασύρματο ποντίκι και μετακινήστε το διακόπτη λειτουργίας στο ποντίκι στη θέση **OFF**.
- **2** Θέστε τον υπολογιστή σε λειτουργία.
- **3** Εάν ο υπολογιστής διαθέτει πολλούς λογαριασμούς χρήστη, πατήστε το πλήκτρο ← ή ➡ για να επιλέξετε εκείνον με δικαιώματα διαχείρισης και πατήστε το πλήκτρο **Enter**.
- **4** Περιμένετε μέχρι να εκκινηθούν τα Windows και, στη συνέχεια, πατήστε το πλήκτρο των Windows στο ασύρματο πληκτρολόγιο για να εμφανιστεί το μενού **Έναρξη**.
- **5** Πληκτρ λ γήστε **wconnect** και πατήστε τ πλήκτρ **Enter**. Εάν εμφανιστεί το παράθυρο **Έλεγχος λογαριασμού χρήστη (UAC)**, πατήστε το πλήκτρο **←** ή ➡ για να επιλέξετε **Ναι** και πατήστε το πλήκτρο **Enter**.
- **6** Περιμένετε μέχρι να εμφανιστεί το παράθυρο του βοηθητικού προγράμματος για επανασύνδεση και, στη συνέχεια, μετακινήστε το διακόπτη λειτουργίας του ασύρματου ποντικιού στη θέση **ΟΝ**.

#### ✍

Ίσως χρειαστεί κάποιος χρόνος για να εμφανιστεί το παράθυρο του βοηθητικού προγράμματος.

**7** Περιμένετε μέχρι το παράθυρο του βοηθητικού προγράμματος να ειδοποιήσει ότι το ασύρματο ποντίκι θα πρέπει να λειτουργεί πλέον και κλείστε το παράθυρο του βοηθητικού προγράμματος.

## <span id="page-38-0"></span>Ρύθμιση των λειτουργιών ποντικιού

- **1** Κάντε κλικ στο μενού **Έναρξη** και κατόπιν στην επιλογή **Πίνακας Ελέγχου**.
- **2** Κάντε κλικ στην επιλογή **Ποντίκι** κάτω από την περιοχή **Υλικό και Ήχος**. Εμφανίζεται το παράθυρο **Ιδιότητες: Ποντίκι**.
- **3** Αλλάξτε τις ρυθμίσεις.

**!**

## <span id="page-39-0"></span>Χρήση της οθόνης αφής

Οι ενσωματωμένοι υπέρυθροι οπτικοί αισθητήρες στην οθόνη αφής του υπολογιστή επιτρέπουν την άμεση αλληλεπίδραση με τον υπολογιστή χρησιμοποιώντας τα δάχτυλα. Μπορείτε να πραγματοποιήσετε διάφορες κινήσεις στην οθόνη αφής για να υποκαταστήσετε τις λειτουργίες του ποντικιού, όπως επιλογή στοιχείων και κύλιση.

Η λειτουργια της οθονης αφης μπορεί να απενεργοποιηθεί αναλογα με την εφαρμογη λογισμικού που χρησιμοποιείτε.

Ο υπολογιστης διαθέτει δυο οπτικους αισθητηρες και υποστηριζει εισοδο δεδομένων μέσω πολλών σημειών επαφης μέχρι και δυο σημειών. Όταν για παραδειγμα περιστρεφετε μια εικονα στην οθονη αφης, μια κινηση περιστροφης μπορει να μην αναγνωριστει με επιτυχια απο τον υπολογιστη, ωστοσο αυτό δεν αποτελεί ένδειξη λειτουργίας.

Η λειτουργία οθόνης αφής απενεργοποιείται ενώ χρησιμοποιείτε τη λειτουργία εισόδου HDMI/VIDEO. Για περισσότερες πληροφορίες, ανατρέξετε στην ενότητα Χρήση της λειτουργίας εισόδου HDMI/VIDEO (σελίδα 57).

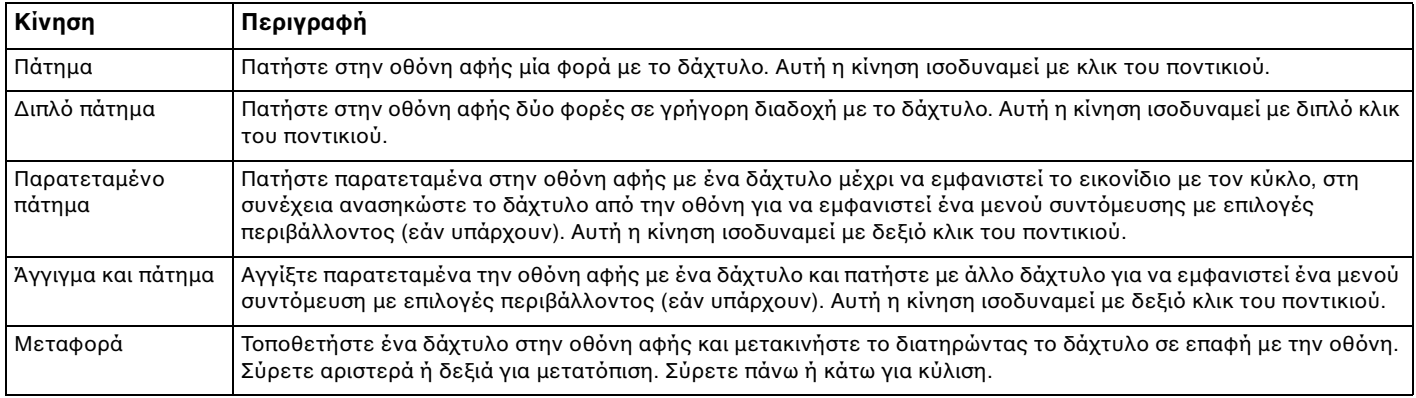

<span id="page-40-0"></span>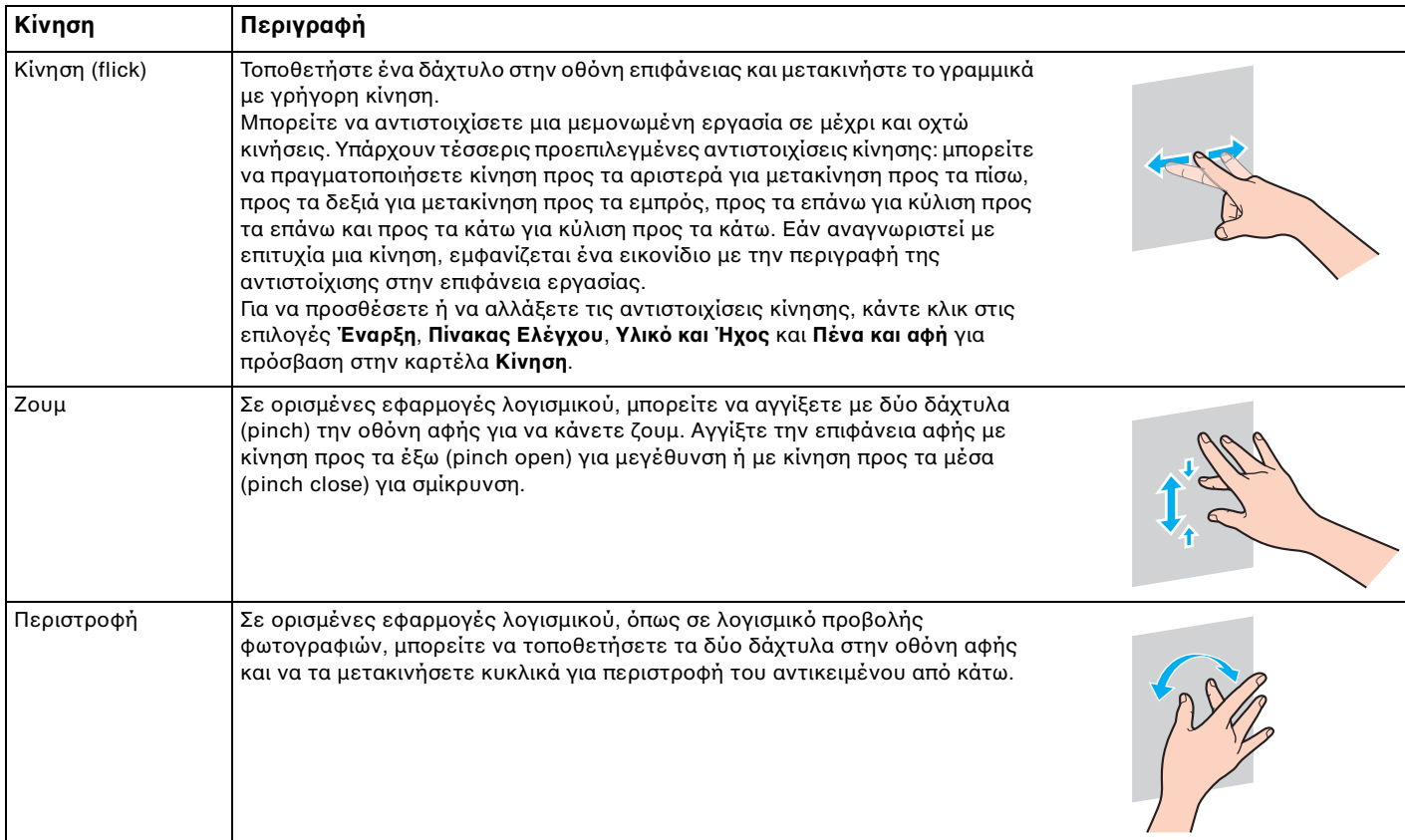

#### <span id="page-41-0"></span>Για ενεργοποίηση ή απενεργοποίηση της λειτουργίας οθόνης αφής

Ακολουθήστε αυτά τα βήματα για να ενεργοποιήσετε ή να απενεργοποιήσετε τη λειτουργία οθόνης αφής.

- **1** Αγγίξτε παρατεταμένα το [ ] που βρίσκεται στην κάτω δεξιά γωνία της οθόνης υπολογιστή για περισσότερα από δύο δευτερόλεπτα. Εμφανίζεται το παράθυρο ρυθμίσεων της λειτουργίας αφής.
- **2** Αλλάξτε τη ρύθμιση για να ενεργοποιήσετε ή να απενεργοποιήσετε την οθόνη αφής και, στη συνέχεια, κάντε κλικ στ **OK**.

#### $\n *A*$

Μπορείτε να αλλάξετε την ανάλυση DPI για να μεγεθύνετε την προβολή της οθόνης αφής, ώστε να είναι πιο εύκολη η εργασία με τη λειτουργία αφής. Ιια αυτο, καντε κλικ στις επιλογες Έ**ναρξη, Πινακας Ελεγχου, Υλικό και Ήχος, Οθονη** και **Ορισμός μεγεθους προσαρμοσμένου κειμένου (DPI)**. Στη συνέχεια, καθορίστε την προτίμηση. Ωστόσο, η αλλαγή της ρύθμισης DPI μπορεί να παραμορφώσει την προβολή της οθόνης όταν χρησιμοποιείτε μη συμβατή εφαρμογή λογισμικού ή προβάλετε μη συμβατή τοποθεσία Web. Ανάλογα με το μοντέλο που έχετε αγοράσει το μέγεθος κειμένου μπορεί να οριστεί σε **Μεγάλο μέγεθος** από προεπιλογή.

## <span id="page-42-0"></span>Σημειώσεις για τη χρήση της οθόνης αφής

- □ Για να επαναλάβετε το χτύπημα, πρέπει να ανασηκώνετε το δάχτυλο τουλάχιστον 4 χιλιοστά από την οθόνη αφής μετά από κάθε χτύπημα.
- □ Eἀν το χτύπημα προκαλεί μη σκοπούμενη λειτουργία, βεβαιωθείτε ότι το σώμα και τα ρούχα σας δεν αγγίζουν την οθόνη αφής. Η οθόνη αφής μπορεί ακόμα να αποκριθεί στο άγγιγμα εντόμου που μπορεί να αγγίξει την οθόνη.
- □ Πρέπει να αγγίζετε απαλά την οθόνη με το άκρο του δάχτυλου, όχι με τη μεγαλύτερη επιφάνειά του. Εάν η περιοχή επαφής με την οθόνη αφής είναι εκτός των προδιαγραφών της λειτουργίας της οθόνης αφής, ο υπολογιστής μπορεί να μην αναγνωρίσει το άγγιγμα.
- □ Ανάλογα με το σημείο που αγγίζετε την οθόνη, η ευαισθησία στην οθόνη αφής διαφέρει. Αυτό είναι φυσιολογικό φαινόμενο και δεν αποτελεί ένδειξη βλάβης.
- □ Τα απαλά αγγίγματα λειτουργούν πάντα. Ο βαθμός της άσκησης πίεσης δεν έχει επιπτώσεις στις λειτουργίες, καθώς η οθόνη αφής χρησιμοποιεί οπτική τεχνολογία.
- □ Η πρόσοψη καλύπτεται με προστατευτική μεμβράνη κατά την παράδοση. Μην χρησιμοποιείτε την οθόνη αφής χωρίς να έχετε αφαιρέσει την προστατευτική μεμβράνη, καθώς μπορεί να προκληθεί χαμηλότερη ευαισθησία στην αφή.

<span id="page-43-0"></span>Η λειτουργία bezel sensor παρέχει άμεση πρόσβαση σε διάφορες λειτουργίες, όπως παράβλεψη στο επόμενο κεφάλαιο, μεγέθυνση ή σμίκρυνση κειμένου και φωτογραφιών, και εμφάνιση του πληκτρολογίου στην οθόνη. Μπορείτε να χρησιμοποιήσετε λειτουργίες απλά αγγίζοντας τα τμήματα του μαύρου γυαλιού γύρω από τα άκρα της οθόνης υπολογιστή.

#### **!**

Η λειτ υργία bezel sensor είναι απενεργ π ιημένη κατά την παράδ ση. Αρικά, πρέπει να πατήσετε τ για να ενεργ π ιήσετε τ bezel sensor. Το κουμπί βρίσκεται στην κάτω δεξιά γωνία της οθόνης υπολογιστή (<mark>σελίδα 12</mark>).

Για λεπτομερείς πληροφορίες σχετικά με το bezel sensor, ανατρέξτε στον Οδηγό. Για πρόσβαση στον Οδηγό, πατήστε το [ ].

#### Για ενεργοποίηση ή απενεργοποίηση της λειτουργίας bezel sensor

Ακολουθήστε αυτά τα βήματα για να ενεργοποιήσετε ή να απενεργοποιήσετε τη λειτουργία bezel sensor.

- **1** Αγγίξτε παρατεταμένα το [ ] που βρίσκεται στην κάτω δεξιά γωνία της οθόνης υπολογιστή για περισσότερα από δύο δευτερόλεπτα. Εμφανίζεται το παράθυρο ρυθμίσεων της λειτουργίας αφής.
- **2** Αλλάξτε τη ρύθμιση για να ενεργοποιήσετε ή να απενεργοποιήσετε τη λειτουργία bezel sensor και, στη συνέχεια, κάντε κλικ στο **ΟΚ**.

#### **!**

Η λειτουργια bezel sensor ειναι διαθεσιμη μονο οταν εκτελειται το λειτουργικο συστημα των Windows. Δεν ειναι διαθεσιμη με ορισμενες λειτουργιες οι οποίες λειτουργούν με το λειτουργικό σύστημα των Windows, για παράδειγμα η λειτουργία Γρήγορης πρόσβασης στο Web ή η λειτουργία εισόδου HDMI/VIDEO.

## <span id="page-44-0"></span>Χρήση κουμπιών ειδικών λειτουργιών

Ο υπολογιστής σας είναι εξοπλισμένος με ειδικά κουμπιά ώστε να μπορείτε να χρησιμοποιείτε ειδικές λειτουργίες του υπολογιστή.

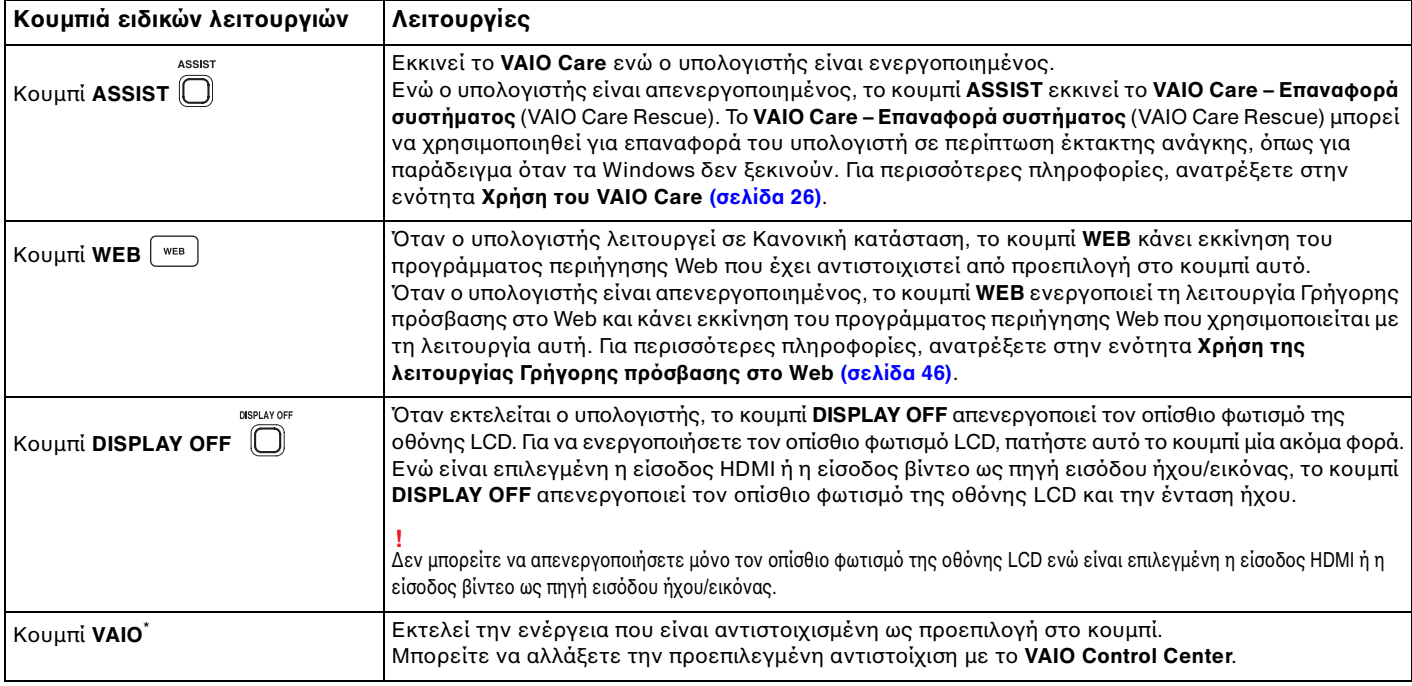

\* Βρίσκεται πάνω στο ασύρματο πληκτρολόγιο [\(σελίδα 29\).](#page-28-0)

## <span id="page-45-1"></span><span id="page-45-0"></span>Χρήση της λειτουργίας Γρήγορης πρόσβασης στο Web

Η λειτουργία Γρήγορης πρόσβασης στο Web σας επιτρέπει να αποκτήσετε άμεση πρόσβαση στο Internet χωρίς να κάνετε εκκίνηση του λειτουργικού συστήματος των Windows.

## Ενεργοποίηση της λειτουργίας Γρήγορης πρόσβασης στο Web

Για να ενεργοποιήσετε τη λειτουργία Γρήγορης πρόσβασης στο Web, ο υπολογιστής σας πρέπει να είναι απενεργοποιημένος.

#### Για να ενεργοποιήσετε τη λειτουργία Γρήγορης πρόσβασης στο Web

- **1** Πατήστε το κουμπί **WEB** του υπολογιστή.
- **2** Ακολουθήστε τις οδηγίες που περιέχονται στον οδηγό αρχικής εγκατάστασης. Αφού ολοκληρώσετε την αρχική εγκατάσταση, αρκεί μόνο να πατήσετε το κουμπί **WEB** την επόμενη φορά, ώστε να γίνει εκκίνηση του προγράμματος περιήγησης Web που χρησιμοποιείται με τη λειτουργία Γρήγορης πρόσβασης στο Web.

## Έξοδος από τη λειτουργία Γρήγορης πρόσβασης στο Web

**!** Για να κάνετε εκκίνηση του λειτουργικού συστήματος των Windows, απαιτείται πρώτα η έξοδος από τη λειτουργία Γρήγορης πρόσβασης στο Web. Για έξοδο από τη λειτουργία Γρήγορης πρόσβασης στο Web, εκτελέστε μία από τις ακόλουθες ενέργειες:

- $\Box$  Κάντε κλικ στο εικονίδιο ۞ που βρίσκεται στην κάτω αριστερή γωνία της οθόνης.
- ❑ Πατήστε τ κ υμπί **WEB**.
- ❑ Πατήστε τ κ υμπί λειτ υργίας τ υ υπ λ γιστή.

Για λεπτομερείς πληροφορίες σχετικά με τον τρόπο χρήσης ή με περιορισμούς της λειτουργίας Γρήγορης Γρή πρόσβασης στο Web, κάντε κλικ στο εικονίδιο γιατου βρίσκεται στην κάτω δεξιά γωνία της οθόνης.

## <span id="page-46-0"></span>Πληροφορίες σχετικά με τη χρήση της λειτουργίας Γρήγορης πρόσβασης στο Web

Όταν η λειτουργία Γρήγορης πρόσβασης στο Web είναι ενεργοποιημένη, δεν μπορείτε να χρησιμοποιήσετε:

- ❑ π ι δήπ τε πλήκτρ λειτ υργίας, τ πλήκτρ **Scr Lk** και τ πλήκτρ **E** σε συνδυασμ με τ πλήκτρ **Fn** για συντ μεύσεις.
- □ τα κουμπιἁ ζουμ και το κουμπἶ **VAIO** στο ασύρματο πληκτρολόγιο.
- ❑ π ιαδήπ τε θύρα και υπ δ ή, εκτς απ τη θύρα DC IN, τη θύρα LAN, τις θύρες USB και την υπ δ ή ακ υστικών.
- ❑ την υπ δ ή καρτών μνήμης "Memory Stick Duo" και **SD**.
- □ την οθόνη αφής.

## <span id="page-47-0"></span>&ρήση της ενσωματωμένης κάμερας

Ο υπολογιστής σας είναι εξοπλισμένος με μια ενσωματωμένη κάμερα.

Με το κατάλληλο λογισμικό λήψης εικόνας, μπορείτε να εκτελέσετε τις εξής λειτουργίες:

- □ Λήψη σταθερών εικόνων και ταινιών
- □ Ανίχνευση και καταγραφή κινήσεων αντικειμένων για παρακολούθηση
- □ Επεξεργασία δεδομένων που έχουν καταγραφεί

#### ✍

Εάν θέσετε τον υπολογιστή σε λειτουργία, ενεργοποιείται η ενσωματωμένη κάμερα.

Χρησιμοποιώντας το κατάλληλο λογισμικό, μπορείτε να πραγματοποιήσετε κλήσεις βίντεο.

#### **!**

Η εκκίνηση ή ο τερματισμός του λογισμικού ανταλλαγής άμεσων μηνυμάτων ή επεξεργασίας βίντεο δεν ενεργοποιεί ή απενεργοποιεί την ενσωματωμένη κάμερα.

Μην θέτετε τον υπολογιστη σας σε κατάσταση Αναστολης λειτουργίας ενώ χρησιμοποιείτε την ενσωματωμένη κάμερα.

#### Για να χρησιμοποιήσετε το λογισμικό λήψης εικόνας

- **1** Κάντε κλικ στ κ υμπί **Έναρ"η**, επιλέ'τε **%λα τα πργράμματα**, **ArcSoft Webcam Suite** και **WebCam Companion 4**.
- **2** Κάντε κλικ στο επιθυμητό εικονίδιο στο κύριο παράθυρο. Για λεπτομερείς πληροφορίες σχετικά με τη χρήση του λογισμικού, ανατρέξτε στο αρχείο βοήθειας στο λογισμικό.

@\_\_<br>Κατά τη λήψη εικόνων σε σκοτεινό μέρος, κάντε κλικ στο εικονίδιο **Capture** στο κύριο παράθυρο και, στη συνέχεια, κάντε κλικ στο εικονίδιο **WebCam Settings** χρησιμοποιήστε την επιλογή χαμηλού φωτισμού ή αντιστάθμισης χαμηλού φωτισμού στο παράθυρο ιδιοτήτων.

## <span id="page-48-0"></span>Χρήση της μονάδας οπτικού δίσκου

Ο υπολογιστής σας είναι εφοδιασμένος με μια μονάδα οπτικού δίσκου.

#### $\Omega$

Ορισμένες δυνατότητες και επιλογές σε αυτήν την ενότητα ενδέχεται να μην είναι διαθέσιμες στον υπολογιστή σας. Ανατρέξτε στις προδιαγραφές για πληροφορίες σχετικά με τις παραμέτρους του υπολογιστή σας.

#### Εισαγωγή δίσκ υ

- **1** Θέστε τον υπολογιστή σε λειτουργία.
- **2** Πατήστε το κουμπί εξαγωγής της μονάδας δίσκου (1) ή τα πλήκτρα **Fn+E** για να ανοίξετε τη μονάδα. Το συρτάρι του δίσκου εξέρχεται.

<span id="page-49-0"></span>**3** Κρατήστε τ πίσω μέρ ς τ υ συρταρι ύ της μ νάδας δίσκ υ με τ ένα έρι, τ π θετήστε τ δίσκ στ μέσ του συρταριού με την ετικέτα προς τα επάνω και σπρώξτε το απαλά προς το συρτάρι μέχρι ο δίσκος να μπει στη θέση τ υ.

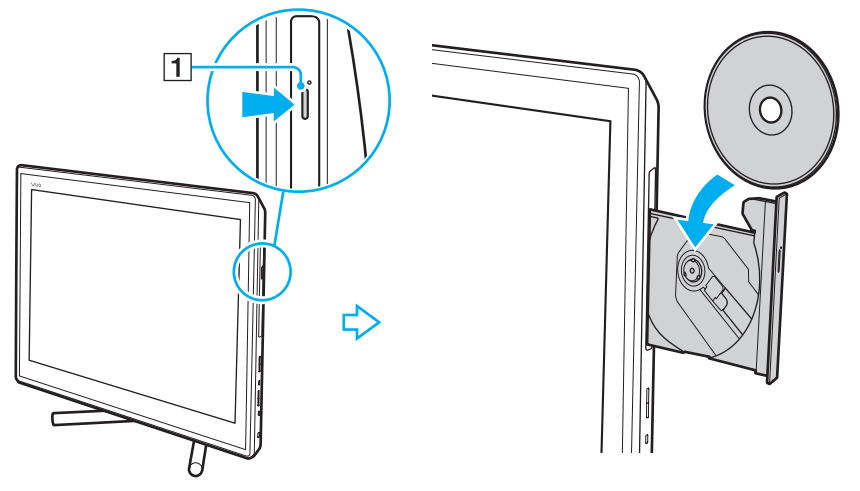

#### **!**

Μην ασκειτε πιεση στο συρταρι του δισκου. Κατα την τοποθετηση/αφαιρεση δισκου στο/απο το συρταρι, βεβαιωθειτε οτι κρατατε το πισω μερος του συρταριού του δίσκου.

**4** Σπρώξτε απαλά το συρτάρι του δίσκου για να το κλείσετε.

#### **!**

Μην αφαιρεσετε τον οπτικο δισκο ενώ ο υπολογιστης βρισκεται σε κατασταση Αναστολης λειτουργιας. Βεβαιωθειτε οτι εχετε επαναφερει τον υπολογιστη στην Κανονική κατάσταση πριν αφαιρέσετε το δίσκο.

## <span id="page-50-0"></span>Υποστηριζόμενοι δίσκοι

Ο υπολογιστής σας πραγματοποιεί αναπαραγωγή και εγγραφή μέσων CD, DVD και Blu-ray Disc™, ανάλογα με το μοντέλο που έχετε αγοράσει.

Ανατρέξτε στο παρακάτω γράφημα αναφοράς, για να μάθετε σχετικά με την αντιστοιχία ανάμεσα στους τύπους μονάδας οπτικού δίσκου και στους τύπους μέσων που υποστηρίζουν.

> ΑΕ: αναπαραγωγή και εγγραφή Α: αναπαραγωγή, αλλά όχι εγγραφή –: ύτε αναπαραγωγή ύτε εγγραφή

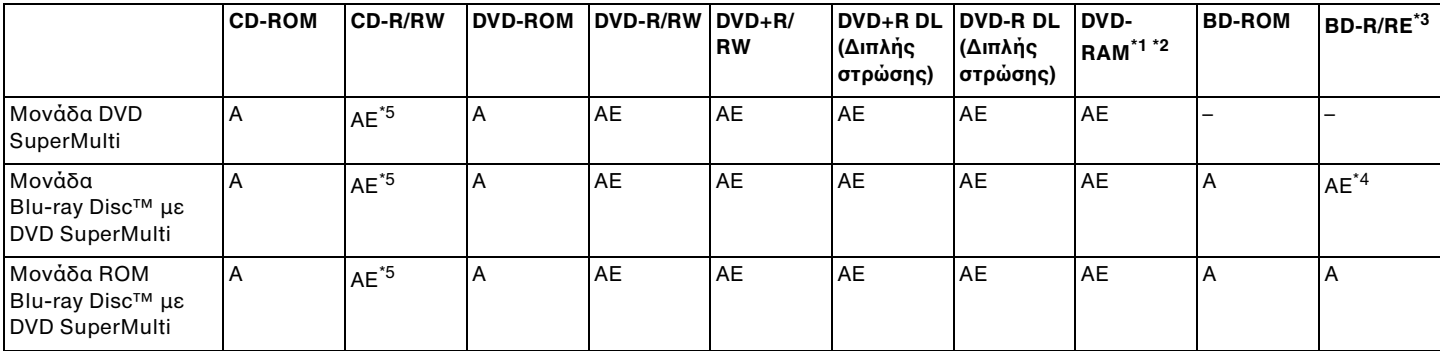

 $^{\texttt{71}}$  Η μονάδα DVD SuperMulti στον υπολογιστή δεν υποστηρίζει δίσκους DVD-RAM με θήκη (cartridge). Χρησιμοποιείτε δίσκους που δεν είναι τοποθετημένοι σε θήκες (cartridge) ή δίσκ υς με αφαιρ ύμενη θήκη (cartridge).

 $^{\ast 2}$  Η εγγραφή δεδομένων σε δίσκους DVD-RAM μονής όψης (2,6 GB) συμβατούς με DVD-RAM έκδοσης 1.0 δεν υποστηρίζεται. Ο δίσκος DVD-RAM έκδοσης 2.2/12X-SPEED DVD-RAM αναθεώρησης 5.0 δεν υποστηρίζεται.

 $^{\ast}$  Η μονάδα Blu-ray Disc του υπολογιστή σας δεν υποστηρίζει τη μορφή δίσκων BD-RE έκδοσης 1.0 και τους Blu-ray Disc με θήκη (cartridge).

<sup>\*4</sup> Υποστηρίζει την εγγραφή δεδομένων σε δίσκους BD-R Part1 έκδοσης 1.1/1.2/1.3 (δίσκοι μονής στρώσητα εχωρητικότητα εχωρητικότητα το επιλής στρώσης με χωρητικότητα 50 GB) και σε δίσκους BD-RE Part1 εκδοσης 2.1 (δίσκοι μονής στρώσης με χωρητικότητα 25 GB, δίσκοι διπλής στρώσης με χωρητικότητα 50 GB).

 $^{\text{a}}$  Η εγγραφή δεδομένων σε δίσκους Ultra Speed CD-RW δεν υποστηρίζεται.

 $\sim$  52

<span id="page-51-0"></span>**!** Αυτή η μονάδα έχει σχεδιαστεί για την αναπαραγωγή δίσκων που πληρούν τις προδιαγραφές του προτύπου συμπιεσμένων δίσκων (CD). Οι δίσκοι DualDiscs και ορισμενοι δισκοι μουσικης κωδικοποιημενοι με τεχνολογιες προστασιας πνευματικων δικαιωματων δεν πληρουν τις προδιαγραφές του προτυπου συμπιεσμενων δισκων (CD). Επομενως, οι δισκοι αυτοί ενδεχεται να μην είναι συμβατοί με τη μοναδα.

Όταν αγοραζετε προεγγεγραμμένους η κενους δισκους για χρηση στον προσωπικο σας υπολογιστη VAIO, βεβαιωθειτε οτι εχετε διαβασει προσεκτικα τις πληροφορίες στη συσκευασία όσον αφορά τη συμβατότητα αναπαραγωγής και εγγραφής με τις μονάδες οπτικού δίσκου του υπολογιστή σας. Η Sony ΔΕΝ εγγυάται τη συμβατότητα των μονάδων VAIO οπτικού δισκού με δισκούς που δεν είναι συμφωνοί με το επίσημο προτύπο μορφής "CD", "DVD", ή "Blu-ray Disc". Η ΧΡΗΣΗ ΜΗ ΕΓΚΕΚΡΙΜΕΝΩΝ ΛΙΣΚΩΝ ΜΠΩΡΕΙ ΝΑ ΠΡΩΚΑΛΕΣΕΙ ΜΗ ΑΝΑΣΤΡΕΨΙΜΗ ΒΛΑΒΗ ΣΤΩΝ ΥΠΩΛΩΓΙΣΤΗ VAIO Ή ΝΑ ΠΡΩΚΑΛΕΣΕΙ ΔΙΕΝΕΞΕΙΣ ΛΟΓΙΣΜΙΚΟΥ ΚΑΙ ΚΑΤΑΡΡΕΥΣΗ ΤΟΥ ΣΥΣΤΗΜΑΤΟΣ.

Για πληροφοριες σχετικα με τις μορφες δισκων, επικοινωνηστε με την εταιρεια κυκλοφοριας του συγκεκριμενου προεγγεγραμμενου δισκου η τον κατασκευαστή των εγγράψιμων δίσκων.

#### $\mathbb{Z}_n$

Δεν υποστηρίζεται εγγραφή δίσκου 8 cm.

#### **!**

Για τη συνεχή αναπαραγωγή Blu-ray Disc με προστασία πνευματικών δικαιωμάτων, ενημερώστε το κλειδί AACS. Η ενημέρωση του κλειδιού AACS χρειάζεται προσβαση στο Internet.

Όπως συμβαινει και με τις αλλες συσκευες οπτικων μεσων, ενδεχεται να υπαρχουν συνθηκες που να περιοριζουν τη συμβατοτητα η να μην επιτρεπουν την αναπαραγωγή Blu-ray Disc. Οι υπολογιστές VAIO ενδέχεται να μην υποστηρίζουν την αναπαραγωγή ταινιών σε μέσα αποθήκευσης τύπου πακέτου (packaged media), των οποίων η εγγραφή έχει γίνει σε μορφή AVC ή VC1 με υψηλούς ρυθμούς μετάδοσης bit.

Απαιτούνται ρυθμίσεις περιοχής για ορισμένα περιεχόμενα δίσκων DVD και BD-ROM. Αν η ρύθμιση περιοχής στη μονάδα οπτικού δίσκου δεν συμφωνεί με τον κωδικό περιοχής στο δίσκο, η αναπαραγωγή δεν είναι δυνατή.

Εάν η εξωτερική σας οθόνη δεν είναι συμβατή με το πρότυπο "High-bandwidth Digital Content Protection" (HDCP), δεν θα είναι δυνατή η αναπαραγωγή ή η προβολή των περιεχομένων των μέσων Blu-ray Disc με προστασία πνευματικών δικαιωμάτων.

Ορισμένα περιεχόμενα ενδέχεται να περιορίζουν σε κανονική ευκρίνεια την έξοδο του βίντεο ή να απαγορεύουν την έξοδο αναλογικού βίντεο. Κατά την εξαγωγή σημάτων βίντεο μέσω ψηφιακών συνδέσεων, όπως μια σύνδεση HDMI ή DVI, συνιστάται η εφαρμογή ψηφιακού περιβάλλοντος συμβατού με το σύστημα HDCP, για την επίτευξη βέλτιστης συμβατότητας και ποιότητας προβολής.

Πριν από την αναπαραγωγή ή την εγγραφή ενός δίσκου, εξέλθετε από τυχόν λογισμικό που βρίσκεται εγκατεστημένο στη μνήμη, καθώς ενδέχεται να προκληθεί βλάβη στον υπολογιστή.

## <span id="page-52-0"></span>Πληροφορίες σχετικά με τη χρήση της μονάδας οπτικού δίσκου Πληροφορίες σχετικά με την εγγραφή δεδομένων σε δίσκο

- □ Nα χρησιμοποιείτε μόνο δίσκους που έχουν κυκλικό σχήμα. Μη χρησιμοποιείτε δίσκους άλλου σχήματος (αστέρι, καρδιά, κάρτα κ.λπ.), καθώς κάτι τέτοιο ενδέχεται να προκαλέσει βλάβη στη μονάδα δίσκου.
- □ Μη χτυπάτε και μην κουνάτε τον υπολογιστή όταν πραγματοποιείται εγγραφή δεδομένων από τη μονάδα οπτικού δίσκου σε έναν δίσκο.
- ❑ Μη συνδέετε ή απ συνδέετε τ καλώδι ρεύματ ς ή τ μετασηματιστή εναλλασσμεν υ ρεύματ ς ταν πραγματοποιείται εγγραφή δεδομένων από τη μονάδα οπτικού δίσκου σε ένα δίσκο.

## Πληροφορίες σχετικά με την αναπαραγωγή δίσκων

Για να επιτύχετε τη βέλτιστη απόδοση της αναπαραγωγής δίσκων, θα πρέπει να ακολουθήσετε τις παρακάτω συστάσεις:

- □ Ορισμένα μέσα αναπαραγωγής CD και οι μονἁδες οπτικού δίσκου ορισμένων υπολογιστών ενδέχεται να μην ι υποστηρίζουν την αναπαραγωγή CD ήχου που έχουν δημιουργηθεί με μέσα τύπου CD-R ή CD-RW.
- □ Ορισμένα μέσα αναπαραγωγής DVD και οι μονάδες οπτικού δίσκου ορισμένων υπολογιστών ενδέχεται να μην ι υποστηρίζουν την αναπαραγωγή DVD που έχουν δημιουργηθεί με μέσα τύπου DVD+R DL, DVD-R DL, DVD+R, DVD+RW, DVD-R, DVD-RW ή DVD-RAM.
- $\Box$  Όταν ο υπολογιστής σας διαθέτει μονάδα Blu-ray Disc, μπορείτε να εκτελέσετε αναπαραγωγή δίσκων Blu-ray Disc από τον υπολογιστή σας. Ωστόσο, ενδέχεται να μην είναι δυνατή η αναπαραγωγή κάποιου περιεχομένου Blu-ray Disc ή η λειτουργία του υπολογιστή σας να είναι ασταθής κατά την αναπαραγωγή Blu-ray Disc. Για την κανονική αναπαραγωγή του περιεχομένου, θα πρέπει να πραγματοποιήσετε λήψη και εγκατάσταση των πιο πρόσφατων ενημερώσεων για το λογισμικό αναπαραγωγής Blu-ray Disc χρησιμοποιώντας το **VAIO Update**. Για πληροφορίες σχετικά με τον τρόπο χρήσης του **VAIO Update**, ανατρέξτε στην ενότητα **Ενημέρωση του [υπλγιστή σας \(σελίδα 24\)](#page-23-0)**.
- □ Ανάλογα με το περιβάλλον του συστήματος, ενδέχεται να παρουσιαστούν ηχητικές παρεμβολές ή/και απώλεια ιαλεια καρέ κατά την αναπαραγωγή AVC HD.
- □ Μη θέτετε τον υπολογιστή σε κατάσταση εξοικονόμησης ενέργειας κατά την αναπαραγωγή δίσκων.

## <span id="page-53-0"></span>Πληροφορίες σχετικά με τους κωδικούς περιοχής

Στους δίσκους ή στις συσκευασίες αναγράφονται ενδείξεις κωδικού περιοχής υποδεικνύοντας την περιοχή και τους τύπους συσκευής όπου μπορείτε να τους αναπαραγάγετε. Εάν η ένδειξη κωδικού περιοχής είναι "all", η αναπαραγωγή του δίσκου είναι δυνατή στις περισσότερες περιοχές του κόσμου. Εάν ο κωδικός περιοχής για τον τόπο διαμονής σας είναι διαφορετικός από την ένδειξη, δεν είναι δυνατή η αναπαραγωγή του δίσκου στον υπ λ γιστή σας.

Για να μάθετε τον κωδικό περιοχής του τόπου διαμονής σας, ανατρέξτε στον παρακάτω πίνακα.

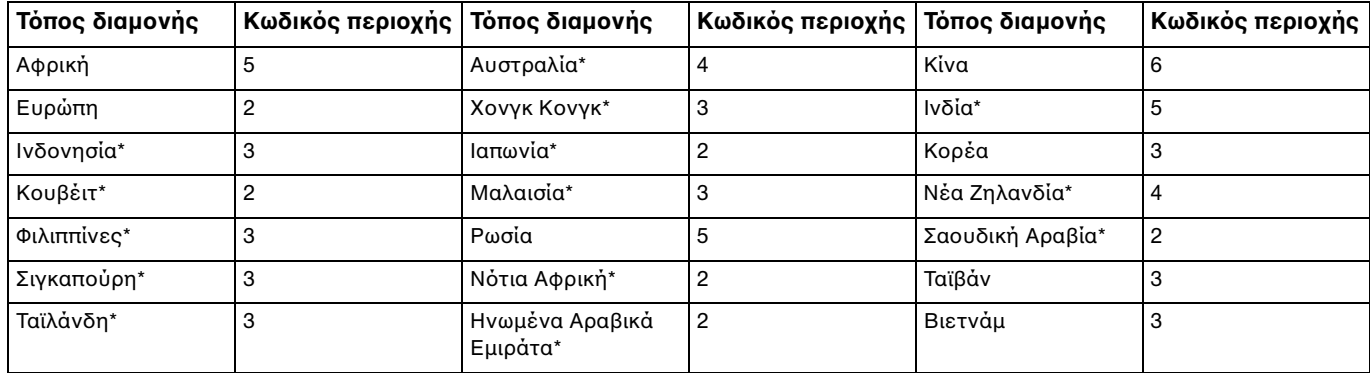

\* Η μονάδα οπτικού δίσκου του υπολογιστή σας δεν διαθέτει προεπιλεγμένο κωδικό περιοχής.

<span id="page-54-0"></span>Eάν είναι η πρώτη φορά που αναπαράγετε ένα δίσκο DVD βίντεο στον υπολογιστή σας, εκτελέστε τα παρακάτω βήματα προτού τοποθετήσετε το δίσκο:

- **1** Κάντε κλικ στο μενού **Έναρξη** και κατόπιν στην επιλογή **Υπολογιστής**.
- **2** Κάντε δεξί κλικ στο εικονίδιο της μονάδας οπτικού δίσκου και επιλέξτε **Ιδιότητες**.
- **3** Κάντε κλικ στην καρτέλα **Υλικ**.
- **4** Επιλέξτε τη μονάδα οπτικού δίσκου από τη λίστα **Όλες οι μονάδες δίσκων** και κάντε κλικ στην επιλογή **Ιδιότητες**.
- **5** Κάντε κλικ στην καρτέλα **Περιοχή DVD**.
- **6** Επιλέξτε μια κατάλληλη περιοχή από τη λίστα και κάντε κλικ στο **ΟΚ**.

**!** Μπορείτε να αλλάξετε τον κωδικό περιοχής περιορισμένο αριθμό φορών. Όταν υπερβείτε τον αριθμό αυτό, ο κωδικός περιοχής της μονάδας καταχωρίζεται μόνιμα και δεν θα μπορείτε να τον αλλάξετε ξανά. Η επαναρύθμιση παραμέτρων του υπολογιστή σας δεν πρόκειται να μηδενίσει αυτόν το μετρητή. Τυχον προβληματα που θα παρουσιαστουν λογω της αλλαγης των ρυθμισεων του κωδικου περιοχης της μοναδας δεν καλυπτονται απο την εγγυηση.

## <span id="page-55-0"></span>Αναπαραγωγή δίσκων

#### Για την αναπαραγωγή ενός δίσκου

**1** Τοποθετήστε ένα δίσκο στη μονάδα οπτικού δίσκου.

**!** Κλείστε όλες τις εφαρμογές λογισμικού που εκτελούνται πριν από την αναπαραγωγή ενός δισκου.

**2** Εάν δεν εμφανίζεται τίποτα στην επιφάνεια εργασίας, κάντε κλικ στο κουμπί **Έναρξη**, στην επιλογή **Όλα τα προγράμματα** και κατόπιν στο επιθυμητό λογισμικό για την αναπαραγωγή του δίσκου. Για οδηγίες σχετικά με τη χρήση του λογισμικού, ανατρέξτε στο αρχείο βοήθειας στο λογισμικό.

## Αντιγραφή αρχείων σε δίσκους

Για να αντιγράψετε αρχεία σε ένα δίσκο

**1** Τοποθετήστε έναν εγγράψιμο δίσκο στη μονάδα οπτικού δίσκου.

**!**<br>Κλείστε όλες τις εφαρμογές λογισμικού που εκτελούνται πριν από την αντιγραφή αρχείων σε δίσκο.

**2** Εάν δεν εμφανίζεται τίποτα στην επιφάνεια εργασίας, κάντε κλικ στο κουμπί **Έναρξη**, στην επιλογή **Όλα τα προγράμματα** και κατόπιν στο επιθυμητό λογισμικό εγγραφής δίσκων για την αντιγραφή αρχείων στο δίσκο. Για οδηγίες σχετικά με τη χρήση του λογισμικού, ανατρέξτε στο αρχείο βοήθειας στο λογισμικό.

## <span id="page-56-1"></span><span id="page-56-0"></span>Χρήση της λειτουργίας εισόδου HDMI/VIDEO

Ο υπολογιστής σας διαθέτει μια θύρα **HDMI INPUT** και υποδοχές **VIDEO INPUT** που επιτρέπουν τη σύνδεση μιας εξωτερικής συσκευής ήχου/εικόνας, όπως συσκευή εγγραφής βίντεο HDD και κονσόλες βιντεοπαιχνιδιών. Με τη λειτουργία εισόδου HDMI/VIDEO, μπορείτε να λάβετε σήματα ήχου και εικόνας υψηλής ανάλυσης από τη συνδεδεμένη συσκευή και να αναπαράγετε το περιεχόμενο ήχου/εικόνας στον υπολογιστή σας χωρίς να ενεργοποιήσετε τον υπολογιστή και να εκκινήσετε τα Windows.

**!** Δεν μπορείτε να αποτυπώσετε σηματα ηχου/εικονας που προερχονται απο τη θύρα **HDMI INPU**T η τις υποδοχες **VIDEO INPU**T και να τα αποθηκεύσετε σε αρχείο στον υπολογιστή.

Όταν αλλαζετε την πηγη εισοδου ηχου/βιντεο στην εισοδο HDMI η στην εισοδο βιντεο κατά την προβολή των περιεχομενων, οπως Blu-ray Disc, μεσα DVD ή εγγεγραμμένα τηλεοπτικά προγράμματα, η αναπαραγωγή μπορεί να διακοπεί αυτόματα. Εάν συμβεί αυτό, αλλάξετε την πηγή εισόδου στην είσοδο του υπολογιστή και ξεκινήστε ξανά την αναπαραγωγή.

## <span id="page-57-0"></span>Σύνδεση μιας εξωτερικής συσκευής ήχου/εικόνας

Για να συνδέσετε μια εξωτερική συσκευή ήχου/εικόνας στη θύρα **HDMI INPUT** ή τις υποδοχές **VIDEO INPUT** [\(σελίδα 13\),](#page-12-0) χρειάζεστε ένα καλώδιο HDMI ή ένα καλώδιο μεταφοράς σημάτων ήχου/εικόνας με τριπλά βὐσματα RCA.

**!** Με τον υπολογιστή δεν παρέχονται καλώδια HDMI ή καλώδια ήχου/εικόνας με τριπλά βύσματα RCA. Πρέπει να τα έχετε προμηθευτεί εκ των προτέρων.

Πρέπει να χρησιμοποιήσετε ένα καλώδιο HDMI που έχει εγκριθεί από την HDMI Licensing, LLC.

#### Για σύνδεση μιας εξωτερικής συσκευής ήχου/εικόνας στον υπολογιστή σας

- **1** Συνδέστε τον ένα άκρο ενός καλωδίου HDMI ή ενός καλωδίου μεταφοράς σημάτων ήχου/εικόνας με τριπλά βύσματα RCA σε κατάλληλη θύρα ή υποδοχές σε μια εξωτερική συσκευή ήχου/εικόνας.
- **2** Συνδέστε το άλλο άκρο στη θύρα **HDMI INPUT** ή στις υποδοχές **VIDEO INPUT** του υπολογιστή.

#### **3** Ενεργοποιήστε τη συνδεδεμένη συσκευή. Η ενδεικτική λυχνία εισόδου **HDMI** ή η ενδεικτική λυχνία εισόδου **VIDEO** ανάβει με πράσινο χρώμα, ανάλογα με την πηγή εισόδου ήχου/εικόνας. Διαφορετικά, πατήστε το κουμπί **INPUT/OK** [\(σελίδα 59\)](#page-58-1) για να αλλάξετε την πηγή εισόδου ήχου/εικόνας σε είσοδο HDMI ή σε είσοδο βίντεο.

#### ✍

Δεν χρειάζεται να ενεργοποιήσετε τον υπολογιστή και να εκκινήσετε τα Windows για να αλλάξετε την πηγή εισόδου ήχου/εικόνας.

## <span id="page-58-1"></span><span id="page-58-0"></span>Χρήση των κουμπιών ελέγχου εισόδου HDMI/VIDEO

Τα κουμπιά ελέγχου της εισόδου HDMI/VIDEO βρίσκονται στα δεξιά του υπολογιστή [\(σελίδα 14\)](#page-13-0) για εργασία με τη λειτουργία εισόδου HDMI/VIDEO, συμπεριλαμβανομένων επιλογών για την πηγή εισόδου και τις λειτουργίες του μενού που εμφανίζεται στην οθόνη.

Στον παρακάτω πίνακα περιγράφονται οι εργασίες που έχουν αντιστοιχιστεί σε κάθε κουμπί ελέγχου.

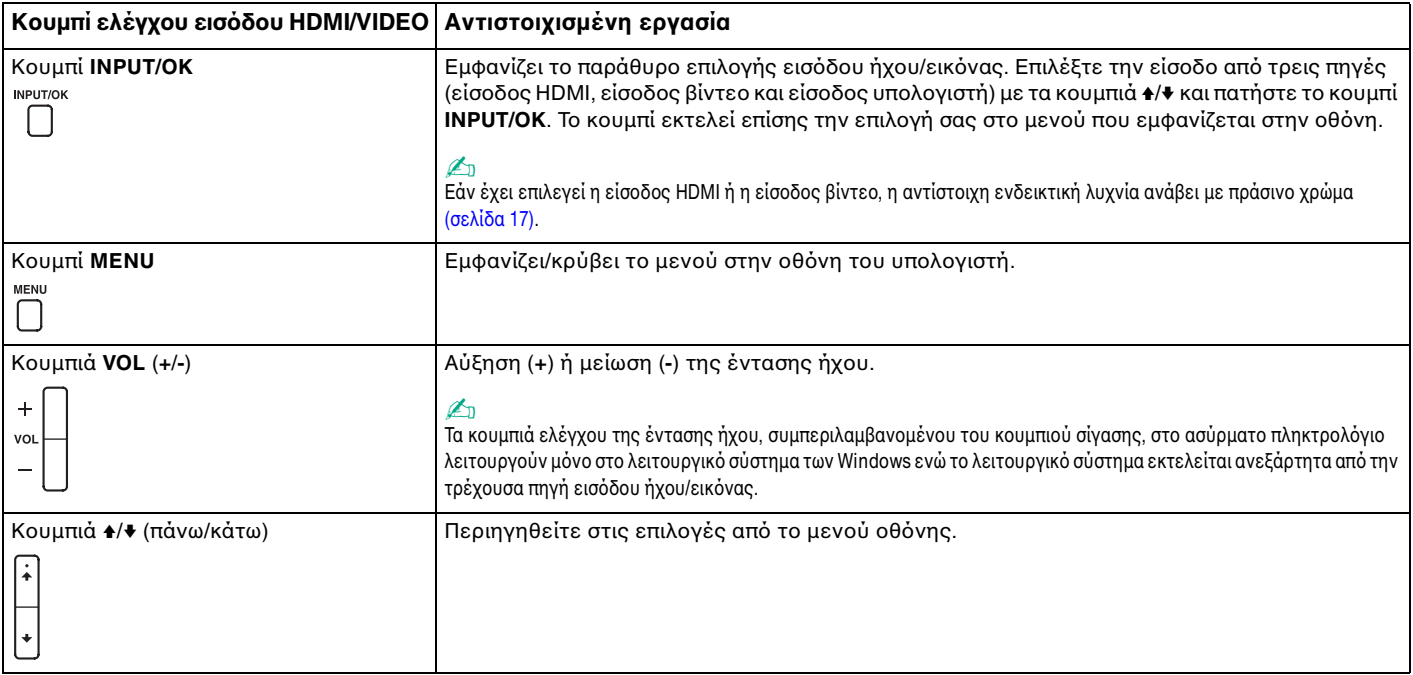

## <span id="page-59-0"></span>Χρήση του μενού οθόνης

Το μενού οθόνης παρέχεται για την προσαρμογή του υπολογιστή ανάλογα με την προτίμηση.

Πατήστε το κουμπί **MENU** στα δεξιά του υπολογιστή για την εμφάνιση του μενού οθόνης και χρησιμοποιήστε τα κουμπιά ♠/♦ για περιήγηση στις επιλογές μέχρι να βρείτε εκείνη που θέλετε.

## <span id="page-60-0"></span>Χρήση του μενού για τη λειτουργία εισόδου HDMI/VIDEO

Παρακάτω παρατίθενται ορισμένες ρυθμίσεις που μπορεί να βρείτε χρήσιμες για χρήση της λειτουργίας εισόδου HDMI/VIDEO.

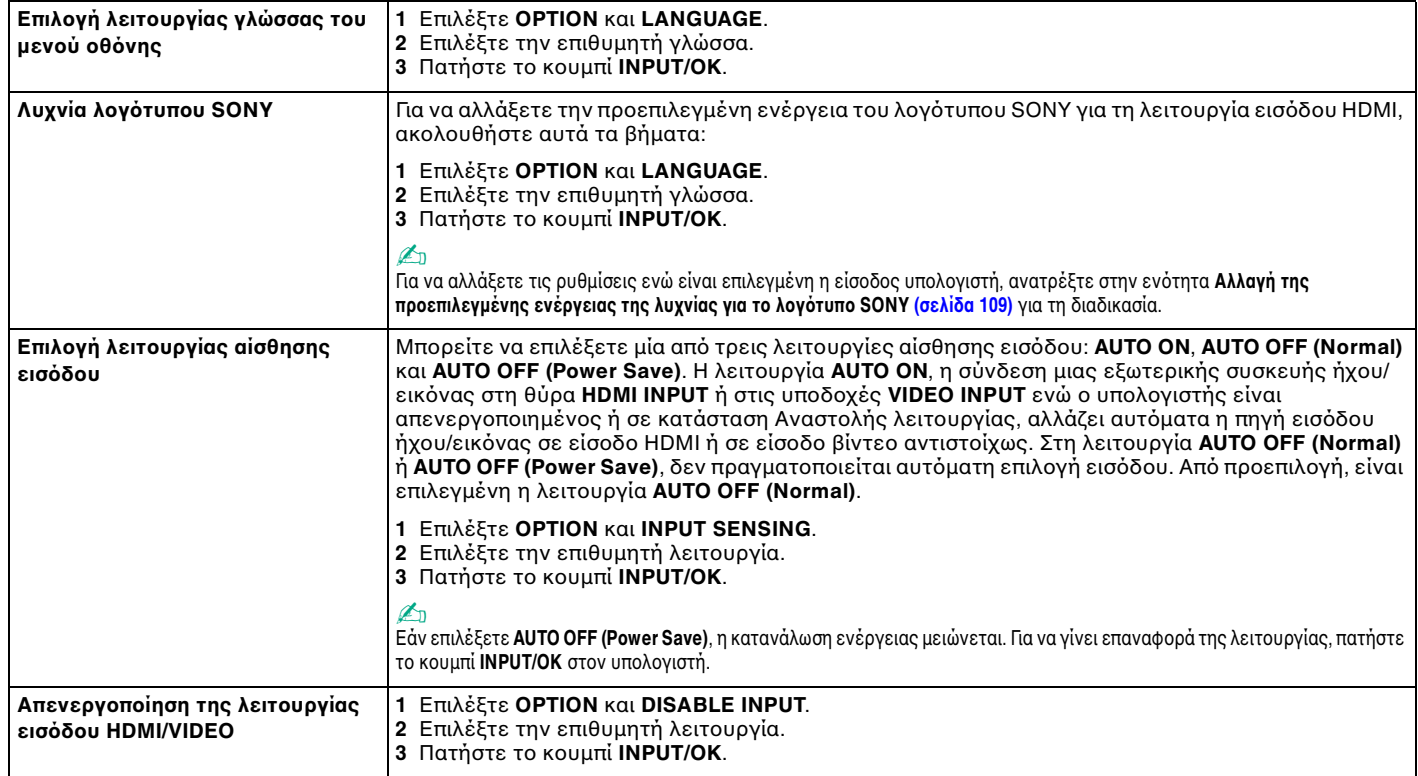

## <span id="page-61-0"></span>&ρήση τ υ "Memory Stick"

Το "Memory Stick" είναι ένα συμπαγές, φορητό και ευέλικτο μέσο εγγραφής IC, ειδικά σχεδιασμένο για την ανταλλαγή και την κοινή χρήση ψηφιακών δεδομένων με συμβατά προϊόντα, όπως ψηφιακές κάμερες, κινητά τηλέφωνα και άλλες συσκευές. Λόγω του ότι είναι αποσπώμενο, χρησιμοποιείται ως εξωτερικό μέσο αποθήκευσης δεδ μένων.

## Πριν χρησιμοποιήσετε το "Memory Stick"

Η υποδοχή "Memory Stick Duo" στον υπολογιστή σας είναι συμβατή με τα παρακάτω μεγέθη και τύπους απ θηκευτικών μέσων:

- ❑ "Memory Stick Duo"
- ❑ "Memory Stick PRO Duo"
- ❑ "Memory Stick PRO-HG Duo"

**!** Ο υπολογιστής σας υποστηρίζει μόνο "Memory Stick" μεγέθους Duo και όχι "Memory Stick" κανονικού μεγέθους.

#### ✍

Η υποδοχή "Memory Stick Duo" λειτουργεί επίσης ως υποδοχή για κάρτα μνήμης **SD**.

Για τις πιο πρόσφατες πληροφορίες σχετικά με τα "Memory Stick", επισκεφθείτε τη διεύθυνση [http://www.sony.net/memorycard/.](http://www.sony.net/memorycard/)

## <span id="page-62-0"></span>Εισαγωγή και αφαίρεση τ υ "Memory Stick"

Για να εισαγάγετε ένα "Memory Stick"

- **1** Εντοπίστε την υποδοχή "Memory Stick Duo" [\(σελίδα 15\)](#page-14-0).
- **2** Κρατήστε το "Memory Stick" με το βέλος στραμμένο προς την υποδοχή.

<span id="page-63-0"></span>**3** Σύρετε προσεκτικά το "Memory Stick" μέσα στην υποδοχή μέχρι να ασφαλίσει στη θέση του. Μην πιέζετε με δύναμη τα μέσα στην υποδοχή.

#### ✍

Εαν το "Memory Stick" δεν μπορεί να εισαχθεί ευκολα στην υποδοχη, αφαιρεστε το προσεκτικά και βεβαιωθείτε ότι το τοποθετείτε με τη σωστη κατεύθυνση. Όταν τοποθετείτε το "Memory Stick" στην υποδοχή για πρώτη φορά, ενδεχομένως να εμφανιστεί ένδειξη για την εγκατάσταση του λογισμικού οδήγησης. Εαν σας (ητηθει κατι τετοιο, ακολουθηστε τις οδηγιες που εμφανιζονται στην οθονη για την εγκατασταση του λογισμικου. Το σύστημα εντοπίζει αυτόματα το "Memory Stick" και εμφανίζει τα περιεχόμενα του "Memory Stick". Εάν δεν εμφανιστεί κάποιο παράθυρο στην επιφάνεια

εργασιας, καντε κλικ στο κουμπι Έ**ναρξη**, στην επιλογη **Υπολογιστης** και, στη συνεχεια, διπλο κλικ στο εικονιδιο του "Memory Stick".

Μετα την εισαγωγη του "Memory Stick" στην υποδοχη, το εικονιδιο του "Memory Stick" θα εμφανιστει στο παραθυρο **Υπολογιστης**.

# $\begin{picture}(20,20) \put(0,0){\line(0,1){10}} \put(10,0){\line(0,1){10}} \put(10,0){\line(0,1){10}} \put(10,0){\line(0,1){10}} \put(10,0){\line(0,1){10}} \put(10,0){\line(0,1){10}} \put(10,0){\line(0,1){10}} \put(10,0){\line(0,1){10}} \put(10,0){\line(0,1){10}} \put(10,0){\line(0,1){10}} \put(10,0){\line(0,1){10}} \put(10,0){\line(0$  $\boxed{0}$ Ø

#### ✍

Μπορειτε να εισαγαγετε μια καρτα μνημης "Memory Stick" μεγεθους Duo απευθειας στην υποδοχη "Memory Stick" χωρις τη χρηση προσαρμογεα "Memory Stick Duo".

#### **!**

Πριν από τη χρήση ενός "Memory Stick Micro" ("M2"), βεβαιωθείτε ότι το έχετε τοποθετήσει σε προσαρμογέα "M2" τυπικού μεγέθους ή σε προσαρμογέα "M2" μεγέθους Duo. Εάν τοποθετήσετε το αποθηκευτικό μέσο απευθείας στην υποδοχή "Memory Stick" χωρίς τη χρήση προσαρμογέα, ενδέχεται να μην είναι δυνατή η αφαίρεσή του από την υποδοχή.

<span id="page-64-0"></span>Για να αφαιρέσετε ένα "Memory Stick"

**!** Μην αφαιρείτε το "Memory Stick" ενώ είναι αναμμένη η ενδεικτική λυχνία πρόσβασης σε μέσο αποθήκευσης. Διαφορετικά, μπορεί να χαθούν δεδομένα. Για την αποθηκευση μεγαλου ογκου δεδομενων ενδεχεται να χρειαστει αρκετη ώρα. Για το λογο αυτο, βεβαιωθειτε οτι η ενδεικτικη λυχνια οτι εχει σβησει πριν αφαιρέσετε τ "Memory Stick".

- **1** Εντοπίστε την υποδοχή "Memory Stick Duo" [\(σελίδα 15\)](#page-14-0).
- **2** Βεβαιωθείτε ότι η ενδεικτική λυχνία πρόσβασης σε μέσο αποθήκευσης είναι σβηστή.
- **3** Ωθήστε το "Memory Stick" προς στον υπολογιστή κι έπειτα αφήστε το. Το "Memory Stick" εξάγεται.
- **4** Τραβήξτε το "Memory Stick" από την υποδοχή.

**!** Αφαιρείτε πάντα το "Memory Stick" προσεκτικά. Διαφορετικά μπορεί να εξαχθεί απότομα χωρίς να το περιμένετε.

## <span id="page-65-0"></span>Διαμόρφωση του "Memory Stick"

#### Για να διαμ ρφώσετε ένα "Memory Stick"

Το "Memory Stick" είναι διαμορφωμένο από προεπιλογή και έτοιμο για χρήση.

Εάν επιθυμείτε να διαμορφώσετε εκ νέου το μέσο αποθήκευσης με τον υπολογιστή σας, ακολουθήστε τα παρακάτω βήματα.

**!** Κατά τη διαμόρφωση, βεβαιωθείτε ότι χρησιμοποιείτε συσκευή που έχει σχεδιαστεί για τη διαμόρφωση του αποθηκευτικού μέσου και υποστηρίζει το "Memory Stick".

Η διαμόρφωση του "Memory Stick" θα διαγράψει όλα τα δεδομένα που έχουν αποθηκευτεί στο μέσο. Πριν διαμορφώσετε το μέσο, βεβαιωθείτε ότι δεν περιέχει πολύτιμα δεδομένα.

Μην αφαιρείτε το "Memory Stick" από την υποδοχή όσο διαρκεί η διαμόρφωσή του. Αυτό θα μπορούσε να προκαλέσει πρόβλημα στη λειτουργία της.

- **1** Εντοπίστε την υποδοχή "Memory Stick Duo" [\(σελίδα 15\)](#page-14-0).
- **2** Σύρετε προσεκτικά το "Memory Stick" μέσα στην υποδοχή μέχρι να ασφαλίσει στη θέση του.
- **3** Κάντε κλικ στο μενού **Έναρξη** και κατόπιν στην επιλογή **Υπολογιστής**.
- **4** Κάντε δεξί κλικ στο εικονίδιο του "Memory Stick" και επιλέξτε **Διαμόρφωση**.
- **5** Κάντε κλικ στο **Επαναφορά προεπιλογών συσκευής**.

**!** Ενδέχεται να αλλάξουν το μέγεθος της μονάδας εκχώρησης και το σύστημα αρχείων.

Μην επιλέξετε **NTFS** από την αναπτυσσόμενη λίστα **Σύστημα αρχείων** γιατί ενδέχεται να προκληθεί βλάβη.

#### $\mathbb{Z}_n$

Η διαδικασία διαμόρφωσης θα ολοκληρωθεί πιο γρήγορα εάν επιλέξετε **Γρήγορη διαμορφωση** από τις **Επιλογές διαμορφωσης**.

 $\sim$  67

- <span id="page-66-0"></span>**6** Κάντε κλικ στο κουμπί **Έναρξη**.
- **7** Ακολουθήστε τις οδηγίες στην οθόνη.

**!** Αναλογα με τον τύπο του αποθηκευτικού μεσου, ενδεχεται να χρειαστει αρκετη ωρα για τη διαμορφωση του "Memory Stick".

## <span id="page-67-0"></span>Πληροφορίες σχετικά με τη χρήση του "Memory Stick"

- □ Ο υπολογιστής σας έχει ελεγχθεί και έχει διαπιστωθεί ότι είναι συμβατός με τα "Memory Stick" της Sony, με χωρητικότητα έως 32 GB που ήταν διαθέσιμα το Σεπτέμβριο του 2010. Ωστόσο, δεν παρέχεται καμία εγγύηση ως προς τη συμβατότητα όλων των "Memory Stick".
- ❑ Κατά την εισαγωγή τ υ "Memory Stick" στην υπ δ ή, !ε!αιωθείτε τι τ κρατάτε με τ !έλ ς στραμμέν προς τη σωστή κατεύθυνση. Για να αποφύγετε την πρόκληση βλάβης στον υπολογιστή ή στα αποθηκευτικά μέσα, μην πιέζετε με δύναμη το "Memory Stick" στην υποδοχή εάν συναντήσετε αντίσταση.
- $\Box$  Να είστε προσεκτικοί όταν εισάγετε ή αφαιρείτε το "Memory Stick" από την υποδοχή. Μην την εισάγετε ή ι εξάγετε βίαια από την υποδοχή.
- $\Box$  Δεν παρέχεται καμία εγγύηση για τη συμβατότητα σε περίπτωση τοποθέτησης ενός "Memory Stick" με π λλαπλ ύς πρ σαρμ γείς μετατρ πής.
- □ "MagicGate" είναι η γενική ονομασία της τεχνολογίας προστασίας πνευματικών δικαιωμάτων που έχει αναπτυχθεί από τη Sony. Για να επωφεληθείτε από τα πλεονεκτήματα της τεχνολογίας αυτής, χρησιμοποιείτε "Memory Stick" με το λογότυπο "MagicGate".
- □ Πἑραν της προσωπικής χρήσης, απαγορεύεται η χρήση των δεδομένων ήχου ή/και εικόνας που έχετε εγγράψει χωρίς την προηγούμενη συγκατάθεση των αντίστοιχων κατόχων των πνευματικών δικαιωμάτων. Κατά συνέπεια, τα "Memory Stick" που περιέχουν δεδομένα τα οποία προστατεύονται από πνευματικά δικαιώματα μπορούν να χρησιμοποιηθούν μόνο για τους σκοπούς που προβλέπονται από τη νομοθεσία.
- □ Μην τοποθετείτε περισσότερες από μία κάρτες μνήμης στην υποδοχή. Η λανθασμένη εισαγωγή του μέσου μπορεί να προκαλέσει βλάβη τόσο στον υπολογιστή σας όσο και στο μέσο.

## <span id="page-68-0"></span>Χρήση άλλων μονάδων / καρτών μνήμης

## &ρήση της κάρτας μνήμης SD

Ο υπολογιστής σας ενδέχεται να είναι εξοπλισμένος με υποδοχή για κάρτα μνήμης **SD**. Μπορείτε να χρησιμοποιείτε αυτήν την υποδοχή για να μεταφέρετε δεδομένα ανάμεσα σε ψηφιακές κάμερες, βιντεοκάμερες, συσκευές αναπαραγωγής μουσικής και άλλες συσκευές ήχου/εικόνας.

#### Πριν χρησιμοποιήσετε την κάρτα μνήμης SD

Η υποδοχή της κάρτας μνήμης **SD** του υπολογιστή σας είναι συμβατή με τις ακόλουθες κάρτες μνήμης:

- ❑ Κάρτα μνήμης SD
- ❑ Κάρτα μνήμης SDHC
- ❑ Κάρτα μνήμης SDXC

#### ✍

Η υποδοχη καρτας μνημης **SD** λειτουργεί επισης ως υποδοχη "Memory Stick Duo".

Για τις πιο πρόσφατες πληροφορίες σχετικά με τις συμβατές κάρτες μνήμης, ανατρέξτε στην ενότητα **Περισσότερες πληροφορίες σχετικά με τον υπολογιστή VAIO (σελίδα 5), για να επισκεφτείτε την κατάλληλη** τοποθεσία υποστήριξης στο Web.

<span id="page-69-0"></span>Για να τ π θετήσετε μια κάρτα μνήμης SD

- **1** Εντοπίστε την υποδοχή για κάρτα μνήμης **SD** [\(σελίδα 15\)](#page-14-0).
- **2** Κρατήστε την κάρτα μνήμης SD με το βέλος στραμμένο προς την υποδοχή.
- **3** Σπρώξτε προσεκτικά την κάρτα μνήμης SD στην υποδοχή μέχρι να ασφαλίσει στη θέση της. Μην πιέζετε με δύναμη την κάρτα μέσα στην υποδοχή.

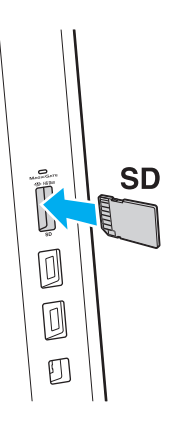

#### ✍

Όταν τοποθετείτε την κάρτα μνήμης SD στην υποδοχή για πρώτη φορά, ενδεχομένως να εμφανιστεί ένδειξη για την εγκατάσταση του λογισμικού οδήγησης. Εάν σας ζητηθεί κάτι τέτοιο, ακολουθήστε τις οδηγίες που εμφανίζονται στην οθόνη για την εγκατάσταση του λογισμικού. Μετά από την εισαγωγή της κάρτας στην υποδοχή, το εικονίδιο του της κάρτας μνήμης SD θα εμφανίζεται στο παράθυρο **Υπολογιστής**.

<span id="page-70-0"></span>Για να αφαιρέσετε μια κάρτα μνήμης SD

- **1** Εντοπίστε την υποδοχή για κάρτα μνήμης **SD** [\(σελίδα 15\)](#page-14-0).
- **2** Βεβαιωθείτε ότι η ενδεικτική λυχνία πρόσβασης σε μέσο αποθήκευσης είναι σβηστή.
- **3** Σπρώξτε την κάρτα μνήμης SD μέσα στον υπολογιστή κι έπειτα αφήστε τη. Η κάρτα μνήμης SD πετάγεται προς τα έξω.
- **4** Αφαιρέστε την κάρτα μνήμης SD από την υποδοχή.

## <span id="page-71-0"></span>Πληροφορίες σχετικά με τη χρήση των καρτών μνήμης

#### Γενικές πληροφορίες σχετικά με τη χρήση της κάρτας μνήμης

- □ Βεβαιωθείτε ότι χρησιμοποιείτε κάρτες μνήμης που είναι συμβατές με τα πρότυπα που υποστηρίζει ο υπ λ γιστής σας.
- □ Κατά την εισαγωγή της κάρτας μνήμης στην υποδοχή, βεβαιωθείτε ότι την κρατάτε με το βέλος στραμμένο | προς τη σωστή κατεύθυνση. Για να αποφύγετε την πρόκληση βλάβης στον υπολογιστή ή στα μέσα, μην πιέζετε με δύναμη την κάρτα μνήμης στην υποδοχή, εάν δεν εισέρχεται ομαλά.
- $\Box$  Να είστε προσεκτικοί όταν εισάγετε ή αφαιρείτε την κάρτα μνήμης από την υποδοχή. Μην την εισάγετε ή εξάγετε βίαια από την υποδοχή.
- □ Μην αφαιρείτε την κάρτα μνήμης ενώ είναι αναμμένη η ενδεικτική λυχνία πρόσβασης σε μέσο αποθήκευσης. Διαφορετικά, μπορεί να χαθούν δεδομένα.
- □ Μην επιχειρείτε να εισαγάγετε κάρτα μνήμης ή προσαρμογέα κάρτας μνήμης διαφορετικού τύπου στην υποδοχή της κάρτας μνήμης. Ίσως είναι δύσκολο να αφαιρέσετε μια μη συμβατή κάρτα μνήμης ή έναν μη συμβατό προσαρμογέα από την υποδοχή και κάτι τέτοιο ενδέχεται να προκαλέσει βλάβη στον υπολογιστή σας.
- □ Μην τοποθετείτε περισσότερες από μία κάρτες μνήμης στην υποδοχή. Η λανθασμένη εισαγωγή του μέσου μπορεί να προκαλέσει βλάβη τόσο στον υπολογιστή σας όσο και στο μέσο.

#### Πληροφορίες σχετικά με τη χρήση της κάρτας μνήμης SD

- □ Ο υπολογιστής σας έχει ελεγχθεί και έχει διαπιστωθεί ότι είναι συμβατός μόνο με τις κυριότερες κάρτες μνήμης που ήταν διαθέσιμες τον Σεπτέμβριο του 2010. Ωστόσο, δεν παρέχεται καμία εγγύηση ως προς τη συμβατότητα όλων των καρτών μνήμης.
- ❑ :ι κάρτες μνήμης SD (έως 2 GB), ι κάρτες μνήμης SDHC (έως 32 GB) και ι κάρτες μνήμης SDXC (έως 64 GB) έχουν ελεγχθεί και έχει διαπιστωθεί ότι είναι συμβατές με τον υπολογιστή σας.
# <span id="page-72-0"></span>&ρήση τ υ Internet

Πριν χρησιμοποιήσετε το Internet, πρέπει να εγγραφείτε σε υπηρεσία παροχής Inernet (ISP) και να εγκαταστήσετε τις συσκευές που απαιτούνται για τη σύνδεση του υπολογιστή σας στο Internet.

Οι παρακάτω τύποι υπηρεσιών σύνδεσης στο Internet μπορεί να είναι διαθέσιμοι από τον ISP σας:

- $\square$  Fiber to the Home (FTTH Δίκτυο οπτικών ινών μέχρι τον τελικό χρήστη)
- ❑ Digital Subscriber Line (DSL Ψηφιακή συνδρ μητική γραμμή)
- □ Καλωδιακό μόντεμ
- ❑ Δ ρυφ ρική σύνδεση
- ❑ Σύνδεση μέσω τηλεφών υ

Για περισσότερες πληροφορίες σχετικά με τις συσκευές που απαιτούνται για πρόσβαση στο Internet και τον τρόπο σύνδεσης του υπολογιστή σας στο Internet, απευθυνθείτε στην υπηρεσία παροχής Internet (ISP).

#### $\mathbb{Z}_n$

Για να συνδέσετε τον υπολογιστή σας στο Internet με τη χρήση λειτουργίας ασύρματου LAN, πρέπει να εγκαταστήσετε το ασύρματο δίκτυο LAN. Για περισσότερες πληροφορίες, ανατρέξετε στην ενότητα **Χρήση ασύρματου τοπικού δικτύου (WLAN) (σελίδα 75)**.

**!** Όταν συνδεετε τον υπολογιστη σας στο Internet, βεβαιωθειτε οτι λαμβανετε τα καταλληλα μετρα ασφαλειας για την προστασια του υπολογιστη σας απο ηλεκτρονικές απειλές.

Ανάλογα με τη σύμβαση παροχής υπηρεσιών Internet που διαθέτετε, μπορεί να χρειαστεί να συνδέσετε στον υπολογιστή σας μια εξωτερική συσκευή μοντεμ, π.χ. ενα μοντεμ τηλεφωνου USB, ενα μοντεμ DSL η ενα καλωδιακο μοντεμ, για να συνδεθειτε στο Internet. Για αναλυτικες οδηγιες σχετικα με τις εγκαταστάσεις σύνδεσης και τη διαμόρφωση του μόντεμ, ανατρέξτε στο εγχειρίδιο που συνοδεύει το μόντεμ.

# <span id="page-73-0"></span>Χρήση τοπικού δικτύου (LAN)

Μπορείτε να συνδέσετε τον υπολογιστή σας σε δίκτυα τύπου 1000BASE-T/100BASE-TX/10BASE-T με ένα καλώδιο LAN. Συνδέστε το ένα άκρο ενός καλωδίου LAN (δεν παρέχεται) στη θύρα (LAN) που βρίσκεται στο πίσω μέρος του υπολογιστή σας και το άλλο άκρο στο δίκτυο. Για αναλυτικές πληροφορίες σχετικά με τις απαιτούμενες ρυθμίσεις και συσκευές για πρόσβαση σε δίκτυο LAN, ρωτήστε το διαχειριστή του δικτύου σας.

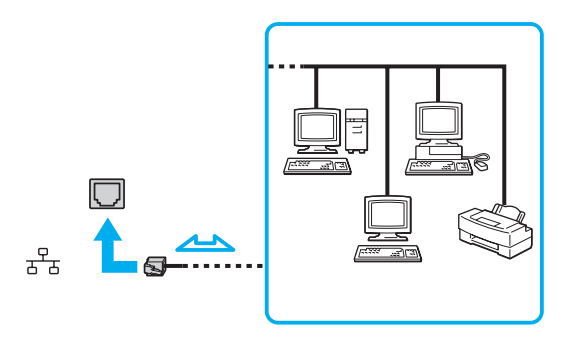

</del><br>Μπορείτε να συνδέσετε τον υπολογιστή σας σε οποιοδήποτε δίκτυο χωρίς να αλλάξετε τις προεπιλεγμένες ρυθμίσεις.

**!** Μην συνδεετε ένα καλώδιο τηλεφώνου στη θύρα LAN του υπολογιστή σας.

Εαν η θυρα LAN συνδεθει με καποια απο τις τηλεφωνικες γραμμες που αναφερονται παρακατω, η διελευση ηλεκτρικου ρευματος υψηλης ισχυος στην υποδοχή μπορεί να προκαλέσει ζημιά, υπερθέρμανση ή φωτιά.

- Τηλεφωνικές γραμμές οικιακής (ενδοεπικοινωνία) ή επιχειρησιακής χρήσης (εταιρικό τηλέφωνο πολλαπλών γραμμών)
- Συνδρομητική γραμμή δημόσιου τηλεφώνου
- Ιδιωτικό τηλεφωνικό κέντρο (PBX)

# <span id="page-74-1"></span><span id="page-74-0"></span>Χρήση ασύρματου τοπικού δικτύου (WLAN)

Το ασύρματο LAN (WLAN) επιτρέπει στον υπολογιστή σας να συνδέεται σε δίκτυα μέσω ασύρματης σύνδεσης.

#### $\Omega$

Το WLAN χρησιμοποιεί το ακόλουθο πρότυπο IEEE 802.11a/b/g/n, το οποίο καθορίζει την τεχνολογία που χρησιμοποιείται. Ανατρέξτε στις προδιαγραφές για πληροφορίες σχετικά με τις παραμέτρους του υπολογιστή σας.

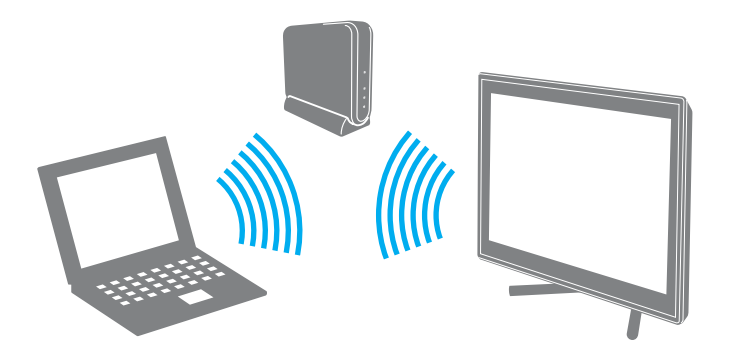

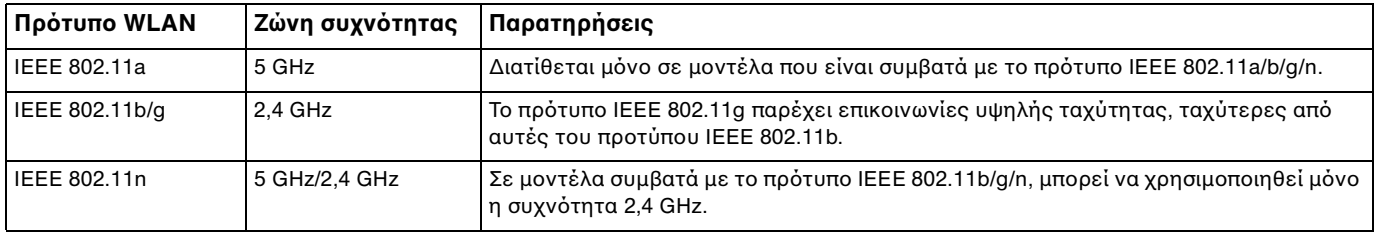

# <span id="page-75-0"></span>Πληροφορίες σχετικά με τη χρήση της λειτουργίας ασύρματου LAN

### Γενικές πληροφορίες σχετικά με τη χρήση της λειτουργίας ασύρματου LAN <sub>.</sub>

- □ Σε ορισμένες χώρες ή περιοχές, ενδέχεται να υπάρχουν περιορισμοί από τους τοπικούς κανονισμούς αναφορικά με τη χρήση των προϊόντων WLAN (π.χ. περιορισμένος αριθμός καναλιών).
- $□$  Το πρότυπο IEEE 802.11a και το πρότυπο IEEE 802.11n δεν είναι διαθέσιμα σε προσωρινά δίκτυα (ad-hoc).
- □ H ζώνη 2,4 GHz με την οποία λειτουργούν οι συσκευές ασύρματου LAN χρησιμοποιείται από διάφορες συσκευές. Παρότι οι συσκευές ασύρματου LAN χρησιμοποιούν τεχνολογία για την ελαχιστοποίηση των παρεμβολών ραδιοσυχνοτήτων από άλλες συσκευές που χρησιμοποιούν την ίδια ζώνη, αυτές οι παρεμβολές ραδιοσυχνοτήτων μπορεί να υποβαθμίσουν την ταχύτητα επικοινωνίας και να περιορίσουν την εμβέλεια επικοινωνίας ή να προκαλέσουν σφάλματα επικοινωνίας.
- □ Η ταχύτητα και το εύρος επικοινωνίας ενδέχεται να διαφέρει ανάλογα με τις ακόλουθες συνθήκες:
	- □ Απόσταση μεταξύ συσκευών επικοινωνίας
	- □ Ύπαρξη εμποδίων μεταξύ συσκευών
	- ❑ Διαμρφωση συσκευών
	- ❑ Συνθήκες ραδι επικ ινωνίας
	- □ Γειτονικό περιβάλλον που περιλαμβάνει την ύπαρξη τοίχων και των υλικών τοίχων
	- □ Λογισμικό που χρησιμοποιείται
- □ H επικοινωνία ενδέχεται να διακοπεί ανάλογα με τις συνθήκες ραδιοεπικοινωνίας.
- □ H πραγματική ταχύτητα επικοινωνίας ενδέχεται να μην έχει τόσο υψηλή τιμή όσο αυτή που εμφανίζεται στον υπ λ γιστή σας.
- □ H χρήση προϊόντων WLAN συμβατών με διαφορετικά πρότυπα που χρησιμοποιούν την ίδια συχνότητα στο ίδιο ι ασύρματο δίκτυο ενδέχεται να μειώσει την ταχύτητα επικοινωνίας λόγω παρεμβολής ραδιοσυχνοτήτων. Λαμβάνοντας αυτό υπόψη, τα προϊόντα WLAN είναι σχεδιασμένα για να μειώνουν την ταχύτητα επικοινωνίας προκειμένου να εξασφαλίσουν επικοινωνία με κάποιο άλλο προϊόν WLAN αν αυτό είναι συμβατό με διαφορετικό πρότυπο που χρησιμοποιεί την ίδια συχνότητα. Εάν αλλάξετε το ασύρματο κανάλι στο σημείο πρόσβασης, μπορεί να αυξηθεί η ταχύτητα επικοινωνίας όταν αυτή δεν είναι η αναμενόμενη.

### <span id="page-76-0"></span>Σημείωση για την κρυπτ γράφηση δεδ μένων

Το πρότυπο WLAN περιλαμβάνει τις παρακάτω μεθόδους κρυπτογράφησης: Wired Equivalent Privacy (WEP), που αποτελεί ένα πρωτόκολλο ασφαλείας, Wi-Fi Protected Access 2 (WPA2) και Wi-Fi Protected Access (WPA). Προτείνονται από κοινού από τις IEEE και Wi-Fi Alliance, ενώ η WPA2 και η WPA είναι προδιαγραφές προτύπων που βασίζονται σε διαλειτουργικές βελτιώσεις ασφάλειας που αυξάνουν το επίπεδο προστασίας των δεδομένων και τον έλεγχο πρόσβασης σε υπάρχοντα δίκτυα Wi-Fi. Η WPA έχει σχεδιαστεί ώστε να είναι συμβατή με την επόμενη προδιαγραφή IEEE 802.11i. Χρησιμοποιεί τη βελτιωμένη κρυπτογράφηση δεδομένων TKIP (Temporal Key Integrity Protocol - πρωτόκολλο ακεραιότητας προσωρινοὐ κλειδιοὐ) σε συνδυασμό με την ταυτοποἰηση χρήστη 802.1X και EAP (Extensible Authentication Protocol - Πρωτόκολλο εκτεταμένης ταυτοποίησης). Η κρυπτογράφηση των δεδομένων προστατεύει την ευάλωτη ασύρματη σύνδεση μεταξύ των πελατών και των σημείων πρόσβασης. Επιπλέον, υπάρχουν άλλοι τυπικοί μηχανισμοί ασφαλείας δικτύων LAN για την εξασφάλιση της προστασίας του προσωπικού απορρήτου όπως: προστασία κωδικού πρόσβασης, διατερματική κρυπτογράφηση, εικονικά ιδιωτικά δίκτυα και πιστοποίηση ταυτότητας. Η WPA2, η δεύτερη γενιά της WPA, παρέχει μεγαλύτερη προστασία δεδομένων και έλεγχο πρόσβασης στο δίκτυο και έχει επίσης σχεδιαστεί για να παρέχει ασφάλεια σε όλες τις εκδόσεις συσκευών 802.11, συμπεριλαμβανομένων των προτύπων 802.11b, 802.11a, 802.11g και 802.11n, multi-band και multi-mode. Επιπλέον, βάσει του εγκεκριμένου προτύπου IEEE 802.11i, η WPA2 παρέχει ασφάλεια όμοια με αυτή που απαιτείται σε κυβερνητικό επίπεδο εφαρμόζοντας τον αλγόριθμό κρυπτογράφησης AES συμβατό με FIPS 140-2 και τη μέθοδο πιστοποίησης που βασίζεται στο 802.1X του Εθνικού Ινστιτούτου Προτύπων και Τεχνολογίας (National Institute of Standards and Technology/NIST). Η WPA2 είναι συμβατή με την WPA.

## <span id="page-77-0"></span>Έναρξη επικοινωνιών ασύρματου LAN

Πρώτα, θα πρέπει να καθορίσετε τις επικοινωνίες ασύρματου LAN μεταξύ του υπολογιστή σας και ενός σημείου πρόσβασης (δεν παρέχεται). Ανατρέξτε στη **Βοήθεια και υποστήριξη των Windows** για περισσότερες πληροφορίες.

**!** Για λεπτομέρειες σχετικά με την επιλογή του καναλιού που θα χρησιμοποιείται από το σημείο πρόσβασης, ανατρέξτε στο εγχειρίδιο του σημείου πρόσβασης.

### Για την έναρξη επικοινωνιών ασύρματου LAN

- **1** Βεβαιωθείτε ότι έχει εγκατασταθεί ένα σημείο πρόσβασης. Για περισσότερες πληροφορίες, ανατρέξτε στο εγχειρίδιο που συνοδεύει το σημείο πρόσβασης που διαθέτετε.
- **2** Κάντε κλικ στο εικονίδιο **VAIO Smart Network <mark>ISI</mark> στη γραμμή εργασιών.**
- **3** Κάντε κλικ στο διακόπτη δίπλα από το **Ασύρματο LAN** (Wireless LAN) για εναλλαγή στο **On** στο παράθυρο **VAIO Smart Network**. Βεβαιωθείτε ότι η ενδεικτική λυχνία WIRELESS είναι αναμμένη.
- **4** Κάντε κλικ στο εικονίδιο **τη ή το** στη γραμμή εργασιών.
- **5** Επιλέξτε το σημείο πρόσβασης που θέλετε και κάντε κλικ στην επιλογή **Σύνδεση**.

# <span id="page-78-0"></span>Διακοπή επικοινωνιών ασύρματου LAN

### Για να διακόψετε τις επικοινωνίες ασύρματου LAN

Κάντε κλικ στο διακόπτη δίπλα από την επιλογή **Ασύρματο LAN** (Wireless LAN) για να μεταβεί στην επιλογή **Off** στο παράθυρ **VAIO Smart Network**.

**!**

Αν απενεργοποιήσετε τη λειτουργία ασύρματου LAN ενώ πραγματοποιείτε πρόσβαση σε απομακρυσμένα έγγραφα, αρχεία ή πόρους, ενδέχεται να υπάρξει απώλεια των δεδ μένων σας.

# <span id="page-79-0"></span>Χρήση της λειτουργίας BLUETOOTH

Είναι δυνατή η επίτευξη ασύρματων επικοινωνιών μεταξύ του υπολογιστή σας και άλλων συσκευών BLUETOOTH<sup>®</sup>, όπως κάποιος άλλος υπολογιστής ή ένα κινητό τηλέφωνο. Μπορείτε να μεταφέρετε δεδομένα μεταξύ αυτών των συσκευών χωρίς καλώδια, σε απόσταση 10 μέτρων σε ανοιχτό χώρο.

## Ασφάλεια BLUETOOTH

Η ασύρματη τεχνολογία BLUETOOTH διαθέτει μια λειτουργία πιστοποίησης ταυτότητας που σας επιτρέπει να είστε βέβαιος με ποιον επικοινωνείτε. Με τη λειτουργία ελέγχου ταυτότητας, μπορείτε να αποτρέψετε την πρόσβαση στον υπολογιστή σας από οποιαδήποτε ανώνυμη συσκευή BLUETOOTH.

Την πρώτη φορά που δύο συσκευές BLUETOOTH επικοινωνούν, πρέπει να καθοριστεί ένας κοινός κωδικός (κωδικός που απαιτείται για την πιστοποίηση ταυτότητας) και για τις δύο συσκευές που θα καταχωρηθούν. Εφόσον καταχωρηθεί μια συσκευή δεν απαιτείται εκ νέου εισαγωγή του κωδικού.

✍

Ο κωδικός μπορεί να είναι διαφορετικός κάθε φορά, αλλά πρέπει να είναι ο ίδιος στα δύο άκρα.

Για μερικές συσκευές, όπως ένα ποντίκι, δεν χρειάζεται να εισαχθεί κωδικός.

### <span id="page-80-0"></span>Επικ ινωνία με άλλη συσκευή BLUETOOTH

Μπορείτε να συνδέσετε τον υπολογιστή σας με μια συσκευή BLUETOOTH, όπως έναν άλλο υπολογιστή, κινητό τηλέφωνο, PDA, ακουστικά, ποντίκι ή ψηφιακή φωτογραφική μηχανή χωρίς κανένα καλώδιο.

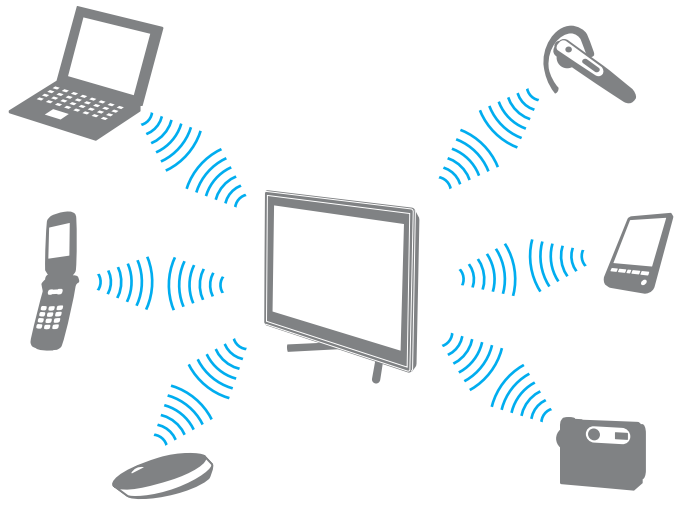

### Για επικ ινωνία με άλλη συσκευή BLUETOOTH

Για να πραγματοποιηθεί επικοινωνία με μια άλλη συσκευή BLUETOOTH, θα πρέπει πρώτα να ρυθμίσετε τη λειτουργία BLUETOOTH. Για πληροφορίες σχετικά με τη ρύθμιση και τη χρήση της λειτουργίας BLUETOOTH, ανατρέξτε στη **Βοήθεια και υποστήριξη των Windows**.

- **1** Κάντε κλικ στο εικονίδιο **VAIO Smart Network <mark>ISI</mark> στη γραμμή εργασιών.**
- **2** Κάντε κλικ στο διακόπτη δίπλα από την επιλογή **BLUETOOTH**, για την εναλλαγή του σε **On** στο παράθυρο **VAIO Smart Network**.

Bεβαιωθείτε ότι η ενδεικτική λυχνία **WIRELESS** είναι αναμμένη.

## <span id="page-81-0"></span>Διακ πή της επικ ινωνίας BLUETOOTH

### Για διακ πή της επικ ινωνίας BLUETOOTH

- **1** Απενεργοποιήστε τη συσκευή BLUETOOTH που επικοινωνεί με τον υπολογιστή σας.
- **2** Κάντε κλικ στο διακόπτη δίπλα από την επιλογή **BLUETOOTH**, για την εναλλαγή της σε **Off** στο παράθυρο **VAIO Smart Network**.

# <span id="page-82-0"></span>Πληροφορίες σχετικά με τη χρήση της λειτουργίας BLUETOOTH

- □ Ο ρυθμός μεταφοράς δεδομένων διαφέρει, ανάλογα με τις ακόλουθες συνθήκες:
	- □ Εμπόδια, όπως τοίχοι, που βρίσκονται μεταξύ των συσκευών
	- **□ Απόσταση μεταξύ συσκευών**
	- □ Υλικό που χρησιμοποιείται στους τοίχους
	- ❑ Εγγύτητα σε μικρ κύματα και ασύρματα τηλέφωνα
	- □ Παρεμβολή ραδιοσυχνοτήτων και άλλες περιβαλλοντικές συνθήκες
	- ❑ Διαμρφωση συσκευών
	- □ Τύπος εφαρμογής λογισμικού
	- □ Τύπος λειτουργικού συστήματος
	- □ Ταυτόχρονη χρήση λειτουργιών ασύρματου LAN και BLUETOOTH στον υπολογιστή
	- □ Μέγεθος αρχείου που ανταλλάσσεται
- □ Λόγω των περιορισμών του προτύπου BLUETOOTH και ηλεκτρομαγνητικών παρεμβολών στο περιβάλλον, τα μεγάλα αρχεία ενδέχεται να καταστραφούν κατά τη διάρκεια συνεχούς μεταφοράς.
- □ Όλες οι συσκευές BLUETOOTH πρέπει να πιστοποιούνται προκειμένου να επιβεβαιώνεται ότι τηρούνται τα ισχύοντα απαιτούμενα πρότυπα. Ακόμη και αν τηρούνται τα πρότυπα, η απόδοση της συσκευής, τα τεχνικά χαρακτηριστικά και οι διαδικασίες λειτουργίας μπορεί να διαφέρουν. Ενδεχομένως να μην είναι δυνατή η ανταλλαγή δεδ μένων σε λες τις περιπτώσεις.
- □ Ενδέχεται να μην συγχρονἰζεται ο ήχος και η εικόνα, εάν αναπαράγετε βίντεο στον υπολογιστή σας με έξοδο ήχου από συνδεδεμένη συσκευή BLUETOOTH. Πρόκειται για συχνά εμφανιζόμενο χαρακτηριστικό της τεχνολογίας BLUETOOTH και δεν αποτελεί ένδειξη δυσλειτουργίας.
- <span id="page-83-0"></span>□ H ζώνη 2,4 GHz με την οποία λειτουργούν οι συσκευές BLUETOOTH ή οι συσκευές ασύρματου LAN χρησιμοποιείται από διάφορες συσκευές. Παρότι οι συσκευές BLUETOOTH χρησιμοποιούν τεχνολογία για την ελαχιστοποίηση των παρεμβολών ραδιοσυχνοτήτων από άλλες συσκευές που χρησιμοποιούν την ίδια ζώνη, αυτές οι παρεμβολές ραδιοσυχνοτήτων μπορεί να υποβαθμίσουν την ταχύτητα επικοινωνίας και να μειώσουν την απόσταση ή να προκαλέσουν σφάλματα επικοινωνίας.
- □ Η λειτουργία BLUETOOTH ενδέχεται να μην λειτουργεί με τις συσκευές τρίτων κατασκευαστών, ανάλογα με τον εκάστοτε κατασκευαστή ή την έκδοση λογισμικού που χρησιμοποιείται από τον εκάστοτε κατασκευαστή.
- □ H σύνδεση πολλαπλών συσκευών BLUETOOTH στον υπολογιστή σας ενδέχεται να προκαλέσει υπερφόρτωση του δικτύου με αποτέλεσμα η απόδοση των συσκευών να μην είναι καλή. Πρόκειται για φυσιολογικό χαρακτηριστικό της τεχνολογίας BLUETOOTH και δεν αποτελεί ἐνδειξη δυσλειτουργίας.
- □ H επικοινωνία υψηλής ταχύτητας μεταξύ του υπολογιστή σας και των συσκευών BLUETOOTH είναι διαθέσιμη όταν αυτές είναι συμβατές με το BLUETOOTH Core Specification Version 3.0 + HS. Για επικοινωνίες υψηλής ταχύτητας, ενεργοποιήστε αμφότερες τις λειτουργίες ασύρματου LAN και BLUETOOTH στον υπολογιστή.

### $\Omega$

Ανατρέξτε στις προδιαγραφές για πληροφορίες σχετικά με τις παραμέτρους του υπολογιστή σας.

# <span id="page-84-0"></span>&ρήση περιφερειακών συσκευών

Μπορείτε να προσθέσετε δυνατότητες στον υπολογιστή σας VAIO, χρησιμοποιώντας τις διάφορες θύρες που υπάρχουν στον υπολογιστή.

- **□ Σύνδεση εξωτερικών ηχείων ή ακουστικών (σελίδα 86)**
- **□ Σύνδεση εξωτερικής οθόνης (σελίδα 87)**
- **□ Επιλογή καταστάσεων λειτουργίας οθόνης (σελίδα 91)**
- ❑ **[\(ρήση της λειτυργίας πλλαπλών θνών \(σελίδα 92\)](#page-91-0)**
- **□ Σύνδεση εξωτερικού μικροφώνου (σελίδα 94)**
- ❑ **[Σύνδεση συσκευής USB \(σελίδα 95\)](#page-94-0)**
- ❑ **[Σύνδεση συσκευής i.LINK \(σελίδα 97\)](#page-96-0)**

# <span id="page-85-1"></span><span id="page-85-0"></span>Σύνδεση εξωτερικών ηχείων ή ακουστικών

Μπορείτε να συνδέσετε εξωτερικές συσκευές εξόδου ήχου (δεν παρέχονται) στον υπολογιστή σας, όπως ηχεία ή ακ υστικά.

### Σύνδεση εξωτερικών ηχείων

✍ Βεβαιωθείτε ότι τα ηχεία που διαθέτετε προορίζονται για χρηση με υπολογιστη.

**!** Μειώστε την ένταση ήχου των ηχείων προτού τα θέσετε σε λειτουργία.

Συνδέστε τα εξωτερικά ηχεία (1) στην υποδοχή ακουστικών (2) ; λμε ένα καλώδιο ηχείων (3) (δεν παρέχεται).

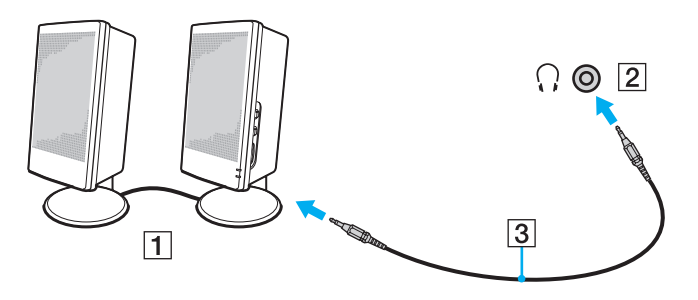

# <span id="page-86-1"></span><span id="page-86-0"></span>Σύνδεση εξωτερικής οθόνης

 $\boxed{\mathbf{Q}}$ 

Ορισμένες δυνατότητες και επιλογές σε αυτήν την ενότητα ενδέχεται να μην είναι διαθέσιμες στον υπολογιστή σας.

# <span id="page-87-0"></span>Σύνδεση οθόνης υπολογιστή

Μπορείτε να συνδέσετε μια εξωτερική οθόνη, όπως οθόνη υπολογιστή, στον υπολογιστή σας.

### Για σύνδεση μιας οθόνης υπολογιστή

- **1** Συνδέστε το καλώδιο ρεύματος (1) της εξωτερικής οθόνης σε μια πρίζα εναλλασσόμενου ρεύματος.
- **2** Συνδέστε το ένα άκρο του καλωδίου οθόνης (2) σε έναν προσαρμογέα HDMI σε DVI-D (3) και το άλλο άκρο σε μια εξωτερική οθόνη.
- **3** Συνδέστε το ένα άκρο του καλωδίου HDMI (4) στον προσαρμογέα HDMI σε DVI-D (3) και το άλλο άκρο στη θύρα **HDMI OUTPUT** (5) του υπολογιστή.

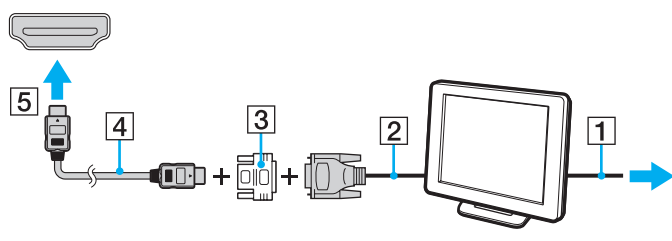

#### **!**

Ο υπολογιστης σας ειναι συμβατος με το προτυπο HDCP και εχει τη δυνατοτητα κρυπτογραφησης του καναλιου μεταδοσης ψηφιακών σηματων βιντεο για την προστασία των πνευματικων δικαιωματων. Μπορείτε έτσι να αναπαραγετε και να προβαλλετε πληθώρα περιεχομένων υψηλής ποιότητας με προστασία πνευματικων δικαιωματων. Για προβολη περιεχομενου με προστασια πνευματικων δικαιωματων, συνδεστε στον υπολογιστη σας μια οθονη συμβατη με το προτυπο HDCP. Εαν ειναι συνδεδεμένη στον υπολογιστη σας μια μη συμβατη οθονη, δεν θα ειστε σε θέση να αναπαραγετε ή να προβαλλετε οποιοδηποτε περιεχόμενο με προστασία πνευματικών δικαιωμάτων.

#### ✍

Εάν η εξωτερική οθόνη του υπολογιστή διαθέτει θύρα εισόδου HDMI, συνδέστε το ένα άκρο του καλωδίου HDMI στη θύρα **HDMI OUTPUT** του υπολογιστή σας και το άλλο άκρο στη θύρα εισόδου HDMI της οθόνης σας.

Για να συνδέσετε μια οθόνη TFT/DVI, χρησιμοποιήστε έναν προσαρμογέα HDMI σε DVI-D για να τη συνδέσετε στη θύρα **HDMI OUTPUT** του υπολογιστή. Το καλώδιο HDMI μεταφέρει τοσο ηχητικά σηματα όσο και σήματα εικόνας.

## <span id="page-88-0"></span>Σύνδεση τηλεόρασης σε μια θύρα εισόδου HDMI

Μπορείτε να συνδέσετε μια τηλεόραση με μια θύρα εισόδου HDMI του υπολογιστή σας.

Για σύνδεση τηλεόρασης στον υπολογιστή

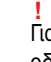

Για να ακούσετε ήχο από τη συσκευή που είναι συνδεδεμένη στη θύρα **HDMI OUTPUT**, πρέπει να αλλάξετε τη συσκευή εξόδου ήχου. Για αναλυτικές οδηγίες, ανατρέξτε στην ενότητα **Πώς μπορώ αλλάξω τη συσκευή εξόδου ήχου; (σελίδα 169)**.

- **1** Συνδέστε το καλώδιο ρεύματος της τηλεόρασης (1) στην πρίζα.
- **2** Συνδέστε το ένα ἀκρο του καλωδίου HDMI (2) στη θύρα **HDMI OUTPUT** (3) του υπολογιστή και το ἀλλο ἀκρο στην τηλεόραση.
- **3** Αλλάξτε το κανάλι εισόδου της τηλεόρασης σε εξωτερική πηγή.
- **4** Ρυθμίστε τη διαμόρφωση της τηλεόρασης.

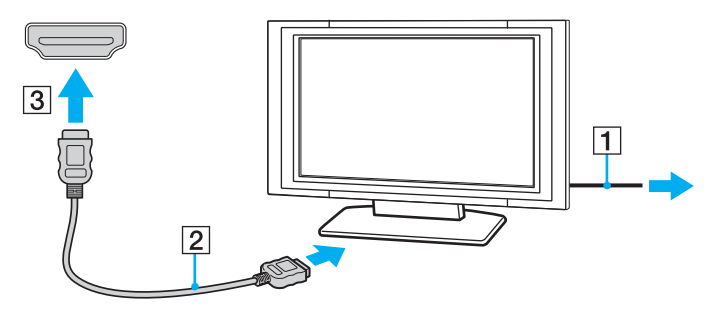

**!** Εάν χρησιμοποιηθεί πρόγραμμα οδήγησης συσκευής εκτός από αυτό που παρέχει η Sony, η εικόνα δεν θα εμφανιστεί και ο ήχος δεν θα ακουστεί. Να χρησιμοποιείτε πάντα το πρόγραμμα οδήγησης συσκευής που παρέχει η Sony για ενημερώσεις.

### <span id="page-89-0"></span>✍

Ανατρέξτε στο εγχειρίδιο που συνοδεύει την τηλεόραση για περισσότερες πληροφορίες σχετικά με την εγκατάσταση και τον τρόπο χρήσης. Το καλώδιο HDMI μεταφέρει τόσο ηχητικά σήματα όσο και σήματα εικόνας.

Σύνδεση υψηλής ποιότητας συσκευής εξόδου ψηφιακού ήχου μεταξύ υπολογιστή και τηλεόρασης

Μπορείτε να συνδέσετε έναν υψηλής ποιότητας δέκτη home theater ή άλλες συσκευές αποκωδικοποίησης ήχου surround μεταξύ του υπολογιστή σας και της τηλεόρασης, χρησιμοποιώντας μια σύνδεση HDMI.

**!** Πριν συνδέσετε τη συσκευή στον υπολογιστή, βεβαιωθείτε πρώτα ότι έχει ρυθμιστεί η σύνδεση HDMI μεταξύ της τηλεόρασης και του δέκτη home theater ή της συσκευής αποκωδικοποίησης ήχου surround.

Για να ακούσετε ήχο από τη συσκευή που είναι συνδεδεμένη στη θύρα **HDMI OUTPUT**, πρέπει να αλλάξετε τη συσκευή εξόδου ήχου. Για αναλυτικές οδηγίες, ανατρέξτε στην ενότητα **Πώς μπορώ αλλάξω τη συσκευή εξόδου ήχου; (σελίδα 169)**.

- **1** Θέστε σε λειτουργία την τηλεόραση και ορίστε την είσοδο της στην είσοδο του HDMI.
- **2** Θέστε σε λειτουργία τον δέκτη του home theater ή τη συσκευή αποκωδικοποίησης ήχου surround και ορίστε την είσοδό της στην είσοδο του HDMI.
- **3** Συνδέστε το ένα ἀκρο του καλωδίου HDMI στη θύρα εισόδου HDMI του δέκτη home theater ή της συσκευής αποκωδικοποίησης ήχου surround και το άλλο άκρο στη θύρα **HDMI OUTPUT** του υπολογιστή.

⊯π<br>Μπορείτε να ρυθμίσετε την ανάλυση της οθόνης της τηλεόρασης που είναι συνδεδεμένη με τον υπολογιστή σας. Για περισσότερες πληροφορίες, ανατρέξετε στην ενότητα **Γιατί η οθόνη μου δεν εμφανίζει κάποιο βίντεο; (σελίδα 157)**.

Με τη σύνδεση HDMI, ο ήχος μπορεί να ρυθμιστεί μόνο από τη συνδεδεμένη συσκευή ήχου. Ο υπολογιστής σας δεν ελέγχει τον ήχο εξόδου σε καμία από τις συνδεδεμένες συσκευές.

# <span id="page-90-1"></span><span id="page-90-0"></span>Επιλογή καταστάσεων λειτουργίας οθόνης

Όταν έχει συνδεθεί μια εξωτερική οθόνη, μπορείτε να επιλέξετε ως κύρια οθόνη είτε την οθόνη του υπολογιστή σας είτε τη συνδεδεμένη οθόνη.

#### $\n *A*$

Ενδέχεται να μην μπορείτε να εμφανίσετε το ίδιο περιεχόμενο ταυτόχρονα στην οθόνη του υπολογιστή και την εξωτερική οθόνη, ανάλογα με τον τύπο της εξωτερικής οθόνης.

Πριν ενεργοποιήσετε τον υπολογιστή, ενεργοποιήστε την εξωτερική οθόνη.

### Για να επιλέξετε μια κατάσταση λειτουργίας οθόνης από τις ρυθμίσεις οθόνης

- **1** Κάντε δεξί κλικ στην επιφάνεια εργασίας και επιλέξτε **Ανάλυση οθόνης**.
- **2** Κάντε κλικ στην αναπτυσσόμενη λίστα δίπλα στην επιλογή **Πολλές οθόνες**, επιλέξτε την επιθυμητή ρύθμιση και, στη συνέχεια, κάντε κλικ στο **ΟΚ**.

# <span id="page-91-1"></span><span id="page-91-0"></span>Χρήση της λειτουργίας πολλαπλών οθονών

Η λειτουργία πολλαπλών οθονών σἁς επιτρέπει να διανέμετε τμήματα της επιφάνειας εργασίας σας σε άλλες οθόνες. Για παράδειγμα, εάν έχετε μια εξωτερική οθόνη συνδεδεμένη στον υπολογιστή, η οθόνη του υπολογιστή σας και η εξωτερική οθόνη μπορούν να λειτουργούν ως μία επιφάνεια εργασίας.

Μπορείτε να μετακινείτε το δρομέα από τη μια οθόνη στην άλλη. Η δυνατότητα αυτή σας επιτρέπει να μεταφέρετε αντικείμενα, όπως ένα ανοιχτό παράθυρο κάποιας εφαρμογής ή μια γραμμή εργαλείων, από τη μια οθόνη στην άλλη.

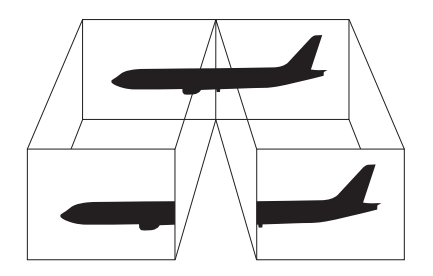

### <span id="page-92-0"></span>Για να χρησιμοποιήσετε τη λειτουργία πολλαπλών οθόνων

### ✍

Η εξωτερική σας οθόνη μπορεί να μην υποστηρίζει την λειτουργία πολλαπλών οθονών.

Ορισμένες εφαρμογές μπορεί να μην είναι συμβατές με τις ρυθμίσεις της λειτουργίας πολλαπλών οθονών.

Βεβαιωθείτε ότι ο υπολογιστής δεν μεταβαίνει σε κατάσταση Αναστολής λειτουργίας ενώ χρησιμοποιείτε τη λειτουργία πολλαπλών οθονών, ειδάλλως ο υπολογιστής μπορεί να μην επανέλθει σε Κανονική κατάσταση.

Εαν εχετε ορισει διαφορετικά χρωματα για κάθε οθονη, μην επεκτεινετε ένα μεμονωμένο παράθυρο σε δυο οθονες, ειδαλλως το λογισμικο σας ενδεχεται να μη λειτ υργήσει σωστά.

- 1 Κάντε δεξί κλικ στην επιφάνεια εργασίας και επιλέξτε **Ανάλυση οθόνης**.
- **2** Κάντε κλικ στην αναπτυσσόμενη λίστα δίπλα στην επιλογή **Πολλές οθόνες**, επιλέξτε **Επέκταση αυτών των οθονών** και, στη συνέχεια, κάντε κλικ στο **ΟΚ**.

#### ✍

Μπορείτε να ρυθμίσετε τα χρώματα και την αναλυση για καθε οθονη και να προσαρμοσετε τη λειτουργια πολλών οθονών οπως θελετε. Ορίστε λιγότερα χρώματα ή χαμηλότερη ανάλυση για κάθε οθόνη.

# <span id="page-93-1"></span><span id="page-93-0"></span>Σύνδεση εξωτερικού μικροφώνου

Στον υπολογιστή σας μπορείτε να συνδέσετε ένα εξωτερικό μικρόφωνο (δεν παρέχεται).

Σύνδεση εξωτερικού μικροφώνου

Συνδέστε το καλώδιο του μικροφώνου (1) στην υποδοχή μικροφώνου (2) ��.

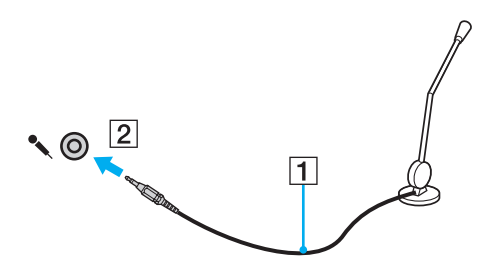

✍ Βεβαιωθείτε ότι το μικρόφωνο που διαθετετε έχει σχεδιαστεί για χρήση με υπολογιστή.

# <span id="page-94-1"></span><span id="page-94-0"></span>Σύνδεση συσκευής USB

Μπορείτε να συνδέσετε μια συσκευή Ενιαίου Σειριακού Διαύλου (USB) στον υπολογιστή σας, όπως ποντίκι, μονάδα δισκέτας, ηχείο ή εκτυπωτή.

### Σύνδεση συσκευής USB

- **1** Επιλέξτε τη θύρα USB (1) που θέλετε να χρησιμοποιήσετε.
- **2** Συνδέστε το καλώδιο της συσκευής USB (2) στη θύρα USB.

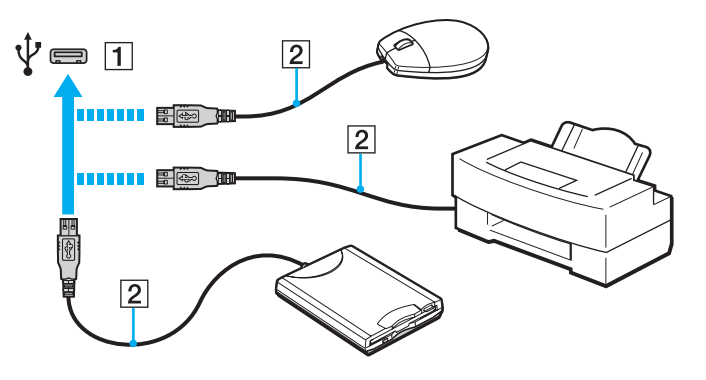

#### [n](#page-94-1) [N](#page-96-1)*96*

## <span id="page-95-0"></span>Πληροφορίες σχετικά με τη σύνδεση μιας συσκευής USB

- □ Πριν από τη χρήση, ίσως χρειαστεί να εγκαταστήσετε το λογισμικό προγράμματος οδήγησης που παρέχεται με τη συσκευή USB. Για περισσότερες πληροφορίες, ανατρέξτε στο εγχειρίδιο που συνοδεύει τη συσκευή USB.
- □ Βεβαιωθείτε ότι για την εκτύπωση εγγράφων, χρησιμοποιείτε εκτυπωτή USB, ο οποίος είναι συμβατός με την ι έκδοση των Windows που έχετε.
- □ Για πληροφορίες σχετικά με τον τρόπο αφαίρεσης μιας συσκευής USB, ανατρέξτε στο εγχειρίδιο που συν δεύει τη συσκευή.
- □ Για να προστατεύσετε τον υπολογιστἡ ἡ/και στις συσκευές USB από βλάβες, τηρήστε τα εξής:
	- ❑ [ταν μετακινείτε τ ν υπ λ γιστή ενώ υπάρ υν συνδεδεμένες συσκευές USB, απ φεύγετε τυν κραδασμ ύς ή άσκηση δύναμης στις θύρες USB.
	- □ Μην τοποθετείτε τον υπολογιστή σε σάκο ή σε τσάντα μεταφοράς όταν είναι συνδεδεμένες με αυτόν συσκευές USB.

#### $\blacktriangleleft$  $\blacktriangleleft$  $\blacktriangleleft$  97 $\blacktriangleright$

# <span id="page-96-1"></span><span id="page-96-0"></span>Σύνδεση συσκευής i.LINK

Ο υπολογιστής σας είναι εξοπλισμένος με μια θύρα i.LINK, την οποία μπορείτε να χρησιμοποιήσετε για να συνδέσετε μια συσκευή i.LINK, όπως μια ψηφιακή βιντεοκάμερα.

#### ✍

Το i.LINK ειναι εμπορικο σήμα της Sony Corporation, το οποιο χρησιμοποιειται αποκλειστικά για να προσδιορισει οτι κάποιο προϊον διαθετει συνδεση ΙΕΕΕ 1394. Η διαδικασία πραγματοποίησης μιας σύνδεσης i.LINK ενδέχεται να διαφέρει, ανάλογα με την εφαρμογή λογισμικού, το λειτουργικό σύστημα και τη συμβατή συσκευή i.LINK. Δεν μπορούν όλα τα προϊόντα με σύνδεση i.LINK να επικοινωνούν μεταξύ τους. Ανατρέξτε στο εγχειρίδιο που συνοδεύει τη συμβατη συσκευη i.LINK για περισσοτερες πληροφοριες σχετικά με τις συνθηκες λειτουργιες και τη σωστη συνδεση. Πριν συνδεσετε τα συμβατα περιφερειακά i.LINK PC με το σύστημά σας, όπως CD-RW ή μονάδα σκληρού δίσκου, επιβεβαιώστε τη συμβατότητα με το λειτουργικό σύστημα και τις απαιτ ύμενες συνθήκες λειτ υργίες.

### Πληροφορίες σχετικά με τη σύνδεση συσκευών i.LINK

- □ Η θύρα i.LINK του υπολογιστή σας δεν τροφοδοτεί εξωτερική συσκευή. Εάν η εξωτερική συσκευή απαιτεί εξωτερική τροφοδοσία ρεύματος, βεβαιωθείτε ότι την έχετε συνδέσει σε μια πηγή ρεύματος.
- □ Η θύρα i.LINK υποστηρίζει ταχύτητες μεταφοράς δεδομένων έως και 400 Mbps. Ωστόσο, η πραγματική ταχύτητα μεταφοράς εξαρτάται από την ταχύτητα μεταφοράς δεδομένων της εξωτερικής συσκευής.
- $\Box$  Τα προαιρετικά καλώδια i.LINK ενδέχεται να μην είναι διαθέσιμα σε ορισμένες χώρες ή περιοχές.
- ❑ Η σύνδεση i.LINK με άλλες συμ!ατές συσκευές δεν είναι πλήρως εγγυημένη.
- □ Η σὑνδεση i.LINK ενδέχεται να μην εἶναι διαθέσιμη ανἀλογα με τις εφαρμογές, το λειτουργικό σὑστημα και τις συμβατές συσκευές i.LINK που χρησιμοποιείτε. Για περισσότερες πληροφορίες, ανατρέξτε στο εγχειρίδιο που συνοδεύει το λογισμικό σας.
- $\Box$  Προτού συνδέσετε περιφερειακές συσκευές προσωπικού υπολογιστή που είναι συμβατές με i.LINK (π.χ. μονάδα σκληρού δίσκου ή μονάδα CD-RW), ελέγξτε τις συνθήκες λειτουργίας και τη συμβατότητα λειτ υργικών συστημάτων αυτών των συσκευών.

# <span id="page-97-0"></span>Σύνδεση ψηφιακής βιντεοκάμερας

### Για να συνδέσετε μια ψηφιακή βιντεοκάμερα

Συνδέστε το ένα ἀκρο του καλωδίου i.LINK (1) (δεν παρέχεται) στη θύρα i.LINK (2) του υπολογιστή και το ἀλλο ἀκρο στη θύρα DV In/Out (3) της ψηφιακής βιντεοκάμερας.

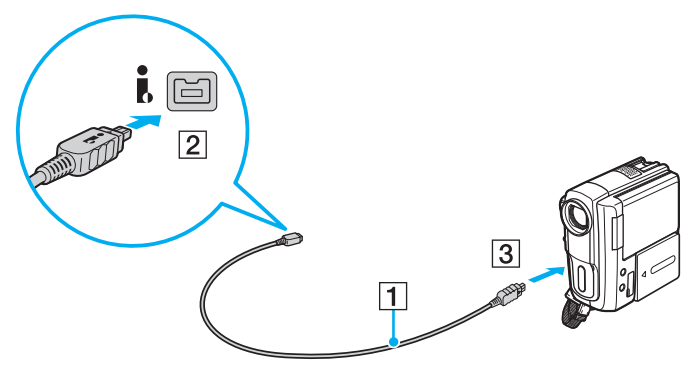

#### $\mathbb{Z}$

Η διαδικασία σύνδεσης διαφέρει ανάλογα με τη συμβατή συσκευή i.LINK που έχετε. Για περισσότερες πληροφορίες, ανατρέξτε στο εγχειρίδιο που συν δεύει τη συσκευή.

Δεν είναι δυνατή η πρόσβαση στα περιεχόμενα του "Memory Stick" στην ψηφιακή βιντεοκάμερα μέσω μιας σύνδεσης i.LINK.

# <span id="page-98-0"></span>Προσαρμογή του υπολογιστή VAIO

Αυτή η ενότητα περιγράφει εν συντομία πώς να αλλάξετε τις κύριες ρυθμίσεις του υπολογιστή VAIO. Μεταξύ άλλων, μπορείτε να μάθετε πώς να χρησιμοποιείτε και να προσαρμόζετε τον τρόπο εμφάνισης του λογισμικού και των βοηθητικών προγραμμάτων Sony.

- ❑ **[Ρύθμιση τυ κωδικύ πρσασης \(σελίδα 100\)](#page-99-1)**
- ❑ **[\(ρήση της δυναττητας Intel\(R\) VT \(σελίδα 106\)](#page-105-0)**
- ❑ **[\(ρήση τυ VAIO Control Center \(σελίδα 107\)](#page-106-0)**

# <span id="page-99-1"></span><span id="page-99-0"></span>Ρὐθμιση του κωδικού πρόσβασης

Με τη ρύθμιση του κωδικού πρόσβασης μπορείτε να προστατεύσετε τον υπολογιστή σας από μη εξουσιοδοτημένη πρόσβαση, ζητώντας από το χρήστη να εισαγάγει τον κωδικό πρόσβασης όταν ο υπολογιστής ενεργοποιείται ή επιστρέφει στην κατάσταση Κανονικής λειτουργίας από την κατάσταση Αναστολής λειτουργίας.

**!** Μην ξεχάσετε τον κωδικό πρόσβασής σας. Γράψτε κάπου τον κωδικό πρόσβασης και φυλάξτε τον σε ασφαλές μέρος.

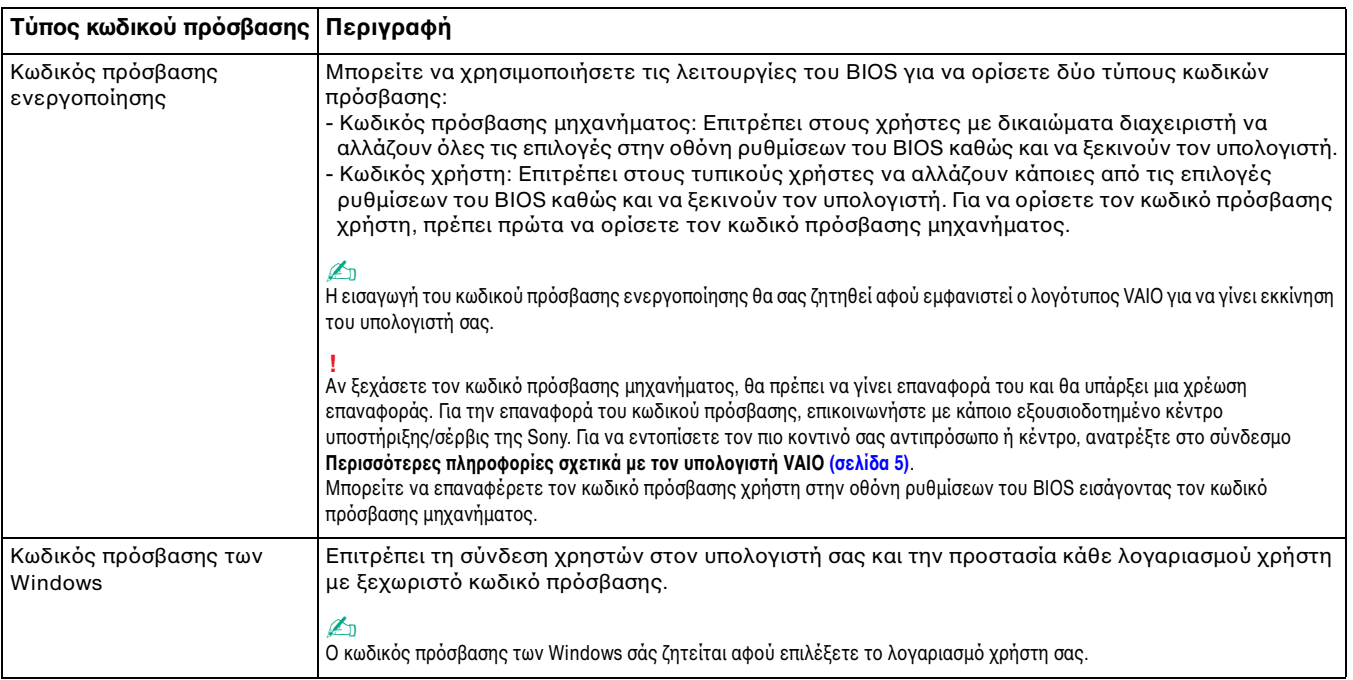

## <span id="page-100-0"></span>Ρύθμιση του κωδικού πρόσβασης ενεργοποίησης

Για να προσθέσετε τον κωδικό πρόσβασης ενεργοποίησης (κωδικός πρόσβασης μηχανήματος)

- **1** Ενεργοποιήστε τον υπολογιστή σας και πατήστε το πλήκτρο **F2** επανειλημμένα μέχρι να εξαφανιστεί ο λογότυπος VAIO. Εμφανίζεται η οθόνη ρύθμισης του BIOS. Εάν η οθόνη δεν εμφανιστεί, επανεκκινήστε τον υπολογιστή και δοκιμάστε ξανά.
- **2** Πατήστε το πλήκτρο ← ή ➡ για να επιλέξετε **Security** για να εμφανιστεί η καρτέλα **Security**, επιλέξτε **Set Machine Password** και μετά πατήστε τ πλήκτρ **Enter**.
- **3** Στην οθόνη εισαγωγής κωδικού πρόσβασης, εισαγάγετε τον κωδικό πρόσβασης δύο φορές και πατήστε το πλήκτρ **Enter**. Το μέγιστο μήκος του κωδικού πρόσβασης μπορεί να είναι 32 αλφαριθμητικοί χαρακτήρες

(συμπεριλαμβανομένων των κενών).

- **4** Επιλέξτε **Password when Power On** κάτω από την επιλογή **Security** και πατήστε το πλήκτρο Enter.
- **5** Αλλάξτε τη ρύθμιση από Disabled σε Enabled.
- **6** Πατήστε το πλήκτρο ← ή ➡ για να επιλέξετε **Exit**, επιλέξτε **Exit Setup** και μετά πατήστε το πλήκτρο **Enter**. Όταν εμφανιστεί το μήνυμα επιβεβαίωσης, πατήστε το πλήκτρο **Enter**.

<span id="page-101-0"></span>Για να προσθέσετε τον κωδικό πρόσβασης ενεργοποίησης (κωδικός πρόσβασης χρήστη)

**!** Βεβαιωθείτε ότι έχετε ορίσει τον κωδικό πρόσβασης μηχανήματος πριν ορίσετε τον κωδικό πρόσβασης χρήστη.

- **1** Ενεργοποιήστε τον υπολογιστή σας και πατήστε το πλήκτρο **F2** επανειλημμένα μέχρι να εξαφανιστεί ο λογότυπος VAIO. Εμφανίζεται η οθόνη ρύθμισης του BIOS. Εάν η οθόνη δεν εμφανιστεί, επανεκκινήστε τον υπολογιστή και
	- δοκιμάστε ξανά.
- **2** Πληκτρολογήστε τον κωδικό πρόσβασης μηχανήματος και πατήστε το πλήκτρο **Enter**.
- **3** Πατήστε το πλήκτρο ← ή ➡ για να επιλέξετε **Security** για να εμφανιστεί η καρτέλα **Security**, επιλέξτε **Set User Password** και μετά πατήστε τ πλήκτρ **Enter**.
- **4** Στην οθόνη εισαγωγής κωδικού πρόσβασης, εισαγάγετε τον κωδικό πρόσβασης δύο φορές και πατήστε το πλήκτρ **Enter**.

Το μέγιστο μήκος του κωδικού πρόσβασης μπορεί να είναι 32 αλφαριθμητικοί χαρακτήρες (συμπεριλαμβανομένων των κενών).

**5** Πατήστε το πλήκτρο ← ή ➡ για να επιλέξετε **Exit**, επιλέξτε **Exit Setup** και μετά πατήστε το πλήκτρο **Enter**. Όταν εμφανιστεί το μήνυμα επιβεβαίωσης, πατήστε το πλήκτρο **Enter**.

Για να αλλάξετε ή να καταργήσετε τον κωδικό πρόσβασης ενεργοποίησης (κωδικός πρόσβασης μηχανήματος)

- **1** Ενεργοποιήστε τον υπολογιστή σας και πατήστε το πλήκτρο **F2** επανειλημμένα μέχρι να εξαφανιστεί ο λογότυπος VAIO. Εμφανίζεται η οθόνη ρύθμισης του BIOS. Εάν η οθόνη δεν εμφανιστεί, επανεκκινήστε τον υπολογιστή και δοκιμάστε ξανά.
- **2** Πληκτρολογήστε τον κωδικό πρόσβασης μηχανήματος και πατήστε το πλήκτρο **Enter**.
- <span id="page-102-0"></span>**3** Πατήστε το πλήκτρο ← ή ➡ για να επιλέξετε **Security** για να εμφανιστεί η καρτέλα **Security**, επιλέξτε **Set Machine Password** και μετά πατήστε τ πλήκτρ **Enter**.
- **4** Στην οθόνη εισαγωγής κωδικού πρόσβασης, εισαγάγετε τον τρέχοντα κωδικό μία φορά και έπειτα έναν νέο κωδικό πρόσβασης δύο φορές και στη συνέχεια πατήστε **Enter**. Για να καταργήσετε τ ν κωδικ πρσ!ασης, αφήστε τα πεδία **Enter New Password** και **Confirm New Password** κενά και πατήστε το πλήκτρο **Enter**.
- **5** Πατήστε το πλήκτρο ← ή ➡ για να επιλέξετε **Exit**, επιλέξτε **Exit Setup** και μετά πατήστε το πλήκτρο **Enter**. Όταν εμφανιστεί το μήνυμα επιβεβαίωσης, πατήστε το πλήκτρο **Enter**.

Για να αλλάξετε ή να καταργήσετε τον κωδικό πρόσβασης ενεργοποίησης (κωδικός πρόσβασης χρήστη)

- **1** Ενεργοποιήστε τον υπολογιστή σας και πατήστε το πλήκτρο **F2** επανειλημμένα μέχρι να εξαφανιστεί ο λογότυπος VAIO. Εμφανίζεται η οθόνη ρύθμισης του BIOS. Εάν η οθόνη δεν εμφανιστεί, επανεκκινήστε τον υπολογιστή και δοκιμάστε ξανά.
- **2** Πληκτρολογήστε τον κωδικό πρόσβασης χρήστη και πατήστε το πλήκτρο **Enter**.
- **3** Πατήστε το πλήκτρο ← ή ➡ για να επιλέξετε **Security** για να εμφανιστεί η καρτέλα **Security**, επιλέξτε **Set User Password** και μετά πατήστε τ πλήκτρ **Enter**.
- **4** Στην οθόνη εισαγωγής κωδικού πρόσβασης, εισαγάγετε τον τρέχοντα κωδικό μία φορά και έπειτα έναν νέο κωδικό πρόσβασης δύο φορές και στη συνέχεια πατήστε **Enter**. Για να καταργήσετε τ ν κωδικ πρσ!ασης, αφήστε τα πεδία **Enter New Password** και **Confirm New Password** κενά και πατήστε το πλήκτρο **Enter**.
- **5** Πατήστε το πλήκτρο ← ή ➡ για να επιλέξετε **Exit**, επιλέξτε **Exit Setup** και μετά πατήστε το πλήκτρο **Enter**. Όταν εμφανιστεί το μήνυμα επιβεβαίωσης, πατήστε το πλήκτρο **Enter**.

### <span id="page-103-0"></span>Pὐθμιση του κωδικού πρόσβασης των Windows

### Για να προσθέσετε τον κωδικό πρόσβασης των Windows

- **1** Κάντε κλικ στο μενού **Έναρξη** και κατόπιν στην επιλογή **Πίνακας Ελέγχου**.
- **2** Κάντε κλικ στην επιλογή **Λογ. χρηστών & οικογενειακή ασφάλεια** ή στην επιλογή **Λογαριασμοί χρηστών**.
- **3** Κάντε κλικ στην επιλογή **Λογαριασμοί χρηστών**.
- **4** Κάντε κλικ στην επιλογή **Δημιουργία κωδικού πρόσβασης για το λογαριασμό σας** στην περιοχή Πραγματοποίηση αλλαγών στο λογαριασμό σας.
- **5** Στα πεδία **Νέος κωδικός πρόσβασης** και **Επιβεβαίωση νέου κωδικού**, εισαγάγετε τον κωδικό πρόσβασης για το λογαριασμό σας.
- **6** Κάντε κλικ στο **Δημιουργία κωδικού πρόσβασης**.

#### $\mathbb{Z}_n$

Για περισσότερες πληροφορίες σχετικά με τον κωδικό πρόσβασης των Windows ανατρέξτε στη **Βοήθεια και υποστήριξη των Windows**.

### Για να αλλάξετε τον κωδικό πρόσβασης των Windows

- **1** Κάντε κλικ στο μενού **Έναρξη** και κατόπιν στην επιλογή **Πίνακας Ελέγχου**.
- **2** Κάντε κλικ στην επιλογή **Λογ. χρηστών & οικογενειακή ασφάλεια** ή στην επιλογή **Λογαριασμοί χρηστών**.
- **3** Κάντε κλικ στην επιλογή **Λογαριασμοί χρηστών**.
- **4** Κάντε κλικ στο **Αλλαγή κωδικού πρόσβασης**.
- **5** Στο πεδίο **Τρέχων κωδικός**, εισαγάγετε τον τρέχοντα κωδικό πρόσβασης.
- **6** Στα πεδία **Νέος κωδικός πρόσβασης** και **Επιβεβαίωση νέου κωδικού**, εισαγάγετε το νέο κωδικό πρόσβασης.
- **7** Κάντε κλικ στο **Αλλαγή κωδικού πρόσβασης**.

<span id="page-104-0"></span>Για να καταργήσετε τον κωδικό πρόσβασης των Windows

- **1** Κάντε κλικ στο μενού **Έναρξη** και κατόπιν στην επιλογή **Πίνακας Ελέγχου**.
- **2** Κάντε κλικ στην επιλογή **Λογ. χρηστών & οικογενειακή ασφάλεια** ή στην επιλογή **Λογαριασμοί χρηστών**.
- **3** Κάντε κλικ στην επιλογή **Λογαριασμοί χρηστών**.
- **4** Κάντε κλικ στο **Κατάργηση του κωδικού πρόσβασής σας**.
- **5** Στο πεδίο **Τρέχων κωδικός**, εισαγάγετε τον τρέχοντα κωδικό πρόσβασης που θέλετε να καταργήσετε.
- **6** Κάντε κλικ στο **Κατάργηση κωδικού πρόσβασης**.

# <span id="page-105-1"></span><span id="page-105-0"></span>Xρήση της δυνατότητας Intel(R) VT

H δυνατότητα Intel(R) Virtualization Technology (VT) σἁς επιτρἐπει να χρησιμοποιείτε λογισμικό εικονικοποίησης υλικού (hardware virtualization software) ώστε να βελτιώσετε την απόδοση του υπολογιστή σας.

#### **!**

Η διαθεσιμότητα της δυνατότητας Intel VT εξαρτάται από τη μονάδα CPU του υπολογιστή σας.

Για πληροφορίες σχετικά με την εικονικοποίηση (virtualization) και τον τρόπο χρήσης λογισμικού εικονικοποίησης υλικού, επικοινωνήστε με τον κατασκευαστή του λογισμικού.

### Για να ενεργοποιήσετε τη δυνατότητα Intel VT

**1** Ενεργοποιήστε τον υπολογιστή σας και πατήστε το πλήκτρο **F2** επανειλημμένα μέχρι να εξαφανιστεί το λογότυπο VAIO. Εμφανίζεται η οθόνη ρύθμισης του BIOS. Εάν η οθόνη δεν εμφανιστεί, επανεκκινήστε τον υπολογιστή και

δοκιμάστε ξανά.

- **2** Πατήστε το πλήκτρο ← ή ➡ για να επιλέξετε **Advanced**.
- **3** Πατήστε το πλήκτρο ╋ ή ♣ για να επιλέξετε **Intel(R) Virtualization Technology** ή **Intel(R) VT**, πατήστε το πλήκτρο **Enter**, επιλέξτε **Enabled** και μετά πατήστε το πλήκτρο **Enter**.

**!** Αν η καρτέλα **Advanced** δεν εμφανίζεται στο παράθυρο ρύθμισης του BIOS ή αν δεν μπορείτε να επιλέξετε το **Intel(R) Virtualization Technology**, τότε η δυνατότητα Intel VT δεν είναι διαθέσιμη στον υπολογιστή.

**4** Πατήστε το πλήκτρο ← ή ➡ για να επιλέξετε **Exit**, επιλέξτε **Exit Setup** και μετά πατήστε το πλήκτρο **Enter**. Όταν εμφανιστεί το μήνυμα επιβεβαίωσης, πατήστε το πλήκτρο **Enter**.

# <span id="page-106-1"></span><span id="page-106-0"></span>&ρήση τ υ VAIO Control Center

Το βοηθητικό πρόγραμμα **VAIO Control Center** σάς επιτρέπει να αποκτήσετε πρόσβαση στις πληροφορίες του συστήματος και να καθορίσετε τις προτιμήσεις σας για τη συμπεριφορά του συστήματος.

Για να χρησιμοποιήσετε το VAIO Control Center

- **1** Κάντε κλικ στις επιλ γές **Έναρ"η**, **%λα τα πργράμματα** και **VAIO Control Center**.
- **2** Επιλέξτε το επιθυμητό στοιχείο ελέγχου και αλλάξτε τις ρυθμίσεις.
- **3** Όταν ολοκληρώσετε τις αλλαγές, κάντε κλικ στο **ΟΚ**. Η ρύθμιση του στοιχείου έχει αλλάξει.

⊯<br>Για περισσότερες πληροφορίες σχετικά με τις επιλογές, ανατρέξτε στο αρχείο βοήθειας που περιλαμβάνεται στο **VAIO Control Center**.

Ορισμένα από τα στοιχεία ελέγχου δεν θα είναι ορατά εάν ανοίξετε το **VAIO Control Center** ως κοινός χρήστης.

### <span id="page-107-0"></span>&ρήση τ υ S-FORCE Front Surround 3D

Το S-FORCE Front Surround 3D είναι μια τεχνολογία virtual surround για να απολαμβάνετε ισχυρό και ρεαλιστικό ήχο surround με τη χρήση ενσωματωμένων ηχείων. Το εφέ είναι ιδιαίτερα αισθητό όταν παρακολουθείτε ταινίες.

Για ενεργ π ίηση τ υ S-FORCE Front Surround 3D

- **1** Κάντε κλικ στις επιλ γές **Έναρ"η**, **%λα τα πργράμματα** και **VAIO Control Center**.
- **2** Κάντε κλικ στις επιλογές **Ήχος** και **Ρυθμίσεις εφέ ήχου** (Sound Effect Settings).
- **3** Κάντε κλικ στην επιλογή **Χρήση S-FORCE Front Surround 3D** (Use S-FORCE Front Surround 3D) και έπειτα στο κ υμπί **OK**.

**!** Το S-FORCE Front Surround 3D λειτουργεί μόνο για την έξοδο ήχου από τα ενσωματωμένα ηχεία.

H ταυτόχρονη χρήση του S-FORCE Front Surround 3D και του Dolby PC Entertainment Experience δεν είναι δυνατή.

⊯<br>Για την επίτευξη του μέγιστου εφέ με το S-FORCE Front Surround 3D, τοποθετήστε τον υπολογιστή απευθείας απέναντι από τη θέση ακρόασης και παραμείνετε εντός βέλτιστης απόστασης: περίπου 1 μέτρο από τον υπολογιστή.
## <span id="page-108-0"></span>Αλλαγή της προεπιλεγμένης ενέργειας της λυχνίας για το λογότυπο SONY

Η λυχνία του λογότυπου **SONY** ανάβει όταν ενεργοποιήσετε τον υπολογιστή. Μπορείτε να αλλάξετε αυτή την προεπιλεγμένη ενέργεια της λυχνίας ώστε να παραμένει σβηστή, ακολουθώντας την παρακάτω διαδικασία:

- **1** Κάντε κλικ στις επιλ γές **Έναρ"η**, **%λα τα πργράμματα** και **VAIO Control Center**.
- **2** Κάντε κλικ στης επιλογές **Οθόνη** και **Έλεγχος λυχνίας λογότυπου** (Logo Lamp Control).
- **3** Ακολουθήστε τις οδηγίες στην οθόνη.

**!** Δεν μπορείτε να αλλάξετε αυτή την επιλογή για την είσοδο HDMI. Για να αλλάξετε τις ρυθμίσεις, ανατρέξτε στην ενότητα **Χρήση του μενού οθόνης [\(σελίδα 60\)](#page-59-0)** για τη διαδικασία.

# <span id="page-109-0"></span>Αναβάθμιση του υπολογιστή VAIO

Ο υπολογιστής VAIO και οι μονάδες μνήμης χρησιμοποιούν εξαρτήματα υψηλής ακρίβειας και τεχνολογία ηλεκτρονικών υποδοχών σύνδεσης. Για να αποφύγετε την ακύρωση της εγγύησης κατά τη διάρκεια της περιόδου της εγγύησης του προϊόντος, σας συνιστούμε:

- □ Θα πρέπει να απευθυνθείτε στον αντιπρόσωπο προκειμένου να εγκαταστήσετε μια νέα μονάδα μνήμης.
- □ Δεν θα πρέπει να την εγκαταστήσετε οι ίδιοι, εάν δεν είστε εξοικειωμένοι με τις εργασίες αναβάθμισης της μνήμης ενός υπολογιστή.
- □ Δεν θα πρέπει να αγγίζετε τις υποδοχές σύνδεσης ή να ανοίγετε το κάλυμμα της θήκης της μονάδας μνήμης.

Για βοήθεια, επικοινωνήστε με εξουσιοδοτημένο κέντρο υποστήριξης/σέρβις της Sony. Για να εντοπίσετε τον πιο κοντινό σας αντιπρόσωπο ή κέντρο, ανατρέξτε στο σύνδεσμο **Περισσότερες πληροφορίες σχετικά με τον [υπλγιστή VAIO \(σελίδα 5\)](#page-4-0)**.

#### Q

Ο τύπος της μονάδας και το μέγεθος της μνήμης που είναι εγκατεστημένη στον υπολογιστή σας, ενδέχεται να διαφέρει ανάλογα με το μοντέλο που αγοράσατε. Ανατρέξτε στις προδιαγραφές για πληροφορίες σχετικά με τις παραμέτρους του υπολογιστή σας.

# <span id="page-110-0"></span>Πρ σθήκη και αφαίρεση μνήμης

Εάν θέλετε να επεκτείνετε τις λειτουργίες του υπολογιστή σας, μπορείτε να αυξήσετε τη μνήμη εγκαθιστώντας προαιρετικά στοιχεία μνήμης. Πριν αναβαθμίσετε τη μνήμη του υπολογιστή σας, διαβάστε τις σημειώσεις και τις διαδικασίες στις σελίδες π υ ακ λ υθ ύν.

## Πληροφορίες σχετικά με την προσθήκη / αφαίρεση μονάδων μνήμης

- ❑ Φρ ντίστε να τ π θετήσετε τ ν υπ λ γιστή σε επίπεδη επιφάνεια πριν πρ σθέσετε ή αφαιρέσετε κάπ ια μ νάδα μνήμης.
- ❑ Να είστε πρ σεκτικ ί κατά την αλλαγή της μνήμης. Η λανθασμένη εγκατάσταση μ νάδων μνήμης μπ ρεί να προκαλέσει βλάβες στον υπολογιστή σας. Τέτοιου είδους βλάβες ενδέχεται να ακυρώσουν την εγγύηση του κατασκευαστή.
- □ Χρησιμοποιείτε μόνο μνήμες που είναι συμβατές με τον υπολογιστή σας. Εάν μια μονάδα μνήμης δεν μπορεί να ανιχνευθεί από τον υπολογιστή ή το λειτουργικό σύστημα Windows παρουσιάσει ασταθή λειτουργία, αποταθείτε στο κατάστημα αγοράς ή στον κατασκευαστή της μονάδας μνήμης.
- □ Η ηλεκτροστατική εκφόρτιση (ESD) μπορεί να καταστρέψει τα ηλεκτρονικά εξαρτήματα. Πριν αγγίξετε μια μονάδα μνήμης, βεβαιωθείτε για τα εξής:
	- □ Οι διαδικασίες που περιγράφονται σε αυτό το έντυπο προϋποθέτουν εξοικείωση του χρήστη με τη γενική ορολογία που σχετίζεται με τους προσωπικούς υπολογιστές, καθώς και με τις ασφαλείς πρακτικές και τις απαιτήσεις συμμόρφωσης με τους κανονισμούς χρήσης και τροποποίησης ηλεκτρονικού εξοπλισμού.
	- □ Απενεργοποιἡστε τον υπολογιστἡ και αποσυνδέστε τον από το μετασχηματιστή εναλλασσόμενου ρεύματος και από τυχόν τηλεπικοινωνιακές συνδέσεις, δίκτυα ή μόντεμ, προτού αφαιρέσετε οποιοδήποτε κάλυμμα από τον υπολογιστή. Εάν δεν κάνετε τα παραπάνω είναι πιθανό να τραυματιστείτε ή να προκληθεί βλάβη στον εξοπλισμό.
- <span id="page-111-0"></span>□ Η ηλεκτροστατική εκφόρτιση μπορεί να καταστρέψει τις μονάδες μνήμης και άλλα εξαρτήματα. Εγκαταστήστε τη μονάδα μνήμης μόνο σε σταθμό εργασίας που προστατεύεται από το στατικό ηλεκτρισμό. Εάν δεν υπάρχει διαθέσιμος τέτοιος σταθμός, μην εργάζεστε σε χώρο όπου υπάρχουν χαλιά και μην χειρίζεστε υλικά που παράγουν ή φέρουν στατικό ηλεκτρισμό (μεμβράνη περιτυλίγματος, για παράδειγμα). Να είστε γειωμένοι, διατηρώντας επαφή με κάποιο μεταλλικό τμήμα χωρίς βαφή του πλαισίου, ενόσω εκτελείτε τη διαδικασία.
- □ Mην ανοίγετε τη συσκευασία της μονάδας μνήμης προτού να είστε έτοιμοι να αλλάξετε τη μονάδα. Η συσκευασία προστατεύει τη μονάδα από ηλεκτροστατική εκφόρτιση.
- □ Χρησιμοποιήστε την ειδική σακούλα που παρέχεται με τη μονάδα μνήμης ή τυλίξτε τη μονάδα σε αλουμινόχαρτο προκειμένου να είναι προστατευμένη από ηλεκτροστατική εκφόρτιση.
- □ Eἀν οι υποδοχές της μονάδας μνήμης ή άλλα εσωτερικά εξαρτήματα του υπολογιστή έρθουν σε επαφή με υγρά ή οποιεσδήποτε ξένες ουσίες ή αντικείμενα, αυτό θα έχει ως αποτέλεσμα να προκληθεί βλάβη στον υπολογιστή και το κόστος των επισκευών δεν καλύπτεται από την εγγύηση.
- ❑ Μην τ π θετείτε τη μ νάδα μνήμης σε μέρη π υ είναι εκτεθειμένα σε:
	- □ Πηγές θερμότητας, όπως καλοριφέρ ή αεραγωγούς
	- □ Άμεσο ηλιακό φως
	- □ Υπερβολική σκόνη
	- ❑ Μηανικ ύς κραδασμ ύς ή καταπ νήσεις
	- □ |σχυρούς μαγνήτες ή ηχεία που δεν έχουν μαγνητική θωράκιση
	- $\Box$  Θερμοκρασία περιβάλλοντος υψηλότερη από 35°C ἡ χαμηλότερη από 10°C
	- ❑ Υψηλά επίπεδα υγρασίας
- □ Χειριστείτε τη μονάδα μνήμης με προσοχή. Για να αποφεύγετε την πρόκληση τραυματισμών στα χέρια και τα δάχτυλά σας, μην αγγίζετε τα άκρα των εξαρτημάτων και των καρτών κυκλωμάτων που βρίσκονται στο εσωτερικό του υπολογιστή.

## <span id="page-112-0"></span>Αφαίρεση και εγκατάσταση μ νάδας μνήμης

### Για να αλλάξετε ή να προσθέσετε μια μονάδα μνήμης

- **1** Απενεργοποιήστε τον υπολογιστή, απενεργοποιήστε όλες τις περιφερειακές συσκευές και αποσυνδέστε το μετασχηματιστή εναλλασσόμενου ρεύματος και τις περιφερειακές συσκευές από τις πηγές τροφοδοσίας.
- **2** Τοποθετήστε απαλά τον υπολογιστή με την οθόνη προς τα κάτω σε επίπεδη επιφάνεια και περιμένετε μέχρι να μειωθεί η θερμ κρασία τ υ.

**!** Όταν γυρίζετε τον υπολογιστή με την οθόνη προς τα κάτω, πρέπει να τον τοποθετήσετε σε μαλακό ύφασμα, ώστε να μην προκληθεί βλάβη στο πλαίσιο της οθόνης.

**3** Βγάλτε τις τέσσερις βίδες και αφαιρέστε στη βάση στήριξης από τον υπολογιστή.

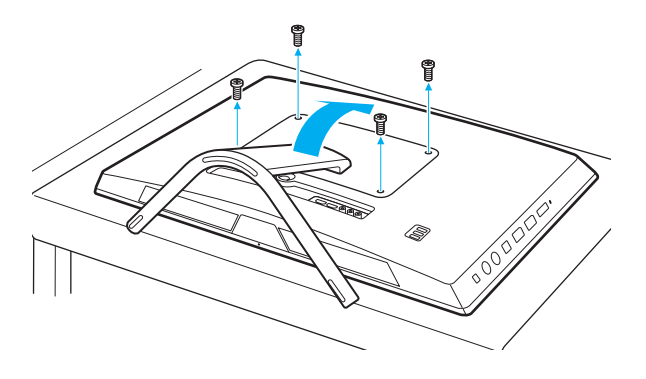

**!** Πρέπει να είστε προσεχτικοί για να μην χάσετε τις βίδες που αφαιρέσατε.

**4** Αγγίξτε ένα μεταλλικό αντικείμενο για την αποφόρτιση του στατικού ηλεκτρισμού.

- <span id="page-113-0"></span>**5** Αφαιρέστε τη μονάδα μνήμης που βρίσκεται αυτήν τη στιγμή εγκατεστημένη με τον εξής τρόπο:
	- □ Τραβήξτε τις ασφάλειες κατά τη διεύθυνση των βελών (1). Η μ νάδα μνήμης απελευθερώνεται.
	- □ Bεβαιωθείτε ότι η μονάδα μνήμης κλίνει προς τα επάνω και μετά τραβήξτε την έξω προς την διεύθυνση του ΄ βέλους (2).

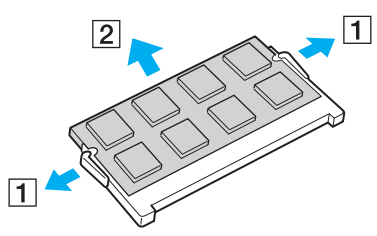

**6** Αφαιρέστε τη νέα μονάδα μνήμης από τη συσκευασία της.

<span id="page-114-0"></span>**7** Σύρετε τη μονάδα μνήμης μέσα στην υποδοχή και σπρώξτε την προς τα μέσα μέχρι να κάνει κλικ στη θέση της.

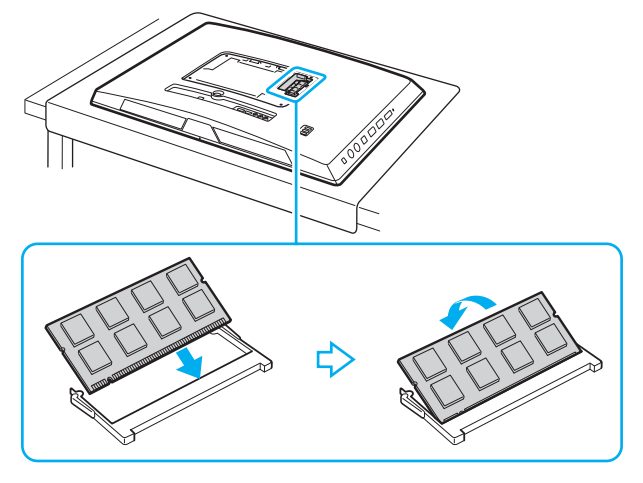

#### **!**

Μην αγγίζετε κανένα άλλο τμήμα της μητρικής πλακέτας εκτός από τη μονάδα μνήμης.

Εάν επιθυμείτε να εγκαταστήσετε μόνο μία μονάδα μνήμης, βεβαιωθείτε πως χρησιμοποιείτε τη χαμηλότερη θύρα.

Εισαγάγετε προσεκτικά το άκρο σύνδεσης της μονάδας μνήμης στην υποδοχή ευθυγραμμίζοντας παράλληλα την εγκοπή της μονάδας με τη μικρή προεξοχή της ανοιχτής υποδοχής. Μην πιέζετε με δύναμη και προς λάθος κατεύθυνση τη μονάδα μνήμης μέσα στην υποδοχή, καθώς αυτό ενδέχεται να προκαλέσει βλάβη στην υποδοχή και τη μονάδα.

- **8** Τοποθετήστε τη βάση στήριξης ξανά στη θέση της και σφίξτε τις βίδες.
- **9** Συνδέστε το μετασχηματιστή εναλλασσόμενου ρεύματος και τις περιφερειακές συσκευές στον υπολογιστή και, στη συνέχεια, συνδέστε τα στις πηγές τροφοδοσίας.
- **10** Απενεργοποιήστε όλες τις περιφερειακές συσκευές και έπειτα τον υπολογιστή.

## <span id="page-115-0"></span>Προβολή του μεγέθους της μνήμης

### Για να προβάλετε το μέγεθος της μνήμης

- **1** Θέστε τον υπολογιστή σε λειτουργία.
- **2** Κάντε κλικ στις επιλ γές **Έναρ"η**, **%λα τα πργράμματα** και **VAIO Control Center**.
- **3** Κάντε κλικ στ **Πληρφ. Συστήματς** (System Information) και στ **Πληρφ. Συστήματς** (System Information). Μπορείτε να προβάλετε το μέγεθος της μνήμης συστήματος στο δεξιό παράθυρο. Εάν η πρόσθετη μνήμη δεν εμφανίζεται, επαναλάβετε τη διαδικασία εγκατάστασης και επανεκκινήστε τον υπολογιστή.

# <span id="page-116-0"></span>Προφυλάξεις

Σε αυτήν την ενότητα αναφέρονται οι κατευθυντήριες οδηγίες για την ασφάλεια, καθώς και οι προφυλάξεις που πρέπει να λαμβάνετε για την προστασία του υπολογιστή VAIO από πιθανή βλάβη.

#### <u>ြဝ</u>

Ορισμένες δυνατότητες και επιλογές σε αυτήν την ενότητα ενδέχεται να μην είναι διαθέσιμες στον υπολογιστή σας.

- ❑ **[Πληρφρίες για την ασφάλεια \(σελίδα 118\)](#page-117-1)**
- ❑ **[Πληρφρίες για τη φρντίδα και τη συντήρηση \(σελίδα 120\)](#page-119-0)**
- ❑ **[\(ειρισμς τυ υπλγιστή σας \(σελίδα 121\)](#page-120-0)**
- ❑ **[\(ειρισμς της θνης LCD / θνης αφής \(σελίδα 123\)](#page-122-0)**
- ❑ **[\(ρήση της πηγής ενέργειας \(σελίδα 124\)](#page-123-0)**
- ❑ **[\(ειρισμς της ενσωματωμένης κάμερας \(σελίδα 125\)](#page-124-0)**
- ❑ **[\(ειρισμς δίσκων \(σελίδα 126\)](#page-125-0)**
- ❑ **[\(ειρισμς τυ "Memory Stick" \(σελίδα 127\)](#page-126-0)**
- ❑ **[\(ειρισμς της ενσωματωμένης συσκευής απθήκευσης \(σελίδα 128\)](#page-127-0)**

# <span id="page-117-1"></span><span id="page-117-0"></span>Πληρ φ ρίες για την ασφάλεια

## Υπ λ γιστής

- □ Χρησιμοποιήστε τον υπολογιστή σας σε μια σκληρή, σταθερή επιφάνεια.
- □ Μην πιάσετε τη βάση στήριξης για να ανασηκώσετε τον υπολογιστή, καθώς μπορεί να σπάσει ή να προκληθεί πτώση της κύριας μονάδας, προκαλώντας βλάβη στον υπολογιστή ή προσωπικό τραυματισμό.
- □ Χρησιμοποιείτε μόνον ενδεδειγμένο περιφερειακό εξοπλισμό και καλώδια διασύνδεσης.
- $\Box$  Φυλάσσετε τα μικρά κομμάτια, όπως τα "Memory Stick" και τους προσαρμογείς "Memory Stick", μακριά από παιδιά. Υπάρχει κίνδυνος κατάποσής τους.

## Πηγή ρεύματ ς

- □ Μην τοποθετείτε τον μετασχηματιστή εναλλασσόμενου ρεύματος σε επαφή με το δέρμα σας. Μετακινήστε τον μετασχηματιστή εναλλασσόμενου ρεύματος μακριά από το σώμα σας αν ζεσταθεί πολύ και προκαλέσει δυσφ ρία.
- □ Μην τοποθετείτε βαριά αντικείμενα στο καλώδιο ρεύματος. Υπάρχει κίνδυνος φωτιάς.
- □ Για να αποσυνδέσετε το καλώδιο ρεύματος, τραβήξτε το πιάνοντάς το από το φις. Ποτέ μη βγάζετε το φις από την πρίζα τραβώντας το από το καλώδιο.
- □ Αποσυνδέστε τον υπολογιστή από την πρίζα, εάν δεν πρόκειται να τον χρησιμοποιήσετε για μεγάλο χρονικό διάστημα.
- □ Χρησιμοποιήστε πρίζα με εὐκολη πρόσβαση.

## <span id="page-118-0"></span>Κυψέλη μπαταρίας

Σε περίπτωση διαρρ ής τ υ υγρ ύ της μπαταρίας:

- □ Μην αγγίζετε απευθείας το υγρό της μπαταρίας.
- □ Είναι σημαντικό να τηρήσετε τις παρακάτω οδηγίες. Εάν το υγρό της μπαταρίας έρθει σε επαφή με τα μάτια, το δέρμα ή τα ρούχα σας, ξεπλύνετε καλά με καθαρό νερό. Εάν προκληθεί φλεγμονή ή πληγή στο δέρμα, αναζητήστε αμέσως τη συμβουλή ιατρού.
- □ Μην ρίχνετε την μπαταρία σε φωτιά. Μην θερμαίνετε, αποσυναρμολογείτε, τροποποιείτε, φορτίζετε ή βρέχετε την μπαταρία.
- $\Box$  Πρέπει να χρησιμοποιείτε εμπορικά διαθέσιμες αλκαλικές μπαταρίες ΑΑ. Μην αναμιγνύετε παλιές (χρησιμοποιημένες) με νέες μπαταρίες. Πρέπει να χρησιμοποιείτε τον ίδιο τύπο μπαταρίας από τον ίδιο κατασκευαστή.

### Ποντίκι

- □ Μην κοιτάζετε κατευθείαν την κόκκινη φωτεινή δέσμη που εκπέμπεται από τη βάση του οπτικού ποντικιού. Εάν το κάνετε, μπορεί να προκληθεί τραυματισμός.
- □ Μην κοιτάζετε απευθείας μέσα στο φακό που βρίσκεται στο κάτω μέρος του ποντικιού λέιζερ. Εάν το κάνετε, μπορεί να προκληθεί τραυματισμός στα μάτια. Το φως του λέιζερ δεν είναι ορατό.

### Ακ υστικά

**Αποφυγή βλάβης της ακοής** – Αποφύγετε να χρησιμοποιείτε τα ακουστικά έχοντας την ένταση του ήχου σε υψηλά επίπεδα. Οι ειδικοί για τα θέματα ακοής συνιστούν να μην χρησιμοποιείτε τα ακουστικά για μεγάλα χρονικά διαστήματα και με αυξημένη ένταση του ήχου. Εάν παρουσιαστεί ένα κουδούνισμα στα αυτιά σας, μειώστε την ένταση του ήχου ή διακόψτε τη χρήση τους.

# <span id="page-119-1"></span><span id="page-119-0"></span>Πληρ φ ρίες για τη φρ ντίδα και τη συντήρηση

## Υπ λ γιστής

- □ Καθαρίζετε το περίβλημα με μαλακό, στεγνό ή ελαφρώς νοτισμένο ύφασμα με ήπιο διάλυμα απορρυπαντικού. Μη χρησιμοποιείτε σκληρά σφουγγαράκια, λειαντική σκόνη ή διαλυτικό υγρό όπως οινόπνευμα ή βενζίνη, καθώς μπορούν να καταστρέψουν το φινίρισμα του υπολογιστή σας.
- □ Πρέπει να έχετε αποσυνδέσει το μετασχηματιστή εναλλασσόμενου ρεύματος πριν τον καθαρισμό του ι υπολογιστή.

# Οθόνη LCD / οθόνη αφής

Για να σκουπίσετε την επιφάνεια της οθόνης LCD/της οθόνης αφής, χρησιμοποιήστε ένα μαλακό, στεγνό ὐφασμα. Το τρίψιμο της επιφάνειας ενδέχεται να προκαλέσει βλάβη στην οθόνη.

## Δίσκ ι

- □ H σωστή φροντίδα του δίσκου είναι απαραίτητη προκειμένου να είναι πάντα αξιόπιστος. Μην χρησιμοποιείτε διαλύτες (όπως π.χ. βενζίνη, διαλυτικά βαφής, προϊόντα καθαρισμού που διατίθενται στο εμπόριο ή αντιστατικά σπρέι), καθώς αυτό ενδέχεται να προκαλέσει φθορά στο δίσκο.
- □ Για τον κανονικό καθαρισμό, κρατήστε το δίσκο από τις άκρες του και χρησιμοποιήστε ένα μαλακό ὐφασμα για να σκουπίσετε την επιφάνεια από το κέντρο προς την περιφέρεια.
- □ Eἀν ο δίσκος είναι πολύ λερωμένος, εμποτίστε ένα μαλακό ὐφασμα με νερό, στὐψτε το καλά και χρησιμοποιήστε το για να σκουπίσετε την επιφάνεια του δίσκου από το κέντρο προς την περιφέρεια. Σκουπίστε την υγρασία που έχει απομείνει χρησιμοποιώντας ένα στεγνό μαλακό ὐφασμα.

#### $\sim$  121 $\sim$

# <span id="page-120-1"></span><span id="page-120-0"></span>Χειρισμός του υπολογιστή σας

- □ Eἀν σας πέσει ένα συμπαγές αντικείμενο ή κάποιο υγρό επάνω στον υπολογιστή, θέστε τον υπολογιστή εκτός λειτουργίας και, στη συνέχεια, αποσυνδέστε τον από το ρεύμα. Ενδέχεται να χρειαστεί να ελεγχθεί ο υπολογιστής από εξειδικευμένο τεχνικό προσωπικό προτού τον λειτουργήσετε ξανά.
- ❑ Δεν πρέπει να σας πέσει υπ λ γιστής.
- □ Μην τοποθετείτε τον υπολογιστή σε μέρος που είναι εκτεθειμένος σε:
	- □ Πηγές θερμότητας όπως καλοριφέρ ή αεραγωγούς
	- ❑ Άμεσ ηλιακ φως
	- □ Υπερβολική σκόνη
	- □ Υγρασία ἡ βροχή
	- ❑ Μηανικ ύς κραδασμ ύς ή καταπ νήσεις
	- □ |σχυρούς μαγνήτες ή ηχεία που δεν έχουν μαγνητική θωράκιση
	- $\Box$  Θερμοκρασία περιβάλλοντος υψηλότερη από 35°C ἡ χαμηλότερη από 10°C
	- ❑ Υψηλά επίπεδα υγρασίας
- □ Μην τοποθετείτε ηλεκτρονικές συσκευές κοντά στον υπολογιστή. Το ηλεκτρομαγνητικό πεδίο του εξοπλισμού ενδέχεται να έχει ως αποτέλεσμα την κακή λειτουργία του υπολογιστή.
- □ υπολογιστής χρησιμοποιεί ραδιοκύματα υψηλής συχνότητας και μπορεί να προκαλέσει παρεμβολές στη λήψη ραδιοφωνικών ή τηλεοπτικών κυμάτων. Εάν συμβεί κάτι τέτοιο, μετακινήστε τον υπολογιστή αρκετά μακριά από το ραδιόφωνο ή την τηλεόραση.
- □ Μην χρησιμοποιείτε κομμένα ή φθαρμένα καλώδια σύνδεσης.
- <span id="page-121-0"></span>□ Εάν ο υπολογιστής μεταφερθεί από έναν ψυχρό χώρο απευθείας σε έναν θερμό, ενδέχεται να δημιουργηθεί συμπύκνωση υγρασίας στο εσωτερικό του. Στην περίπτωση αυτή, αφήστε να περάσει τουλάχιστον μία ώρα προτού θέσετε σε λειτουργία τον υπολογιστή. Εάν προκύψουν προβλήματα, αποσυνδέστε τον υπολογιστή και επικοινωνήστε με κάποιο εξουσιοδοτημένο κέντρο υποστήριξης/σέρβις της Sony. Για να εντοπίσετε τον πιο κοντινό σας αντιπρόσωπο ή κέντρο, ανατρέξτε στο σύνδεσμο **Περισσότερες πληροφορίες σχετικά με τον** ' **[υπλγιστή VAIO \(σελίδα 5\)](#page-4-0)**.
- □ Προκειμένου να αποφευχθεί η απώλεια δεδομένων όταν ο υπολογιστής σας υποστεί βλάβη, να δημιουργείτε τακτικά εφεδρικά αντίγραφα των δεδ μένων σας.
- □ Για να ανασηκώσετε ή να μετακινήσετε τον υπολογιστή, πιάστε την κύρια μονάδα και με τα δύο χέρια από το ι πίσω μέρος του υπολογιστή για να μην προκληθεί βλάβη στην οθόνη LCD/την οθόνη αφής. Υπάρχει κίνδυνος γρατζουνίσματος της οθόνης LCD/οθόνης αφής, για παράδειγμα με την αγκράφα της ζώνης σας εάν κρατάτε τον υπολογιστή από το μπροστινό μέρος.
- □ Πρέπει να είστε προσεχτικοί για να μην γρατζουνίσετε το γραφείο με το άκρο της βάσης στήριξης όταν μετακινείτε τον υπολογιστή.

# <span id="page-122-1"></span><span id="page-122-0"></span>Χειρισμός της οθόνης LCD / οθόνης αφής

- □ Λόγω της μηχανικής σχεδίασης της οθόνης LCD/οθόνης αφής του υπολογιστή, κάποιες περιοχές της επιφάνειας οθόνης μπορεί να θερμανθούν ενώ χρησιμοποιείτε τον υπολογιστή για παρατεταμένο χρονικό διάστημα. Αυτό είναι φυσιολογικό φαινόμενο και δεν αποτελεί ένδειξη βλάβης.
- □ Mην ασκείτε πίεση στην επιφάνεια της οθόνης LCD/οθόνης αφής με οποιονδήποτε τρόπο. Η οθόνη LCD/οθόνη αφής είναι κατασκευασμένη από ενισχυμένο γυαλί για μεγαλύτερη ανθεκτικότητα, ωστόσο δεν είναι 100% άθραυστη.
- □ Δεν πρέπει να ασκείτε πίεση στο πλαίσιο της οθόνης LCD/οθόνης αφής. Αυτό μπορεί να προκαλέσει μικρότερη i ευαισθησία αφής ή δυσλειτ υργίες.
- □ Πρέπει να χρησιμοποιείτε τα δάχτυλά σας για εργασία με αφή. Η χρήση λεπτού ή παχύ αντικειμένου για εργασίες αφής μπορεί να έχει ως αποτέλεσμα ἀσκοπη λειτουργία και ανεπιθύμητες γρατζουνιές στην επιφάνεια της οθόνης LCD/οθόνης αφής.
- □ Διατηρείτε την οθόνη LCD/οθόνη αφής, ιδιαίτερα το πλαίσιο, καθαρή για να εξασφαλιστεί η καλή ευαισθησία αφής. Όταν καθαρίζετε την οθόνη LCD/οθόνη αφής, πρέπει να χρησιμοποιείτε απαλό, στεγνό ύφασμα για να σκουπίσετε μαλακά την επιφάνεια και το πλαίσιο της οθόνης.
- □ Μην χρησιμοποιείτε ή μην αφήνετε την οθόνη LCD/οθόνη αφής κάτω από φως υψηλής έντασης, για παράδειγμα άμεσο ηλιακό φως, προς αποφυγή πρόκλησης δυσλειτουργιών ή βλάβης.
- □ H χρήση του υπολογιστή σε συνθήκες χαμηλής θερμοκρασίας μπορεί να προκαλέσει την εμφάνιση υπολειμματικής εικόνας στην οθόνη LCD/οθόνη αφής. Αυτό δεν αποτελεί ένδειξη βλάβης. Όταν ο υπολογιστής επανέλθει σε φυσιολογική θερμοκρασία, η οθόνη επανέρχεται στη φυσιολογική της κατάσταση.
- □ Όταν η ίδια εικόνα προβάλλεται για μεγάλο χρονικό διάστημα, ένα ίχνος της εικόνας αυτής μπορεί να απομείνει στην οθόνη LCD/οθόνη αφής. Η υπολειμματική εικόνα μετά από λίγο χάνεται. Για να αποφύγετε την εμφάνιση υπολειμματικών εικόνων μπορείτε να χρησιμοποιήσετε τη δυνατότητα προστασίας οθόνης.
- □ Η οθόνη LCD/οθόνη αφής κατασκευάζεται με χρήση τεχνολογίας υψηλής ακρίβειας. Ενδέχεται, ωστόσο, να δείτε μικροσκοπικά μαύρα στίγματα ή/και φωτεινά στίγματα (κόκκινα, μπλε ή πράσινα) τα οποία εμφανίζονται συνεχώς στην οθόνη. Αυτό αποτελεί φυσιολογικό αποτέλεσμα της διαδικασίας κατασκευής και δεν αποτελεί ένδειξη βλάβης.

# <span id="page-123-1"></span><span id="page-123-0"></span>&ρήση της πηγής ενέργειας

- □ Μην χρησιμοποιείτε μια πρίζα από κοινού με άλλες συσκευές που καταναλώνουν ενέργεια, όπως φωτοτυπικά ή συσκευές καταστρ φής εγγράφων.
- □ Μπορείτε να αγοράσετε ένα πολύπριζο που να διαθέτει προστασία από υπέρταση. Η συσκευή αυτή συμβάλλει στην αποτροπή της ζημιάς στον υπολογιστή από απότομη αὐξηση της τάσης, στη διάρκεια ηλεκτρικής καταιγίδας, για παράδειγμα.
- □ Χρησιμοποιείτε το μετασχηματιστή εναλλασσόμενου ρεύματος που παρέχεται με τον υπολογιστή σας ή γνήσια προϊόντα της Sony. Μη χρησιμοποιείτε άλλο μετασχηματιστή εναλλασσόμενου ρεύματος επειδή μπορεί να προκληθεί βλάβη.

# <span id="page-124-1"></span><span id="page-124-0"></span>Χειρισμός της ενσωματωμένης κάμερας

Μην αφήνετε εκτεθειμένο στο άμεσο ηλιακό φως το φακό της ενσωματωμένης κάμερας, ανεξάρτητα από την κατάσταση ενέργειας του υπολογιστή, γιατί μπορεί να προκληθεί δυσλειτουργία της κάμερας.

# <span id="page-125-1"></span><span id="page-125-0"></span>Χειρισμός δίσκων

□ Τα δαχτυλικά αποτυπώματα και η σκόνη στην επιφάνεια του δίσκου μπορούν να προκαλέσουν σφάλματα ανάγνωσης. Βεβαιωθείτε ότι κρατάτε πάντοτε το δίσκο από τις άκρες του και την κεντρική οπή, όπως φαίνεται στην παρακάτω εικόνα:

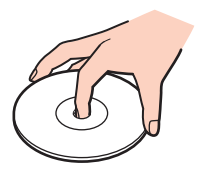

□ Ποτέ μην επικολλάτε αυτοκόλλητη ετικέτα σε δίσκο. Κάτι τέτοιο θα επηρεάσει τη χρήση του δίσκου και ενδέχεται να οδηγήσει σε ανεπανόρθωτο πρόβλημα.

# <span id="page-126-1"></span><span id="page-126-0"></span>Χειρισμός του "Memory Stick"

- $\Box$  Μην αγγίζετε το "Memory Stick" με τα δάχτυλά σας ή με μεταλλικά αντικείμενα.
- □ Χρησιμοποιείτε μόνο την αυτοκόλλητη ετικέτα που παρέχεται μαζί με το "Memory Stick".
- $\Box$  Μη λυγίζετε, μη ρίχνετε και μη φθείρετε το "Memory Stick".
- $□$  Μην αποσυναρμολογείτε και μην τροποποιείτε το "Memory Stick".
- □ Διατηρείτε το "Memory Stick" στεγνό.
- $□$  Μην χρησιμοποιείτε και μην αποθηκεύετε το "Memory Stick" σε μέρος που είναι εκτεθειμένο σε:
	- □ Στατικό ηλεκτρισμό
	- □ Ηλεκτρικό θόρυβο
	- □ Υπερβολικά υψηλές θερμοκρασίες, όπως μέσα σε σταθμευμένο αυτοκίνητο που βρίσκεται εκτεθειμένο στον ἠλιο
	- □ Άμεσο ηλιακό φως
	- ❑ Υψηλά επίπεδα υγρασίας
	- □ Διαβρωτικές ουσίες
- $\Box$  Να χρησιμοποιείτε τη θήκη φύλαξης που παρέχεται μαζί με το "Memory Stick".
- □ Βεβαιωθείτε ότι έχετε δημιουργήσει αντίγραφα ασφαλείας των πολύτιμων δεδομένων σας.
- □ Όταν χρησιμοποιείτε "Memory Stick Duo", μη γράφετε πάνω στις ετικέτες τους με στυλό που έχουν λεπτή μύτη. Η ἀσκηση πίεσης στα μέσα "Memory Stick Duo" ενδέχεται να προκαλέσει βλάβη σε εσωτερικά εξαρτήματά τους.

# <span id="page-127-1"></span><span id="page-127-0"></span>Χειρισμός της ενσωματωμένης συσκευής αποθήκευσης

Η ενσωματωμένη συσκευή αποθήκευσης (μονάδα σκληρού δίσκου ή μονάδα αποθήκευσης σταθερής κατάστασης) διαθέτει υψηλή αποθηκευτική πυκνότητα και διαβάζει ή γράφει δεδομένα σε σύντομο χρονικό διάστημα. Ωστόσο, αν δεν χρησιμοποιηθεί σωστά, μπορεί εὐκολα να υποστεί βλάβη. Εάν η ενσωματωμένη συσκευή αποθήκευσης υποστεί βλάβη, τα δεδομένα δεν είναι δυνατόν να ανακτηθούν. Για να αποτρέψετε την απώλεια δεδομένων, θα πρέπει να είστε προσεκτικοί όταν χειρίζεστε τον υπολογιστή.

#### Για να αποφύγετε τη φθορά της ενσωματωμένης συσκευής αποθήκευσης

- □ Μην υποβάλλετε τον υπολογιστή σας σε αιφνίδιες κινήσεις.
- □ Διατηρείτε τον υπολογιστή μακριά από μαγνήτες.
- □ Μην τοποθετείτε τον υπολογιστή σε μέρος όπου θα υφίσταται μηχανικούς κραδασμούς και η θέση του θα είναι ασταθής.
- □ Mην θέτετε τον υπολογιστή εκτός λειτουργίας και μην τον επανεκκινείτε όταν πραγματοποιεί ανάγνωση ή εγγραφή δεδ μένων στη συσκευή απ θήκευσης.
- □ Μην χρησιμοποιείτε τον υπολογιστή σε μέρος εκτεθειμένο σε ακραίες αλλαγές της θερμοκρασίας.
- □ Μην αφαιρείτε τη συσκευή αποθήκευσης από τον υπολογιστή σας.

#### $\sim$  129 $\blacktriangleright$  $\blacktriangleright$  $\blacktriangleright$

# <span id="page-128-0"></span>Αντιμετώπιση προβλημάτων

Αυτή η ενότητα περιγράφει τους τρόπους επίλυσης συνηθισμένων προβλημάτων που ενδέχεται να αντιμετωπίσετε χρησιμοποιώντας τον υπολογιστή VAIO. Για πολλά προβλήματα οι λύσεις είναι απλές. Εάν οι προτάσεις αυτές δεν λύσουν τα προβλήματἀ σας, χρησιμοποιήστε το **VAIO Care**. Για την εκκίνηση του λογισμικού, ανατρέξτε στην ενότητα **Χρήση του VAIO Care (σελίδα 26)**.

Εάν η επίλυση των προβλημάτων εξακολουθεί να μην είναι δυνατή και χρειάζεστε βοήθεια, επισκεφθείτε τις τοποθεσίες Web υποστήριξης που παρατίθενται στην ενότητα **Περισσότερες πληροφορίες σχετικά με τον** ' **[υπλγιστή VAIO \(σελίδα 5\)](#page-4-0)**.

#### ا م

Ορισμένες δυνατότητες και επιλογές σε αυτήν την ενότητα ενδέχεται να μην είναι διαθέσιμες στον υπολογιστή σας.

- ❑ **[Διαδικασίες υπλγιστή \(σελίδα 131\)](#page-130-0)**
- ❑ **[Ασφάλεια / ενημέρωση συστήματς \(σελίδα 137\)](#page-136-0)**
- ❑ **[Ανάκτηση / μέσα ανάκτησης \(σελίδα 138\)](#page-137-0)**
- ❑ **[Δημιυργία διαμερίσματς \(σελίδα 140\)](#page-139-0)**
- ❑ **[Ενσωματωμένη κάμερα \(σελίδα 141\)](#page-140-0)**
- ❑ **[Δικτύωση \(LAN/Ασύρματ LAN\) \(σελίδα 143\)](#page-142-0)**
- ❑ **[Τενλγία BLUETOOTH \(σελίδα 146\)](#page-145-0)**
- **Οπτικοί δίσκοι (σελίδα 150)**
- ❑ **[θνη \(σελίδα 155\)](#page-154-0)**
- ❑ **[Εκτύπωση \(σελίδα 159\)](#page-158-0)**
- ❑ **[Μικρφων \(σελίδα 160\)](#page-159-0)**
- <span id="page-129-0"></span>❑ **[Πντίκι \(σελίδα 161\)](#page-160-0)**
- ❑ **[Ηεία \(σελίδα 163\)](#page-162-0)**
- ❑ **[θνη αφής \(σελίδα 165\)](#page-164-0)**
- ❑ **[Πληκτρλγι \(σελίδα 166\)](#page-165-0)**
- ❑ **[Δισκέτες \(σελίδα 167\)](#page-166-0)**
- ❑ **[Ής / Εικνα \(σελίδα 168\)](#page-167-0)**
- ❑ **[Λειτυργία εισδυ HDMI/VIDEO \(σελίδα 171\)](#page-170-0)**
- ❑ **["Memory Stick" \(σελίδα 172\)](#page-171-0)**
- ❑ **[Περιφερειακά \(σελίδα 173\)](#page-172-0)**

# <span id="page-130-1"></span><span id="page-130-0"></span>Διαδικασίες υπολογιστή

## Τι πρέπει να κάνω εάν ο υπολογιστής μου δεν μπορεί να ξεκινήσει να λειτουργεί;

- □ Βεβαιωθείτε ότι ο υπολογιστής σας είναι σωστά συνδεδεμένος με μια πηγή ρεύματος, ότι έχει τεθεί σε λειτουργία και ότι σύμφωνα με την ενδεικτική λυχνία υπάρχει τροφοδοσία.
- □ Αποσυνδέστε όλες τις συνδεδεμένες συσκευές USB (εάν υπάρχουν) και στη συνέχεια προβείτε σε επανεκκίνηση του υπολογιστή σας.
- ❑ Αφαιρέστε τις επιπλέ ν μ νάδες μνήμης π υ ενδε μένως έετε πρ σθέσει στ ν υπ λ γιστή απ τη στιγμή αγοράς του και στη συνέχεια προβείτε σε επανεκκίνηση του υπολογιστή σας.
- □ Εάν ο υπολογιστής σας συνδέεται με πολύπριζο ή συσκευή αδιάλειπτης παροχής ρεύματος (UPS), βεβαιωθείτε ότι το πολύπριζο ή το UPS συνδέεται με μια πηγή ρεύματος και ότι βρίσκεται σε λειτουργία.
- ❑ Εάν είναι αναμμένη η π ρτ καλί ενδεικτική λυνία **DISPLAY OFF**, πατήστε τ κ υμπί **DISPLAY OFF**.
- □ Βεβαιωθείτε ότι έχετε ρυθμίσει σωστά τη φωτεινότητα και την αντίθεση.
- □ Βεβαιωθείτε ότι η είσοδος υπολογιστή έχει επιλεγεί ως πηγή εισόδου ήχου/εικόνας. Για να αλλάξει η είσοδος της οθόνης, πατήστε το κουμπί **INPUT/OK** στον υπολογιστή [\(σελίδα 59\)](#page-58-0).
- □ Αποσυνδέστε το μετασχηματιστή εναλλασσόμενου ρεύματος. Περιμένετε τρία έως πέντε λεπτά. Συνδέστε ξανά το μετασχηματιστή εναλλασσόμενου ρεύματος και πατήστε το κουμπί λειτουργίας για να ενεργοποιήσετε τον υπολογιστή.
- □ H συγκέντρωση υγρασίας ενδέχεται να προκαλέσει βλάβη στον υπολογιστή σας. Σε αυτή την περίπτωση, μην χρησιμοποιήσετε τον υπολογιστή για τουλάχιστον μία ώρα.
- $\Box$  Βεβαιωθείτε ότι χρησιμοποιείτε τον παρεχόμενο προσαρμογέα εναλλασσόμενου ρεύματος της Sony. Για την ιαλα ασφάλειά σας, χρησιμοποιείτε μόνο τον αυθεντικό μετασχηματιστή εναλλασσόμενου ρεύματος, που παρέχεται από τη Sony για τον υπολογιστή VAIO που διαθέτετε.
- □ Βεβαιωθείτε ότι ο υπολογιστής δεν βρίσκεται σε κατάσταση Αναστολής λειτουργίας πατώντας το κουμπί ισχύος στον υπολογιστή ή το κουμπί αναστολής λειτουργίας στο ασύρματο πληκτρολόγιο. Εάν πατήσετε και κρατήσετε πατημένο το κουμπί λειτουργίας για περισσότερο από τέσσερα δευτερόλεπτα, ο υπολογιστής θα τεθεί αυτόματα εκτός λειτουργίας.

### <span id="page-131-0"></span>Τι πρέπει να κάνω εάν η ενδεικτική λυχνία λειτουργίας ανάβει με πράσινο χρώμααλλά στην οθόνη δεν εμφανίζεται τίποτα;

- ❑ Εάν είναι αναμμένη η π ρτ καλί ενδεικτική λυνία **DISPLAY OFF**, πατήστε τ κ υμπί **DISPLAY OFF**.
- □ Βεβαιωθείτε ότι η είσοδος υπολογιστή έχει επιλεγεί ως πηγή εισόδου ήχου/εικόνας. Για να αλλάξει η είσοδος της οθόνης, πατήστε το κουμπί **INPUT/OK** στον υπολογιστή [\(σελίδα 59\)](#page-58-0).
- □ Πατήστε τα πλήκτρα **Alt+F4** αρκετές φορές για να κλείσει το παράθυρο της εφαρμογής. Μπορεί να έχει παρ υσιαστεί ένα σφάλμα εφαρμ γής.
- $\Box$  Πατήστε τα πλήκτρα **Ctrl+Alt+Delete** και κάντε κλικ στο βέλος ➡ δίπλα στο κουμπί **Τερματισμός λειτουργίας**

#### για **Επανεκκίνηση**.

❑ Πατήστε παρατεταμένα τ κ υμπί λειτ υργίας για περισστερ απ τέσσερα δευτερλεπτα για να τερματίσετε τη λειτουργία του υπολογιστή σας. Αποσυνδέστε το μετασχηματιστή εναλλασσόμενου ρεύματος και αφήστε τον υπολογιστή σας ανενεργό για περίπου πέντε λεπτά. Στη συνέχεια, συνδέστε το μετασχηματιστή εναλλασσόμενου ρεύματος και θέστε πάλι σε λειτουργία τον υπολογιστή.

#### **!** Βεβαιωθείτε ότι η μπαταρία του ασύρματου πληκτρολογίου είναι σωστά τοποθετημένη και ότι δεν έχει εξαντληθεί.

Η απενεργοποίηση του υπολογιστή σας με τα πλήκτρα **Ctrl+Alt+Delete** ή το κουμπί λειτουργίας ενδέχεται να προκαλέσει απώλεια των μη αποθηκευμένων δεδ μένων.

## <span id="page-132-0"></span>Τι πρέπει να κάνω εάν ο υπολογιστής μου ή το λογισμικό δεν ανταποκρίνονται;

- □ Eἀν ο υπολογιστής σας σταματήσει να αποκρίνεται κατά τη διάρκεια της εκτέλεσης κάποιας εφαρμογής λογισμικού, πατήστε τα πλήκτρα **Alt+F4** για να κλείσετε το παράθυρο της εφαρμογής.
- □ Εάν δεν λειτουργούν τα πλήκτρα **Alt+F4**, κάντε κλικ στο κουμπί **Έναρξη** και στο κουμπί **Τερματισμός λειτουργίας** για να απενεργοποιήσετε τον υπολογιστή.
- □ Eἀν δεν απενεργοποιηθεί ο υπολογιστής σας, πατήστε τα πλήκτρα **Ctrl+Alt+Delete** και κάντε κλικ στο κουμπί **Τερματισμς λειτυργίας**.

Εάν εμφανιστεί τ παράθυρ **Ασφάλεια των Windows**, κάντε κλικ στ **Τερματισμς λειτυργίας**.

□ Εάν το πρόβλημα δεν λυθεί με αυτήν τη διαδικασία, πατήστε και κρατήστε πατημένο το κουμπί λειτουργίας μέχρι να απενεργοποιηθεί ο υπολογιστής.

**!** Η απενεργοποίηση του υπολογιστή σας με τα πλήκτρα **Ctrl+Alt+Delete** ή το κουμπί λειτουργίας ενδέχεται να προκαλέσει απώλεια των μη αποθηκευμένων δεδ μένων.

- □ Αποσυνδέστε το μετασχηματιστή εναλλασσόμενου ρεύματος. Περιμένετε τρία έως πέντε λεπτά. Συνδέστε ξανά το μετασχηματιστή εναλλασσόμενου ρεύματος και πατήστε το κουμπί λειτουργίας για να ενεργοποιήσετε τον υπολογιστή.
- □ Δοκιμάστε να εγκαταστήσετε εκ νέου το λογισμικό.
- □ Επικοινωνήστε με τον εκδότη του λογισμικού ή τον καθορισμένο παροχέα για τεχνική υποστήριξη.

## <span id="page-133-0"></span>Γιατί ο υπολογιστής μου δεν μπορεί να μεταβεί στην κατάσταση Αναστολής λειτουργίας;

Ο υπολογιστής σας μπορεί να παρουσιάσει ασταθή λειτουργία εάν η κατάσταση λειτουργίας αλλάξει πριν ο υπολογιστής μεταβεί πλήρως στην κατάσταση Αναστολής λειτουργίας.

Για επαναφορά του υπολογιστή σας στην κατάσταση Κανονικής λειτουργίας

- **1** Κλείστε όλα τα ανοιχτά προγράμματα.
- **2** Κάντε κλικ στ κ υμπί **Έναρ"η**, στ !έλ ς δίπλα στ κ υμπί **Τερματισμς λειτυργίας** και στ κ υμπί **Επανεκκίνηση**.
- **3** Εάν δεν γίνει επανεκκίνηση του υπολογιστή σας, πατήστε τα πλήκτρα **Ctrl+Alt+Delete** και κάντε κλικ στο βέλος δίπλα στ κ υμπί **Τερματισμς λειτυργίας** και μετά **Επανεκκίνηση**.
- **4** Εάν το πρόβλημα δεν λυθεί με αυτήν τη διαδικασία, πατήστε και κρατήστε πατημένο το κουμπί λειτουργίας μέχρι να απενεργοποιηθεί ο υπολογιστής.

**!** Η απενεργοποίηση του υπολογιστή σας με τα πλήκτρα **Ctrl+Alt+Delete** ή το κουμπί λειτουργίας ενδέχεται να προκαλέσει απώλεια των μη αποθηκευμένων δεδ μένων.

### Τι θα πρέπει να κάνω αν ο υπολογιστής δεν δέχεται τον κωδικό πρόσβασής μου και εμφανίζει το μήνυμα Enter Onetime Password;

Εάν εισαγάγετε λανθασμένο κωδικό πρόσβασης ενεργοποίησης τρεις φορές διαδοχικά, εμφανίζεται το μήνυμα **Enter Onetime Password** και τα Windows δεν πραγματοποιούν εκκίνηση. Πατήστε παρατεταμένα το κουμπί λειτουργίας για τουλάχιστον τέσσερα δευτερόλεπτα, ώστε να ελέγξετε αν σβήνει η ενδεικτική λυχνία. Περιμένετε για 10 με 15 δευτερόλεπτα, στη συνέχεια επανεκκινήστε τον υπολογιστή σας και εισαγάγετε τον σωστό κωδικό πρόσβασης. Στον κωδικό πρόσβασης γίνεται διάκριση πεζών-κεφαλαίων, γι' αυτό φροντίστε να ελέγχετε αν το πλήκτρο κλειδώματος κεφαλαίων είναι ενεργοποιημένο πριν από την εισαγωγή του κωδικού πρόσβασης.

### <span id="page-134-0"></span>Τι θα πρέπει να κάνω εάν το λογισμικό παιχνιδιών που διαθέτω δεν λειτουργεί ή παρουσιάζει συνεχώς βλάβη;

- □ Μεταβείτε στον δικτυακό τόπο του παιχνιδιού για να βρείτε επιδιορθώσεις ή ενημερώσεις των οποίων μπορείτε να κάνετε λήψη.
- □ Βεβαιωθείτε ότι έχετε εγκαταστήσει το πιο πρόσφατο λογισμικό προγράμματος οδήγησης βίντεο.
- ❑ Σε ρισμένα μ ντέλα VAIO, γίνεται κ ινή ρήση της μνήμης γραφικών με τ σύστημα. Στην περίπτωση αυτή, δεν μπορεί να υπάρχει εγγύηση για τη βέλτιστη απόδοση των γραφικών.

### Γιατί η οθόνη δεν σβήνει όταν παρέλθει η ώρα που έχει επιλεγεί για αυτόματη απενεργ π ίηση;

Ορισμένες εφαρμογές λογισμικού ή προγράμματα προφύλαξης οθόνης είναι σχεδιασμένα να απενεργοποιούν προσωρινά τη δυνατότητα εκείνη του λειτουργικού συστήματος που απενεργοποιεί την οθόνη του υπολογιστή ή τοποθετεί τον υπολογιστή σε κατάσταση Αναστολής λειτουργίας μετά από μια συγκεκριμένη περίοδο αδράνειας. Για την επίλυση αυτού του προβλήματος, τερματίστε τις εκτελούμενες εφαρμογές λογισμικού ή αλλάξτε την τρέχουσα προφύλαξη οθόνης.

## <span id="page-135-0"></span>Πώς μπορώ να αλλάξω τη σειρά συσκευών εκκίνησης;

Μπορείτε να χρησιμοποιήσετε μία από τις λειτουργίες του BIOS για να αλλάξετε τη σειρά συσκευών εκκίνησης. Ακολουθήστε τα παρακάτω βήματα:

- **1** Ενεργ π ιήστε τ ν υπ λ γιστή σας και πατήστε τ πλήκτρ **F2** επανειλημμένα μέρι να ε'αφανιστεί λογότυπος VAIO. Εμφανίζεται η οθόνη ρύθμισης του BIOS. Εάν η οθόνη δεν εμφανιστεί, επανεκκινήστε τον υπολογιστή και δοκιμάστε ξανά.
- **2** Πατήστε το πλήκτρο ← ή ➡ για να επιλέξετε **Boot**.
- **3** Πατήστε το πλήκτρο ♠ ή ➡ για να επιλέξετε την προτεραιότητα που θέλετε στην περιοχή **Boot Priority** και πατήστε τ πλήκτρ **Enter**.
- **4** Πατήστε το πλήκτρο ╋ ἡ ♣ για να επιλέξετε τη συσκευή στην οποία θέλετε να εκχωρήσετε την προτεραιότητα και πατήστε τ πλήκτρ **Enter**.
- **5** Πατήστε το πλήκτρο ← ή ➡ για να επιλέξετε **Exit**, επιλέξτε **Exit Setup** και μετά πατήστε το πλήκτρο **Enter**. Όταν εμφανιστεί το μήνυμα επιβεβαίωσης, πατήστε το πλήκτρο **Enter**.

### Τι πρέπει να κάνω εάν δεν μπορώ να πραγματοποιήσω εκκίνηση του υπολογιστή μου από τη μονάδα δισκέτας USB που είναι συνδεδεμένη με τον υπολογιστή;

Για να πραγματοποιήσετε εκκίνηση του υπολογιστή από τη μονάδα δισκέτας USB, πρέπει να αλλάξετε τη συσκευή εκκίνησης.

Ενεργοποιήστε τον υπολογιστή σας και πατήστε το πλήκτρο **F11** επανειλημμένα μέχρι να εξαφανιστεί ο λογότυπος VAIO.

# <span id="page-136-1"></span><span id="page-136-0"></span>Ασφάλεια / ενημέρωση συστήματ ς

### Πώς μπορώ να εντοπίσω σημαντικές ενημερώσεις για τον υπολογιστή μου;

Μπορείτε να εντοπίσετε και να εγκαταστήσετε τις πιο πρόσφατες ενημερώσεις στον υπολογιστή σας με τις εφαρμογές λογισμικού: **Windows Update** και **VAIO Update**. Για περισσότερες πληροφορίες, ανατρέξετε στην ενότητα **Ενημέρωση του υπολογιστή σας (σελίδα 24)**.

### Πώς μπ ρώ να πρ γραμματίσω την εγκατάσταση των ενημερώσεων των Windows στον υπολογιστή μου;

Το λειτουργικό σύστημα Microsoft Windows είναι προεγκατεστημένο στον υπολογιστή σας. Ο καλύτερος τρόπος για να προστατεύσετε τον υπολογιστή σας από απειλές κατά της ασφάλειας, όπως ιούς, είναι να κάνετε λήψη και να εγκαθιστάτε τακτικά τις πιο πρόσφατες ενημερώσεις των Windows.

Μπορείτε να κάνετε λήψη σημαντικών ενημερώσεων των Windows κάνοντας τα ακόλουθα:

**!** Για να πραγματοποιήσετε λήψη των ενημερώσεων, ο υπολογιστής σας θα πρέπει να είναι συνδεδεμένος στο Internet.

- **1** Κάντε κλικ στο μενού **Έναρξη** και κατόπιν στην επιλογή **Πίνακας Ελέγχου**.
- **2** Κάντε κλικ στ **Σύστημα και Ασφάλεια**.
- **3** Κάντε κλικ στ **Κέντρ ενεργειών**.
- **4** Ακολουθήστε τις οδηγίες που εμφανίζονται στην οθόνη για να ρυθμίσετε αυτόματες ή προγραμματισμένες ενημερώσεις.

# <span id="page-137-1"></span><span id="page-137-0"></span>Ανάκτηση / μέσα ανάκτησης

## Πώς μπ ρώ να δημι υργήσω μέσα ανάκτησης;

Μπορείτε να δημιουργήσετε μέσα ανάκτησης χρησιμοποιώντας το **VAIO Care**. Τα μέσα χρησιμοποιούνται για την επαναφορά του συστήματος του υπολογιστή σας στις προεπιλεγμένες εργοστασιακές ρυθμίσεις. Για να δημιουργήσετε τα μέσα, εκτελέστε τ **VAIO Care** [\(σελίδα 26\)](#page-25-0) και κάντε κλικ στις επιλ γές **Επαναφρά και διάσωση** (Recovery & restore), **Επαναφρά συστήματς** (Recovery) και **Δημιυργία δίσκων επαναφράς** (Create Recovery Media).

**!** Αν ο υπολογιστής σας δεν διαθέτει ενσωματωμένη μονάδα οπτικού δίσκου, θα πρέπει να συνδέσετε εξωτερική μονάδα οπτικού δίσκου (δεν παρέχεται). Ανατρέξτε στο **Εγχειρίδιο ανάκτησης, δημιουργίας αντιγράφων ασφαλείας και αντιμετώπισης προβλημάτων** για περισσότερες πληροφορίες.

### Πώς μπορώ να επαναφέρω το σύστημα του υπολογιστή μου στις προεπιλεγμένες εργ στασιακές ρυθμίσεις;

Υπάρχουν δύο τρόποι ανάκτησης του συστήματος υπολογιστή: από μέσα ανάκτησης και από την περιοχή ανάκτησης. Ανατρέξτε στο **Εγχειρίδιο ανάκτησης, δημιουργίας αντιγράφων ασφαλείας και αντιμετώπισης προβλημάτων** για περισσότερες πληροφορίες.

## Πώς μπορώ να εγκαταστήσω εκ νέου το αρχικό λογισμικό και τις αρχικές μονάδες;

Μπορείτε να επαναφέρετε το προεγκατεστημένο λογισμικό και τις μονάδες χρησιμοποιώντας το **VAIO Care**. Για την επαναφορά τους, εκτελέστε το **VAIO Care** [\(σελίδα 26\)](#page-25-0) και επιλέξτε **Επαναφορά και διάσωση** (Recovery & restore), **Επαναφρά συστήματς** (Recovery) και **Πρσαρμσμένη επαναφρά – Αφαίρεση περιεμένυ επαναφράς** (Reinstall Applications and Drivers).

Για περισσότερες πληροφορίες, ανατρέξτε στο αρχείο βοήθειας του **VAIO Care**.

## <span id="page-138-0"></span>Πώς μπορώ να ελέγξω το μέγεθος της περιοχής ανάκτησης;

Η ενσωματωμένη συσκευή αποθήκευσης περιέχει την περιοχή ανάκτησης, στην οποία αποθηκεύονται τα δεδομένα για την ανάκτηση του συστήματος. Για να ελέγξετε το μέγεθος της περιοχής ανάκτησης, ακολουθήστε τα παρακάτω βήματα:

- **1** Κάντε κλικ στο κουμπί **Έναρξη**, κάντε δεξί κλικ στην επιλογή **Υπολογιστής** και επιλέξτε **Διαχείριση**.
- **2** Κάντε κλικ στο στοιχείο **Διαχείριση δίσκων** στην περιοχή **Αποθήκευση** στο αριστερό παράθυρο. Εμφανίζεται το μέγεθος της περιοχής ανάκτησης και το συνολικό μέγεθος της μονάδας δίσκου C, στη γραμμή **Δίσκος 0** στο κεντρικό παράθυρο.

# <span id="page-139-1"></span><span id="page-139-0"></span>Δημιουργία διαμερίσματος

## Πώς μπορώ να δημιουργήσω νέο διαμέρισμα σκληρού δίσκου;

Η δυνατότητα των Windows επιτρέπει τη δημιουργία ενός διαμερίσματος χωρίς την ανάκτηση του συστήματος υπολογιστή.

- **1** Κάντε κλικ στις επιλ γές **Έναρ"η**, **Πίνακας Ελέγυ**, **Σύστημα και Ασφάλεια** και **Δημιυργία και διαμρφωση διαμερισμάτων σκληρού δίσκου** στην περιοχή **Εργαλεία διαχείρισης**.
- **2** Αν εμφανιστεί το παράθυρο **Έλεγχος λογαριασμού χρήστη (UAC)**, κάντε κλικ στην επιλογή **Ναι**. Εάν έχετε συνδεθεί στον υπολογιστή ως τυπικός χρήστης, ίσως σας ζητηθεί να καταχωρήσετε όνομα διαχειριστή και κωδικό πρόσβασης.
- **3** Κάντε δεξί κλικ στη μονάδα C και επιλέξτε **Συρρίκνωση τόμου**.
- **4** Εισαγάγετε το μέγεθος του διαμερίσματος που θα δημιουργηθεί στο πεδίο **Μέγεθος χώρου σε MB προς συρρίκνωση** και κάντε κλικ στην επιλ γή **Συρρίκνωση**.
- **5** Κάντε δεξιό κλικ στο στοιχείο **Δεν έχει εκχωρηθεί** και επιλέξτε **Νέος απλός τόμος**.
- **6** Ακολουθήστε τις οδηγίες στην οθόνη.

#### $\n *A*$

Εαν χρησιμοποιειτε το **VAIO Care – Επαναφορα συστηματος** (VAIO Care Rescue), μπορειτε να δημιουργησετε ενα διαμερισμα στη διεργασια ανακτησης. Για περισσότερες πληροφορίες, ανατρέξετε στην ενότητα **Χρήση του VAIO Care (σελίδα 26)**.

# <span id="page-140-1"></span><span id="page-140-0"></span>Ενσωματωμένη κάμερα

### Γιατί το εικονοσκόπιο δεν εμφανίζει εικόνες ή εμφανίζει εικόνες χαμηλής ποιότητας;

- □ H ενσωματωμένη κάμερα δεν μπορεί να χρησιμοποιηθεί από περισσότερες από μία εφαρμογές λογισμικού. Τερματίστε την τρέχουσα εφαρμογή πριν ξεκινήσετε μια άλλη. Στα μοντέλα μας με **Media Gallery**, δεν μπορείτε να χρησιμοποιήσετε άλλη εφαρμογή κάμερας που χρησιμοποιεί την ενσωματωμένη κάμερα χρησιμοποιώντας ταυτόχρονα τη λειτουργία κινήσεων του **Media Gallery**.
- □ Το εικονοσκόπιο ενδέχεται να εμφανίζει κάποιο θόρυβο, για παράδειγμα, οριζόντιες γραμμές, όταν προβάλλετε ένα αντικείμενο που κινείται γρήγορα. Αυτό είναι φυσιολογικό φαινόμενο και δεν αποτελεί ένδειξη βλάβης.
- □ Eἀν το πρόβλημα παραμένει, επανεκκινήστε τον υπολογιστή.

### Γιατί οι καταγεγραμμένες εικόνες είναι χαμηλής ποιότητας;

- □ Οι εικόνες που έχουν καταγραφεί κάτω από λάμπα φθορίου μπορεί να εμφανίζουν αντανάκλαση του φωτός.
- □ Ενδέχεται να εμφανἰζεται ένα σκοτεινό τμήμα στις εικόνες ως θόρυβος.

### Τι θα πρέπει να κάνω αν οι καταγεγραμμένες εικόνες περιέχουν διακεκομμένα καρέ και διακοπές ήχου;

- □ Οι ρυθμίσεις εφἑ στην εφαρμογή λογισμικού σας ενδέχεται να προκαλέσουν την εμφάνιση διακεκομμένων καρέ. Για περισσότερες πληροφορίες, ανατρέξτε στο αρχείο βοήθειας που συνοδεύει την εφαρμογή λογισμικού.
- □ Ενδεχομένως να εκτελούνται περισσότερες εφαρμογές λογισμικού από όσες μπορεί να χειριστεί ο υπολογιστής σας. Τερματίστε τις εφαρμογές που δεν χρησιμοποιείτε τη δεδομένη στιγμή.
- □ H λειτουργία διαχείρισης ενέργειας του υπολογιστή σας ενδέχεται να είναι ενεργοποιημένη. Ελέγξτε τις επιδόσεις της μονάδας CPU.

### <span id="page-141-0"></span>Τι θα πρέπει να κάνω αν οι καταγεγραμμένες εικόνες τρεμοπαίζουν;

Αυτό συμβαίνει όταν χρησιμοποιείτε την κάμερα κάτω από φωτισμό φθορίου λόγω της ασυμφωνίας μεταξύ της συχνότητας φωτισμού εξόδου και της ταχύτητας του κλείστρου.

Για να μειώσετε το θόρυβο τρεμοπαίγματος, αλλάξτε την κατεύθυνση εστίασης της κάμερας ή τη φωτεινότητα των εικόνων της κάμερας. Σε ορισμένες εφαρμογές λογισμικού, μπορείτε να ορίσετε μια κατάλληλη τιμή σε μία από τις ιδιότητες της κάμερας (π.χ. πηγή φωτός, τρεμόπαιγμα κ.λπ.) για να περιορίσετε το θόρυβο τρεμοπαίγματος.

### Γιατί η είσοδος δεδομένων βίντεο από την ενσωματωμένη κάμερα αναστέλλεται για λίγα δευτερλεπτα;

Η είσοδος βίντεο μπορεί να ανασταλεί για λίγα δευτερόλεπτα εάν:

- □ χρησιμοποιηθεί ένα πλήκτρο συντόμευσης μαζί με το πλήκτρο **Fn**.
- □ αυξηθεί το φορτίο της μονάδας CPU.

Αυτό είναι φυσιολογικό φαινόμενο και δεν αποτελεί ένδειξη βλάβης.

### Τι πρέπει να κάνω αν ο υπολογιστής μου παρουσιάζει ασταθή λειτουργία μόλις εισέρχεται σε κάποια κατάσταση εξοικονόμησης ενέργειας, ενώ χρησιμοποιείται η ενσωματωμένη κάμερα;

Εάν ο υπολογιστής σας μεταβεί αυτόματα σε κατάσταση Αναστολής λειτουργίας, αλλάξτε την αντίστοιχη ρύθμιση για την κατάσταση εξοικονόμησης ενέργειας. Για να αλλάξετε τη ρύθμιση, ανατρέξτε στην ενότητα **Χρήση της** λειτουργίας εξοικονόμησης ενέργειας (σελίδα 21).

# <span id="page-142-1"></span><span id="page-142-0"></span>Δικτύωση (LAN/Ασύρματ LAN)

### <span id="page-142-2"></span>Τι θα πρέπει να κάνω εάν ο υπολογιστής μου δεν μπορεί να συνδεθεί σε ένα σημείο πρόσβασης ασύρματου LAN;

- □ H διαθεσιμότητα της σύνδεσης επηρεάζεται από την απόσταση και τυχόν εμπόδια. Πρέπει να τοποθετήσετε τον υπολογιστή σας μακριά από εμπόδια ή να μετακινήσετε το σημείο πρόσβασης που χρησιμοποιείτε πιο κοντά στον υπολογιστή.
- □ Βεβαιωθείτε ότι η ενδεικτική λυχνία **WIRELESS** είναι αναμμένη στον υπολογιστή.
- □ Βεβαιωθείτε ότι η ισχύς για το σημείο πρόσβασης είναι ενεργή.
- □ Ακολουθήστε αυτά τα βήματα για να ελέγξετε τις ρυθμίσεις:
	- **1** Κάντε κλικ στο μενού **Έναρξη** και κατόπιν στην επιλογή **Πίνακας Ελέγχου**.
	- **2** Κάντε κλικ στην επιλογή **Προβολή κατάστασης δικτύου και εργασιών** στο στοιχείο Δ**ίκτυο και Internet**.
	- **3** Κάντε κλικ στην επιλογή **Σύνδεση σε δίκτυο** για να επιβεβαιώσετε την επιλογή του σημείου πρόσβασής σας.
- □ Βεβαιωθείτε ότι το κλειδί κρυπτογράφησης είναι σωστό.
- **□ Βεβαιωθείτε ότι έχει οριστεί η επιλογή Μέγιστες επιδόσεις** για το στοιχείο **Ρυθμίσεις ασύρματου προσαρμογέα** στο παράθυρο **Επιλογές παροχής ενέργειας**. Εάν ορίσετε οποιαδήποτε άλλη επιλογή ενδέχεται να προκληθεί βλάβη επικοινωνίας. Για να αλλάξετε τις ρυθμίσεις, ακολουθήστε τα παρακάτω βήματα:
	- **1** Κάντε δε'ί κλικ στ εικ νίδι της κατάστασης ενέργειας στη γραμμή εργασιών και επιλέ'τε **Επιλγές παρής ενέργειας**.
	- **2** Κάντε κλικ στο **Αλλαγή ρυθμίσεων σχεδίου**.
	- **3** Κάντε κλικ στο **Αλλαγή ρυθμίσεων παροχής ενέργειας για προχωρημένους.**
	- **4** Επιλέ'τε την καρτέλα **Ρυθμίσεις για πρωρημένυς**.
	- 5 Κάντε διπλό κλικ στο στοιχεἱο **Ρυθμίσεις ασύρματου προσαρμογέα** και **Λειτουργία εξοικονόμησης ενέργειας**.
	- **6** Επιλέξτε **Μέγιστες επιδόσεις** από την αναπτυσσόμενη λίστα για το στοιχείο **Συνδεδεμένο**.

## <span id="page-143-0"></span>Τι θα πρέπει να κάνω εάν δεν έχω δυνατότητα πρόσβασης στο Internet;

- □ Ελέγξτε τις ρυθμίσεις σημείου πρόσβασης. Για περισσότερες πληροφορίες, ανατρέξτε στο εγχειρίδιο που συνοδεύει το σημείο πρόσβασης που διαθέτετε.
- □ Βεβαιωθείτε ότι ο υπολογιστής σας και το σημείο πρόσβασης συνδέονται μεταξύ τους.
- □ Τοποθετήστε τον υπολογιστή σας μακριά από εμπόδια ή μετακινήστε το σημείο πρόσβασης που χρησιμοποιείτε πιο κοντά στον υπολογιστή.
- $\Box$  Βεβαιωθείτε ότι ο υπολογιστής σας είναι σωστά ρυθμισμένος για να έχει πρόσβαση στο Internet.
- **□ Βεβαιωθείτε ότι έχει οριστεί η επιλογή Μέγιστες επιδόσεις** για το στοιχείο **Ρυθμίσεις ασύρματου προσαρμογέα** στο παράθυρο **Επιλογές παροχής ενέργειας**. Εάν ορίσετε οποιαδήποτε άλλη επιλογή ενδέχεται να προκληθεί βλάβη επικοινωνίας. Ακολουθήστε τα βήματα στην ενότητα **Τι θα πρέπει να κάνω εάν ο υπολογιστής μου δεν** · **μπορεί να συνδεθεί σε ένα σημείο πρόσβασης ασύρματου LAN; (σελίδα 143)** για να αλλάξετε τις ρυθμίσεις.

## Γιατί η ταχύτητα μεταφοράς δεδομένων είναι μικρή;

- □ Η ταχύτητα ασύρματης μεταφοράς ασύρματου LAN επηρεάζεται από την απόσταση και τα εμπόδια ανάμεσα στις συσκευές και τα σημεία πρόσβασης. Άλλοι παράγοντες είναι η διαμόρφωση της συσκευής, οι συνθήκες ραδιοεπικοινωνίας και η συμβατότητα του λογισμικού. Για να μεγιστοποιήσετε την ταχύτητα μεταφοράς δεδομένων, τοποθετήστε τον υπολογιστή σας μακριά από εμπόδια ή μετακινήστε το σημείο πρόσβασης που χρησιμοποιείτε πιο κοντά στον υπολογιστή.
- □ Eἀν χρησιμοποιείτε ένα ασὐρματο σημείο πρόσβασης LAN, η συσκευή μπορεί να υπερφορτωθεί προσωρινἀ ανάλογα με το πόσες άλλες συσκευές επικοινωνούν μέσω του σημείου πρόσβασης.
- □ Eάν το σημείο πρόσβασης παρεμβαίνει σε άλλα σημεία πρόσβασης, αλλάξτε το κανάλι σημείου πρόσβασης. Για περισσότερες πληροφορίες, ανατρέξτε στο εγχειρίδιο που συνοδεύει το σημείο πρόσβασης που διαθέτετε.
- **□ βεβαιωθείτε ότι έχει οριστεί η επιλογή Μέγιστες επιδόσεις** για το στοιχείο **Ρυθμίσεις ασύρματου προσαρμογέα** στο παράθυρο **Επιλογές παροχής ενέργειας**. Εάν ορίσετε οποιαδήποτε άλλη επιλογή ενδέχεται να προκληθεί βλάβη επικοινωνίας. Ακολουθήστε τα βήματα στην ενότητα **Τι θα πρέπει να κάνω εάν ο υπολογιστής μου δεν** · **μπορεί να συνδεθεί σε ένα σημείο πρόσβασης ασύρματου LAN; (σελίδα 143)** για να αλλάξετε τις ρυθμίσεις.
### <span id="page-144-0"></span>Πώς μπορώ να αποφύγω τις διακοπές μεταφοράς δεδομένων;

- □ Όταν ο υπολογιστής σας είναι συνδεδεμένος σε ένα σημείο πρόσβασης, ενδέχεται να υπάρξουν διακοπές μεταφοράς δεδομένων εάν πραγματοποιείται ανταλλαγή αρχείου μεγάλου μεγέθους ή όταν ο υπολογιστής βρίσκεται κοντά σε μικροκύματα ή ασύρματα τηλέφωνα.
- □ Μετακινήστε τον υπολογιστή σας πιο κοντά στο σημείο πρόσβασης.
- □ Βεβαιωθείτε ότι η σύνδεση σημείου πρόσβασης δεν έχει κανένα πρόβλημα.
- □ Αλλάξτε το κανάλι σημείου πρόσβασης. Για περισσότερες πληροφορίες, ανατρέξτε στο εγχειρίδιο που συνοδεύει το σημείο πρόσβασης που διαθέτετε.
- **□ Βεβαιωθείτε ότι έχει οριστεί η επιλογή Μέγιστες επιδόσεις** για το στοιχείο **Ρυθμίσεις ασύρματου προσαρμογέα** στο παράθυρο **Επιλογές παροχής ενέργειας**. Εάν ορίσετε οποιαδήποτε άλλη επιλογή ενδέχεται να προκληθεί βλάβη επικοινωνίας. Ακολουθήστε τα βήματα στην ενότητα **Τι θα πρέπει να κάνω εάν ο υπολογιστής μου δεν** · **μπορεί να συνδεθεί σε ένα σημείο πρόσβασης ασύρματου LAN; (σελίδα 143)** για να αλλάξετε τις ρυθμίσεις.

### Τι είναι τα κανάλια;

- ❑ Η ασύρματη επικ ινωνία LAN ρησιμ π ιεί διαωρισμένες @ώνες συν τήτων γνωστές ως κανάλια. Τα κανάλια ασύρματου σημείου πρόσβασης LAN τρίτων μερών μπορεί να προκαθορίζονται σε διαφορετικά κανάλια από τις συσκευές Sony.
- □ Eἀν χρησιμοποιείτε ένα ασύρματο σημείο πρόσβασης LAN, ανατρέξτε στις πληροφορίες συνδεσιμότητας που περιλαμβάνονται στο εγχειρίδιο το οποίο συνοδεύει το σημείο πρόσβασης που διαθέτετε.

### Γιατί διακόπτεται η σύνδεση στο δίκτυο όταν αλλάζω το κλειδί κρυπτογράφησης;

Δύο υπολογιστές με ασύρματη λειτουργία LAN ενδέχεται να χάσουν τη σύνδεση μεταξύ ομότιμων υπολογιστών εάν αλλάξει το κλειδί κρυπτογράφησης. Μπορείτε είτε να αλλάξετε το κλειδί κρυπτογράφησης στο αρχικό του προφίλ είτε να εισαγάγετε εκ νέου το κλειδί και στους δύο υπολογιστές έτσι ώστε να ταιριάζουν τα κλειδιά.

## <span id="page-145-0"></span>Τεχνολογία BLUETOOTH

#### Τι θα πρέπει να κάνω εάν άλλες συσκευές BLUETOOTH δεν μπ ρ ύν να εντοπίσουν τον υπολογιστή μου;

- $\Box$  Βεβαιωθείτε ότι και οι δύο συσκευές διαθέτουν ενεργή δυνατότητα λειτουργίας BLUETOOTH.
- □ Βεβαιωθείτε ότι η ενδεικτική λυχνία **WIRELESS** είναι αναμμένη στον υπολογιστή.
- □ H απόσταση μεταξύ του υπολογιστή και της συσκευής ενδέχεται να είναι πολύ μεγάλη. Η ασύρματη τεχνολογία BLUETOOTH λειτουργεί με το βέλτιστο τρόπο όταν οι συσκευές έχουν απόσταση μεταξύ τους έως και 10 μέτρα.

#### <span id="page-145-1"></span>Τι θα πρέπει να κάνω εάν δεν μπ ρώ να εντ πίσω τη συσκευή BLUETOOTH με την οποία θέλω να επικοινωνήσω;

- □ Eλέγξτε εάν η λειτουργία BLUETOOTH της συσκευής με την οποία θέλετε να επικοινωνήσετε είναι ενεργοποιημένη. Ανατρέξτε στις οδηγίες χρήσης της άλλης συσκευής για περισσότερες πληροφορίες.
- □ Eἀν η συσκευή με την οποία θέλετε να επικοινωνήσετε βρίσκεται ήδη σε επικοινωνία με άλλη συσκευή BLUETOOTH, μπορεί να μη βρεθεί ή να μην μπορεί να επικοινωνήσει με τον υπολογιστή.
- □ Για να επιτρέψετε την επικοινωνία ἀλλων συσκευών BLUETOOTH με τον υπολογιστή σας, ακολουθήστε τα παρακάτω βήματα:
	- **1** Κάντε κλικ στο μενού **Έναρξη** και κατόπιν στην επιλογή **Συσκευές και εκτυπωτές**.
	- **2** Κάντε δεξί κλικ στο εικονίδιο της συσκευής BLUETOOTH και επιλέξτε **Ρυθμίσεις Bluetooth**.
	- **3** Κάντε κλικ στην καρτέλα **Επιλογές** και επιλέξτε το πλαίσιο ελέγχου **Να επιτρέπεται σε συσκευές Bluetooth** · **να εντοπίσουν αυτόν τον υπολογιστή.**

#### $\sim$  147 $\sim$

### <span id="page-146-0"></span>Τι θα πρέπει να κάνω εάν άλλες συσκευές BLUETOOTH δεν μπ ρ ύν να συνδεθούν με τον υπολογιστή μου;

- ❑ Ανατρέ'τε στις πρ τάσεις της εντητας **[Τι θα πρέπει να κάνω εάν δεν μπρώ να εντπίσω τη συσκευή](#page-145-1)**  BLUETOOTH με την οποία θέλω να επικοινωνήσω; (σελίδα 146).
- □ Βεβαιωθείτε ότι έχει γίνει έλεγχος στις ταυτότητες των άλλων συσκευών.
- □ H απόσταση μεταφοράς δεδομένων μπορεί να είναι μικρότερη από 10 μέτρα και εξαρτάται από τα υπάρχοντα εμπόδια μεταξύ των δύο συσκευών, από την ποιότητα των ραδιοκυμάτων και από το λειτουργικό σύστημα ή το λογισμικό που χρησιμοποιείται. Μετακινήστε τον υπολογιστή σας και τις συσκευές BLUETOOTH πιο κοντά μεταξύ τους.

### Γιατί η σύνδεση BLUETOOTH είναι αργή;

- □ H ταχύτητα μεταφοράς δεδομένων εξαρτάται από τα εμπόδια ἡ/και την απόσταση μεταξύ των δύο συσκευών, από την ποιότητα των ραδιοκυμάτων, και από το λειτουργικό σύστημα ή το λογισμικό που χρησιμοποιείται. Μετακινήστε τις συσκευές BLUETOOTH πιο κοντά στον υπολογιστή.
- □ H ζώνη 2,4 GHz με την οποία λειτουργούν οι συσκευές BLUETOOTH ή οι συσκευές ασύρματου LAN χρησιμοποιείται από διάφορες συσκευές. Παρότι οι συσκευές BLUETOOTH χρησιμοποιούν τεχνολογία για την ελαχιστοποίηση των παρεμβολών ραδιοσυχνοτήτων από άλλες συσκευές που χρησιμοποιούν την ίδια ζώνη, αυτές οι παρεμβολές ραδιοσυχνοτήτων μπορεί να υποβαθμίσουν την ταχύτητα επικοινωνίας και να μειώσουν την απόσταση ή να προκαλέσουν σφάλματα επικοινωνίας.
- □ Eἀν στη συσκευή BLUETOOTH με την οποία θέλετε να επικοινωνήσετε χρησιμοποιείται μια ἐκδοση του · προτύπου BLUETOOTH, η οποία δεν είναι ίδια με την έκδοση που χρησιμοποιείται στον υπολογιστή σας, η ταχύτητα επικοινωνίας μειώνεται.
- □ H επικοινωνία υψηλής ταχύτητας μεταξύ του υπολογιστή σας και των συσκευών BLUETOOTH είναι διαθέσιμη όταν αυτές είναι συμβατές με το BLUETOOTH Core Specification Version 3.0 + HS. Για επικοινωνίες υψηλής ταχύτητας, ενεργοποιήστε αμφότερες τις λειτουργίες ασύρματου LAN και BLUETOOTH στον υπολογιστή.

#### <span id="page-147-0"></span>Για ποιο λόγο δεν μπορώ να χρησιμοποιήσω τις υπηρεσίες που υποστηρίζονται από τη συνδεδεμένη συσκευή BLUETOOTH;

Η σύνδεση μπορεί να γίνει μόνο με υπηρεσίες που υποστηρίζονται και από τον υπολογιστή που διαθέτει λειτουργία BLUETOOTH. Ανατρέξτε στη **Βοήθεια και υποστήριξη των Windows** για περισσότερες πληροφορίες.

### Γιατί δεν μπορώ να χρησιμοποιήσω τη λειτουργία BLUETOOTH όταν συνδέομαι στον υπολογιστή μου ως χρήστης με τυπικό λογαριασμό χρήστη;

Η λειτουργία BLUETOOTH ενδέχεται να μην διατίθεται σε χρήστη με τυπικό λογαριασμό χρήστη στον υπολογιστή σας. Συνδεθείτε στον υπολογιστή ως χρήστης με δικαιώματα διαχειριστή.

#### Γιατί δεν μπορώ να χρησιμοποιήσω τις συσκευές BLUETOOTH όταν πραγματοποιώ εναλλαγή χρηστών;

Εάν πραγματοποιήσετε εναλλαγή χρηστών χωρίς να αποσυνδεθείτε από το σύστημά σας, οι συσκευές BLUETOOTH δεν θα λειτουργήσουν. Πριν πραγματοποιήσετε εναλλαγή χρηστών, αποσυνδεθείτε από το σύστημα. Για να αποσυνδεθείτε από το σύστημά σας, κάντε κλικ στο κουμπί **Έναρξη**, στο βέλος δίπλα στο κουμπί **Τερματισμός λειτουργίας** και μετά στο **Αποσύνδεση**.

#### Γιατί δεν είναι δυνατή η ανταλλαγή δεδομένων επαγγελματικών καρτών με κινητό τηλέφων ;

Η λειτουργία ανταλλαγής δεδομένων επαγγελματικών καρτών δεν υποστηρίζεται.

#### <span id="page-148-0"></span>Τι θα πρέπει να κάνω εάν το εικονίδιο του BLUETOOTH δεν εμφανίζεται στη γραμμή εργασιών;

- ❑ Βε!αιωθείτε τι διακπτης δίπλα απ την επιλ γή **BLUETOOTH** είναι ρυθμισμέν ς στην κατάσταση **On** στ παράθυρ **VAIO Smart Network**.
- $□$  Για να εμφανίσετε το εικονίδιο του BLUETOOTH στη γραμμή εργασιών, ακολουθήστε τα παρακάτω βήματα:
	- **1** Κάντε κλικ στο μενού **Έναρξη** και κατόπιν στην επιλογή **Συσκευές και εκτυπωτές**.
	- **2** Κάντε δεξί κλικ στο εικονίδιο της συσκευής BLUETOOTH και επιλέξτε **Ρυθμίσεις Bluetooth**.
	- **3** Κάντε κλικ στις καρτέλα **Επιλογές** και επιλέξτε το πλαίσιο **Εμφάνιση του εικονιδίου Bluetooth στη περιοχή** ειδοποιήσεων.

## <span id="page-149-0"></span>Οπτικοί δίσκοι

### Γιατί ο υπολογιστής μου παγώνει όταν προσπαθώ να διαβάσω ένα δίσκο;

Ο δίσκος τον οποίο προσπαθεί να διαβάσει ο υπολογιστής σας μπορεί να είναι βρώμικος ή να έχει υποστεί ζημιά. Ακολουθήστε τα παρακάτω βήματα:

**1** Πατήστε τα πλήκτρα **Ctrl+Alt+Delete** και κάντε κλικ στο βέλος δίπλα στο κουμπί **Τερματισμός λειτουργίας** και μετά **Επανεκκίνηση** για να επανεκκινήσετε τον υπολογιστή.

**!** Η απενεργοποίηση του υπολογιστή σας με τα πλήκτρα **Ctrl+Alt+Delete** ενδέχεται να προκαλέσει απώλεια των μη αποθηκευμένων δεδομένων.

- **2** Αφαιρέστε το δίσκο από τη μονάδα οπτικού δίσκου.
- **3** Ε'ετάστε τ δίσκ για σκνη ή φθ ρά. Εάν πρέπει να καθαρίσετε τ δίσκ , ανατρέ'τε στην εντητα **[Δίσκι](#page-119-0)  [\(σελίδα 120\)](#page-119-0)** για δηγίες.

### Τι θα πρέπει να κάνω εάν τ συρτάρι τ υ δίσκ υ δεν αν ίγει;

- □ Βεβαιωθείτε ότι ο υπολογιστής βρίσκεται σε κανονική κατάσταση.
- ❑ Πατήστε τ κ υμπί ε'αγωγής της μ νάδας δίσκ υ ή τα πλήκτρα **Fn+E**.
- **□** Eἀν δεν λειτουργεί, κάντε κλικ στο μενού **Έναρξη** και **Υπολογιστής**, κάντε δεξί κλικ στο εικονίδιο της μονάδας οπτικού δίσκου και επιλέξτε **Εξαγωγή**.
- □ Eἀν δεν φέρει αποτέλεσμα καμία από τις πιο πάνω επιλογές, εισαγάγετε ένα λεπτό, ίσιο αντικείμενο (όπως έναν συνδετήρα) στην οπή χειροκίνητης εξαγωγής που βρίσκεται στη μονάδα οπτικού δίσκου.
- ❑ Δ κιμάστε να επανεκκινήσετε τ ν υπ λ γιστή σας.

### <span id="page-150-0"></span>Τι θα πρέπει να κάνω εάν κάποιος δίσκος δεν αναπαράγεται σωστά στον υπ λ γιστή μ υ;

- □ Bεβαιωθείτε ότι έχετε τοποθετήσει το δίσκο στη μονάδα οπτικού δίσκου με την ετικέτα στραμμένη προς τα εσάς.
- □ Βεβαιωθείτε ότι το απαραίτητο πρόγραμμα είναι εγκατεστημένο σύμφωνα με τις οδηγίες του κατασκευαστή.
- □ Eἀν ἐνας δίσκος είναι βρώμικος ή ἐχει υποστεί ζημιά, ο υπολογιστής σας θα σταματήσει να ανταποκρίνεται. Ακολουθήστε τα παρακάτω βήματα:
	- **1** Πατήστε τα πλήκτρα **Ctrl+Alt+Delete** και κάντε κλικ στο βέλος δίπλα στο κουμπί **Τερματισμός λειτουργίας** και μετά **Επανεκκίνηση** για να επανεκκινήσετε τον υπολογιστή.

**!** Η απενεργοποιηση του υπολογιστη σας με τα πληκτρα **Ctrl+Alt+Delete** ενδεχεται να προκαλεσει απώλεια των μη αποθηκευμενων δεδομενων.

- **2** Αφαιρέστε το δίσκο από τη μονάδα οπτικού δίσκου.
- **3** Ε'ετάστε τ δίσκ για σκνη ή φθ ρά. Εάν πρέπει να καθαρίσετε τ δίσκ , ανατρέ'τε στην εντητα **[Δίσκι](#page-119-0)  [\(σελίδα 120\)](#page-119-0)** για δηγίες.
- □ Eἀν κατά την αναπαραγωγή ενός δίσκου δεν ακούγεται ο ήχος, πραγματοποιήστε μία από τις ακόλουθες ενέργειες:
	- □ Ο ήχος μπορεί να έχει απενεργοποιηθεί με το κουμπί σίγασης στο ασύρματο πληκτρολόγιο. Πατήστε ξανά τ κ υμπί.
	- **□** Η ένταση ήχου μπορεί να έχει μειωθεί με το κουμπί **VOL (-)** στα δεξιά του υπολογιστή ή το κουμπί μείωσης της έντασης ήχου στο ασύρματο πληκτρολόγιο. Πατήστε το κουμπί αύξησης της έντασης ήχου για να αυξήσετε τον ήχο, ώστε να τον ακούτε.
	- □ Κάντε δεξί κλικ στο εικονίδιο της έντασης του ήχου στη γραμμή εργασιών και κάντε κλικ στην επιλογή **Άνοιγμα του μείκτη έντασης ήχου** για να ελέγξετε τις ρυθμίσεις.
	- □ Eλέγξτε τη ρὐθμιση έντασης στο μείκτη ήχου.
	- □ Eἀν χρησιμοποιείτε εξωτερικά ηχεία, ελέγξτε τις ρυθμίσεις έντασης στα ηχεία και τις συνδέσεις ανάμεσα στα ηχεία και τον υπολογιστή σας.
- <span id="page-151-0"></span>□ Βεβαιωθείτε πως είναι εγκατεστημένο το σωστό λογισμικό προγράμματος οδήγησης. Ακολουθήστε τα παρακάτω βήματα:
- **1** Κάντε κλικ στο μενού **Έναρξη** και κατόπιν στην επιλογή **Πίνακας Ελέγχου**.
- **2** Κάντε κλικ στ **Σύστημα και Ασφάλεια**.
- **3** Κάντε κλικ στ **Σύστημα**.
- **4** Κάντε κλικ στο στοιχείο **Διαχείριση Συσκευών** στο αριστερό πλαίσιο. Εμφανίζεται το παράθυρο **Διαχείριση Συσκευών** με έναν κατάλογο με τις συσκευές υλικού του υπολογιστή σας. Εάν εμφανιστεί ένα "X" ή ένα θαυμαστικό στην καταχωρημένη συσκευή, ενδέχεται να χρειαστεί να ενεργοποιήσετε τη συσκευή ή να εγκαταστήσετε εκ νέου το λογισμικό προγράμματος οδήγησης.
- **5** Κάντε διπλό κλικ στη συσκευή της μονάδας οπτικού δίσκου για να ανοίξει η λίστα των μονάδων οπτικού δίσκου του υπολογιστή σας.
- **6** Κάντε διπλό κλικ στην επιθυμητή συσκευή. Μπορείτε να επιβεβαιώσετε το λογισμικό του προγράμματος οδήγησης επιλέγοντας την καρτέλα **Πρόγραμμα οδήγησης** και κάνοντας κλικ στην επιλογή **Λεπτομέρειες**.
- **7** Κάντε κλικ στο κουμπί **ΟΚ** για να κλείσετε το παράθυρο.
- □ Βεβαιωθείτε ότι δεν υπάρχει καμιά αυτοκόλλητη ετικέτα επάνω στο δίσκο. Οι αυτοκόλλητες ετικέτες μπορεί να ξεκολλήσουν όταν ο δίσκος είναι στη μονάδα οπτικού δίσκου και να προκαλέσουν ζημιά ή βλάβη στη μονάδα.
- □ Eἀν εμφανιστεί μια ειδοποίηση κωδικού περιοχής, ο δίσκος μπορεί να μην είναι συμβατός με τη μονάδα οπτικού ι δίσκου. Ελέγξτε τη συσκευασία για να βεβαιωθείτε ότι ο κωδικός περιοχής είναι συμβατός με τη μονάδα οπτικού δίσκου.
- □ Eἀν παρατηρήσετε συγκέντρωση υγρασίας στον υπολογιστή σας, μην χρησιμοποιήσετε τον υπολογιστή για τουλάχιστον μία ώρα. Η συγκέντρωση υγρασίας ενδέχεται να προκαλέσει βλάβη στον υπολογιστή.

<span id="page-152-0"></span>Τι θα πρέπει να κάνω εάν δεν είναι δυνατή η αναπαραγωγή μέσων Blu-ray Disc ή εάν ο υπολογιστής μου παρουσιάζει ασταθή λειτουργία κατά την αναπαραγωγή Blu-ray Disc;

- $\square$  Βεβαιωθείτε ότι η μονάδα οπτικού δίσκου υποστηρίζει το μέσο Blu-ray Disc.
- $\Box$  Για τη συνεχή αναπαραγωγή Blu-ray Disc με προστασία πνευματικών δικαιωμάτων, πρέπει να ενημερώσετε το ι κλειδί AACS. Εάν ένα μήνυμα σάς ζητήσει να ενημερώσετε το κλειδί AACS, ακολουθήστε το μήνυμα.

**!** Για να ενημερώσετε το κλειδί AACS, ο υπολογιστής σας θα πρέπει να είναι συνδεδεμένος στο Internet.

 $□$  Eνδέχεται να μην είναι δυνατή η αναπαραγωγή κάποιου περιεχομένου Blu-ray Disc στον υπολογιστή σας ή η λειτουργία του υπολογιστή σας να είναι ασταθής κατά την αναπαραγωγή Blu-ray Disc. Για την κανονική αναπαραγωγή του περιεχομένου, θα πρέπει να πραγματοποιήσετε λήψη και εγκατάσταση των πιο πρόσφατων ενημερώσεων για το λογισμικό αναπαραγωγής Blu-ray Disc χρησιμοποιώντας το **VAIO Update**. Για πληροφορίες σχετικά με τον τρόπο χρήσης του **VAIO Update**, ανατρέξτε στην ενότητα **Ενημέρωση του [υπλγιστή σας \(σελίδα 24\)](#page-23-0)**.

### Τι θα πρέπει να κάνω εάν δεν μπ ρώ να γράψω δεδ μένα σε ένα δίσκ CD;

- □ Μην εκκινήσετε καμία εφαρμογή λογισμικού και μην επιτρέπετε σε καμία εφαρμογή να εκκινείται αυτόματα, ούτε καν στην προστασία οθόνης.
- □ Eἀν χρησιμοποιείτε δίσκο CD-R/RW με τοποθετημένη αυτοκόλλητη ετικέτα, αντικαταστήστε τον με κάποιον που δεν έχει τοποθετημένη αυτοκόλλητη ετικέτα. Η χρήση δίσκου με τοποθετημένη αυτοκόλλητη ετικέτα μπορεί να προκαλέσει σφάλμα στην εγγραφή ή άλλη βλάβη.

### <span id="page-153-0"></span>Τι θα πρέπει να κάνω εάν δεν μπ ρώ να γράψω δεδ μένα σε DVD;

- □ Βεβαιωθείτε ότι χρησιμοποιείτε τον σωστό τύπο εγγράψιμου DVD.
- ❑ Ελέγ'τε π ια εγγράψιμη μ ρφή DVD είναι συμ!ατή με την ενσωματωμένη μ νάδα εγγραφής DVD τ υ υπολογιστή σας. Ορισμένες μάρκες εγγράψιμων μέσων DVD δεν λειτουργούν.

### Γιατί δεν είναι δυνατή η εγγραφή δεδ μένων σε μέσα Blu-ray Disc;

- $\Box$  Βεβαιωθείτε ότι η μονάδα οπτικού δίσκου υποστηρίζει τη λειτουργία εγγραφής Blu-ray Disc.
- $\Box$  Τα μέσα δίσκου BD-R δεν είναι επανεγγράψιμα. Δεν μπορείτε να προσθέσετε ή να διαγράψετε δεδομένα από ι τα μέσα δίσκ υ BD-R.

#### Τι θα πρέπει να κάνω εάν η εξωτερική μονάδα οπτικού μου δίσκου δεν λειτουργεί σωστά;

Βεβαιωθείτε ότι η εξωτερική μονάδα οπτικού δίσκου σας είναι συνδεδεμένη σε πηγή εναλλασσόμενου ρεύματος και στην θύρα USB του υπολογιστή σας. Αν δεν είναι συνδεδεμένη, η εξωτερική μονάδα οπτικού δίσκου ενδέχεται να μην λειτ υργεί σωστά.

# <span id="page-154-0"></span>0θόνη

### Γιατί η οθόνη μου είναι κενή;

- □ H οθόνη του υπολογιστή μπορεί να είναι κενή εάν ο υπολογιστής μεταβεί σε κατάσταση Αναστολής λειτουργίας. Εάν ο υπολογιστής είναι στην κατάσταση Αναστολής λειτουργίας, πατήστε οποιοδήποτε πλήκτρο για να επαναφέρετε τον υπολογιστή στην Κανονική λειτουργία. Για περισσότερες πληροφορίες, ανατρέξετε στην ενότητα **Χρήση της λειτουργίας εξοικονόμησης ενέργειας (σελίδα 21).**
- □ Βεβαιωθείτε ότι η είσοδος υπολογιστή έχει επιλεγεί ως πηγή εισόδου ήχου/εικόνας. Για να αλλάξει η πηγή ι εισόδου, πατήστε το κουμπί **INPUT/OK** στον υπολογιστή [\(σελίδα 59\)](#page-58-0).
- □ Βεβαιωθείτε ότι ο υπολογιστής σας είναι σωστά συνδεδεμένος με μια πηγή ρεύματος και ότι έχει τεθεί σε λειτουργία και η ενδεικτική λυχνία είναι αναμμένη.
- ❑ : πίσθι ς φωτισμς της θνης LCD τ υ υπ λ γιστή σας ενδέεται να έει απενεργ π ιηθεί. Πατήστε τ κ υμπί **DISPLAY OFF**.

### <span id="page-155-0"></span>Τι θα πρέπει να κάνω εάν δεν εμφανίζονται σωστές εικόνες ή βίντεο;

- **□** Βεβαιωθείτε ότι έχετε επιλέξει **Φυσικά χρώματα (32 bit)** για τα χρώματα της οθόνης, πριν χρησιμοποιήσετε ι λογισμικό βίντεο/εικόνας ή ξεκινήσετε την αναπαραγωγή DVD. Εάν επιλέξετε οποιαδήποτε άλλη επιλογή, ενδέχεται να μην είναι δυνατή η σωστή εμφάνιση εικόνων από το λογισμικό. Για να αλλάξετε τα χρώματα, ακολουθήστε αυτά τα βήματα:
	- 1 Κάντε δεξί κλικ στην επιφάνεια εργασίας και επιλέξτε **Ανάλυση οθόνης**.
	- **2** Κάντε κλικ στο κουμπί **Ρυθμίσεις για προχωρημένους**.
	- **3** Κάντε κλικ στην καρτέλα Οθόνη.
	- **4** Επιλέξτε **Φυσικά χρώματα (32 bit)** στην περιοχή **Χρώματα**.
- □ Μην αλλάξετε την ανάλυση ή τα χρώματα της οθόνης κατά τη χρήση λογισμικού βίντεο/εικόνας ή την αναπαραγωγή DVD, επειδή ενδέχεται οι λειτουργίες του συστήματος να είναι ασταθείς ή η αναπαραγωγή/ εμφάνιση να μην είναι επιτυής.

Επιπλέον, συνιστάται να απενεργοποιήσετε την προστασία οθόνης πριν ξεκινήσετε την αναπαραγωγή DVD. Εάν είναι ενεργοποιημένη η προστασία οθόνης, ενδέχεται να ενεργοποιηθεί κατά την αναπαραγωγή του DVD και να εμποδίσει τη σωστή εκτέλεση της αναπαραγωγής. Έχει διαπιστωθεί ότι ορισμένες προστασίες οθόνης αλλάζουν ακόμα και την ανάλυση ή τα χρώματα της οθόνης.

#### Το θα πρέπει να κάνω εάν ορισμένα στοιχεία δεν χωρούν στην οθόνη του υπ λ γιστή;

Ελέγξτε ότι το μέγεθος κειμένου έχει οριστεί σε 100%. Σε αντίθετη περίπτωση, ορισμένα στοιχεία (όπως ένα μενού λογισμικού) μπορεί να μην εμφανίζονται σωστά, ανάλογα με το λογισμικό που χρησιμοποιείτε. Για περισσότερες πληροφορίες σχετικά με τον τρόπο αλλαγής του μεγέθους κειμένου, ανατρέξτε στη **Βοήθεια και υποστήριξη των Windows**.

### <span id="page-156-0"></span>Τι θα πρέπει να κάνω εάν δεν εμφανίζεται καμία εικόνα στην οθόνη της τηλεόρασής μου ή την εξωτερική οθόνη που είναι συνδεδεμένη στη θύρα εξόδου HDMI;

Βεβαιωθείτε πως χρησιμοποιείτε μια οθόνη συμβατή με το πρότυπο HDCP. Τα περιεχόμενα με προστασία πνευματικών δικαιωμάτων δεν εμφανίζονται σε οθόνη μη συμβατή με το πρότυπο HDCP. Για περισσότερες πληροφορίες, ανατρέξτε στην ενότητα **Σύνδεση τηλεόρασης σε μια θύρα εισόδου HDMI (σελίδα 89)** ή στην ενότητα Σύνδεση οθόνης υπολογιστή (σελίδα 88).

### Γιατί η οθόνη μου δεν εμφανίζει κάποιο βίντεο;

- □ Eἀν η ἐξοδος εικόνας κατευθύνεται στην εξωτερική οθόνη και η εξωτερική οθόνη ἐχει αποσυνδεθεί, δεν μπορεί να πραγματοποιηθεί προβολή βίντεο στην οθόνη του υπολογιστή. Διακόψτε την αναπαραγωγή του βίντεο, αλλάξτε τη ρύθμιση εξόδου εικόνας στην οθόνη του υπολογιστή και έπειτα ξεκινήστε ξανά την αναπαραγωγή του βίντεο. Για αλλαγή της εξόδου οθόνης, ανατρέξτε στην ενότητα **Επιλογή καταστάσεων** · λειτουργίας οθόνης (σελίδα 91).
- □ H μνήμη βίντεο του υπολογιστή σας ενδέχεται να μην επαρκεί για την προβολή βίντεο υψηλής ανάλυσης. Στην περίπτωση αυτή, μειώστε την ανάλυση της οθόνης LCD.

Για να αλλάξετε την ανάλυση της οθόνης, ακολουθήστε τα παρακάτω βήματα:

- **1** Κάντε δεξί κλικ στην επιφάνεια εργασίας και επιλέξτε **Ανάλυση οθόνης**.
- **2** Κάντε κλικ στην αναπτυσσόμενη λίστα δίπλα από την επιλογή **Ανάλυση**.
- **3** Μετακινήστε το ρυθμιστικό προς τα επάνω για να αυξήσετε την ανάλυση οθόνης ή προς τα κάτω για να την μειώσετε.

#### ✍

Μπορείτε να ελέγξετε την τιμή της συνολικής διαθέσιμης μνήμης γραφικών και της μνήμης βίντεο. Κάντε δεξί κλικ στην επιφάνεια εργασίας, επιλέξτε **Αναλυση οθονης** και κάντε κλικ στην επιλογη **Ρυθμισεις για προχωρημενους** και στην καρτελα **Προσαρμογέας**. Η τιμή που εμφανίζεται ενδεχεται να διαφέρει από την πραγματική μνήμη του υπολογιστή σας.

#### $-158$

### <span id="page-157-0"></span>Τι θα πρέπει να κάνω εάν η οθόνη μου είναι σκοτεινή;

Βεβαιωθείτε ότι η είσοδος υπολογιστή έχει επιλεγεί ως πηγή εισόδου ήχου/εικόνας και πατήστε τα πλήκτρα **Fn+F6** στο ασύρματο πληκτρολόγιο για να αυξήσετε τη φωτεινότητα της οθόνης του υπολογιστή. Για να αλλάξει η πηγή εισόδου, πατήστε το κουμπί **INPUT/OK** στον υπολογιστή [\(σελίδα 59\)](#page-58-0).

#### Τι θα πρέπει να κάνω εάν η εξωτερική οθόνη συνεχίζει να μην εμφανίζει καμία εικόνα:

Αλλάξτε την έξοδο οθόνης στην οθόνη του υπολογιστή. Για περισσότερες πληροφορίες, ανατρέξετε στην ενότητα Επιλονή καταστάσεων λειτουρνίας οθόνης (<mark>σελίδα 91</mark>).

#### Πώς μπορώ να ενεργοποιήσω το Windows Aero;

Για να ενεργοποιήσετε το Windows Aero, ακολουθήστε τα παρακάτω βήματα:

- **1** Κάντε δεξί κλικ στην επιφάνεια εργασίας και επιλέξτε **Εξατομίκευση**.
- **2** Επιλέξτε το επιθυμητό θέμα από την περιοχή **Θέματα του Aero**.

Για πληροφορίες σχετικά με τις λειτουργίες του Windows Aero, όπως το Windows Flip 3D, ανατρέξτε στην ενότητα **Βοήθεια και υποστήριξη των Windows.** 

## <span id="page-158-0"></span>Εκτύπωση

### Τι θα πρέπει να κάνω εάν δεν μπ ρώ να εκτυπώσω ένα έγγραφ ;

- ❑ Βε!αιωθείτε τι εκτυπωτής σας είναι αναμμέν ς και τι τ καλώδι τ υ εκτυπωτή είναι καλά συνδεδεμέν στις θύρες τ υ εκτυπωτή και τ υ υπ λ γιστή.
- $\Box$  Βεβαιωθείτε ότι ο εκτυπωτής σας είναι συμβατός με το λειτουργικό σύστημα των Windows που βρίσκεται εγκατεστημένο στον υπολογιστή σας.
- □ Evδέχεται να χρειαστεί να εγκαταστήσετε το λογισμικό προγράμματος οδήγησης του εκτυπωτή πριν τον χρησιμοποιήσετε. Για περισσότερες πληροφορίες, ανατρέξτε στο εγχειρίδιο που συνοδεύει τον εκτυπωτή σας.
- □ Eἀν ο εκτυπωτής δεν λειτουργήσει αφού ο υπολογιστής ξεκινήσει να λειτουργεί μετά από κατάσταση Αναστoλής λειτoυργίας, θα πρέπει να κάνετε επανεκκίνηση τ υ υπ λ γιστή.
- □ Eἀν ο εκτυπωτής σας διαθέτει λειτουργίες αμφίδρομης επικοινωνίας, η απενεργοποίηση των λειτουργιών στον ι υπολογιστή μπορεί να κάνει δυνατή την εκτύπωση. Ακολουθήστε τα παρακάτω βήματα:
	- **1** Κάντε κλικ στο μενού **Έναρξη** και κατόπιν στην επιλογή **Συσκευές και εκτυπωτές**.
	- **2** Κάντε δεξί κλικ στο εικονίδιο του εκτυπωτή και επιλέξτε **Ιδιότητες**.
	- **3** Κάντε κλικ στην καρτέλα **Θύρες**.
	- **4** Κάντε κλικ για να ακυρώσετε το πλαίσιο ελέγχου **Ενεργοποίηση υποστήριξης αμφίδρομης επικοινωνίας.**
	- **5** Κάντε κλικ στ κ υμπί **OK**.

Αυτή η ενέργεια θα απενεργοποιήσει τις λειτουργίες αμφίδρομης επικοινωνίας του εκτυπωτή σας, όπως μεταφορά δεδομένων, παρακολούθηση κατάστασης και απομακρυσμένος πίνακας.

## <span id="page-159-0"></span>Μικρόφωνο

### Τι θα πρέπει να κάνω εάν το μικρόφωνο δεν λειτουργεί;

- □ Eἀν χρησιμοποιείτε ένα εξωτερικό μικρόφωνο, βεβαιωθείτε ότι το μικρόφωνο είναι ενεργοποιημένο και σωστά συνδεδεμένο στην υποδοχή μικροφώνου του υπολογιστή σας.
- □ H συσκευή εισόδου ήχου μπορεί να μην έχει ρυθμιστεί σωστά. Για να ρυθμίσετε τη συσκευή εισόδου ήχου, ακ λ υθήστε την παρακάτω διαδικασία:
	- **1** Κλείστε όλα τα ανοιχτά προγράμματα.
	- **2** Κάντε κλικ στο μενού **Έναρξη** και κατόπιν στην επιλογή **Πίνακας Ελέγχου**.
	- **3** Κάντε κλικ στο **Υλικό και Ήχος**.
	- **4** Κάντε κλικ στο **Διαχείριση συσκευών ήχου** στο στοιχείο **Ήχος**.
	- **5** Στην καρτέλα **Εγγραφή**, επιλέξτε την επιθυμητή συσκευή για είσοδο ήχου και κάντε κλικ στο **Ορισμός πρεπιλγής**.

### Πώς μπ ρώ να απ φύγω την επιστρ φή μικρ φών υ;

Η επιστροφή μικροφώνου παρουσιάζεται όταν το μικρόφωνο λαμβάνει τον ήχο από μια συσκευή εξόδου ήχου, όπως ένα ηχείο.

Για να αποφύγετε αυτό το πρόβλημα:

- □ Κρατήστε το μικρόφωνο μακριά από τη συσκευή εξόδου ήχου.
- □ Μειώστε την ένταση των ηχείων και του μικροφώνου.

## <span id="page-160-0"></span>Ποντίκι

### Τι πρέπει να κάνω εάν ο υπολογιστής μου δεν αναγνωρίζει το ποντίκι;

- **□** Βεβαιωθείτε ότι ο διακόπτης λειτουργίας στο κάτω μέρος του ασύρματου ποντικιού βρίσκεται στη θέση **ΟΝ**.
- □ Βεβαιωθείτε ότι δεν είναι συνδεδεμένο άλλο ποντίκι.
- $\Box$  Βεβαιωθείτε ότι η παρεχόμενη μπαταρία AA έχει τοποθετηθεί σωστά.
- $\Box$  Η παρεχόμενη μπαταρία ΑΑ μπορεί να έχει εξαντληθεί. Αντικαταστήστε την μπαταρία.
- ❑ Τ ασύρματ π ντίκι μπ ρεί να έει απ συνδεθεί απ τ ν υπ λ γιστή. Ανατρέ'τε στην εντητα **[Για σύνδεση](#page-37-0)  του ασύρματου ποντικιού (<mark>σελίδα 38)</mark> γι**α να επανασυνδέσετε το ποντίκι.

### <span id="page-161-0"></span>Τι θα πρέπει να κάνω εάν ο δείκτης δεν μετακινείται όταν χρησιμοποιώ το ποντίκι;

- □ Βεβαιωθείτε ότι δεν είναι συνδεδεμένο άλλο ποντίκι.
- ❑ Εάν δείκτης σταματήσει να κινείται κατά τη διάρκεια της εκτέλεσης κάπ ιας εφαρμ γής λ γισμικ ύ, πατήστε τα πλήκτρα **Alt+F4** για να κλείσετε το παράθυρο της εφαρμογής.
- ❑ Αν δεν λειτ υργ ύν τα πλήκτρα **Alt**+**F4**, πατήστε τ πλήκτρ Windows μια φ ρά και στη συνέεια τ πλήκτρ **→** αρκετές φορές, επιλέξτε **Επανεκκίνηση** με το πλήκτρο ♠ ή ♣ και πατήστε το πλήκτρο **Enter** για να επανεκκινήσετε τ ν υπ λ γιστή σας.
- □ Eἀν δεν είναι δυνατή η επανεκκίνηση του υπολογιστή σας, πατήστε τα πλήκτρα **Ctrl+Alt+Delete**, επιλέξτε το βέλος δίπλα στο κουμπί **Τερματισμός λειτουργίας** με τα πλήκτρα ♦ και ➡ και, στη συνέχεια, πραγματοποιήστε .<br>**Επανεκκίνηση** με το πλήκτρο **↑** ή ➡, και πατήστε το πλήκτρο **Enter** για να επανεκκινήσετε τον υπολογιστή.
- □ Εάν το πρόβλημα δεν λυθεί με αυτήν τη διαδικασία, πατήστε και κρατήστε πατημένο το κουμπί λειτουργίας μέχρι να απενεργοποιηθεί ο υπολογιστής.

**!** Εαν απενεργοποιησετε τον υπολογιστη με το κουμπι λειτουργιας, μπορει να προκληθει απωλεια των μη αποθηκευμενων δεδομενων.

- ❑ Απ φύγετε τη ρήση ασύρματων συσκευών π υ ανταλλάσ υν σήματα ραδι συν τήτων στ εύρ ς 2,4 GHz κοντά στο ασύρματο ποντίκι. Αυτές οι συσκευές μπορεί να δημιουργήσουν παρεμβολές ραδιοσυχνοτήτων, με αποτέλεσμα το ποντίκι να μην λειτουργεί σωστά.
- □ Μην τοποθετείτε μεταλλικά ἐπιπλα ἡ αντικείμενα κοντά στον υπολογιστἡ ἡ το ασύρματο ποντίκι, καθώς αυτό μπορεί να προκαλέσει παρεμβολές ραδιοσυχνοτήτων, με αποτέλεσμα το ποντίκι να μην λειτουργεί σωστά.

# <span id="page-162-0"></span>Ηχεία

### <span id="page-162-1"></span>Τι θα πρέπει να κάνω εάν δεν ακούγεται ήχος από τα ενσωματωμένα ηχεία μου;

- □ Eἀν χρησιμοποιείτε ένα πρόγραμμα που διαθέτει το δικό του χειριστήριο έντασης, βεβαιωθείτε ότι το χειριστήριο έντασης είναι σωστά ρυθμισμένο. Για περισσότερες πληροφορίες, ανατρέξτε στο αρχείο βοήθειας του προγράμματος.
- □ Ο ήχος μπορεί να έχει απενεργοποιηθεί με το κουμπί σίγασης στο ασύρματο πληκτρολόγιο. Πατήστε ξανά το ι κ υμπί.
- ❑ Η ένταση ή υ μπ ρεί να έει μειωθεί με τ κ υμπί **VOL (-)** στα δε'ιά τ υ υπ λ γιστή ή τ κ υμπί μείωσης της έντασης ήχου στο ασύρματο πληκτρολόγιο. Πατήστε το κουμπί αύξησης της έντασης ήχου για να αυξήσετε τον ήχο, ώστε να τον ακούτε.
- □ Ελέγξτε τις ρυθμίσεις έντασης ήχου των Windows κάνοντας κλικ στο εικονίδιο της έντασης του ήχου στη γραμμή εργασιών.
- □ H συσκευή εξόδου ήχου μπορεί να μην έχει ρυθμιστεί σωστά. Για αλλαγή της συσκευής εξόδου ήχου, ανατρέξτε στην ενότητα **Πώς μπορώ αλλάξω τη συσκευή εξόδου ήχου; (σελίδα 169)**.

### <span id="page-163-0"></span>Τι θα πρέπει να κάνω εάν τα εξωτερικά ηχεία μου δεν λειτουργούν;

- ❑ Ανατρέ'τε στις πρ τάσεις της εντητας **[Τι θα πρέπει να κάνω εάν δεν ακύγεται ής απ τα ενσωματωμένα](#page-162-1)  [ηεία μυ; \(σελίδα 163\)](#page-162-1)**.
- □ Eἀν χρησιμοποιείτε ένα πρόγραμμα που διαθέτει το δικό του χειριστήριο έντασης, βεβαιωθείτε ότι το χειριστήριο έντασης είναι σωστά ρυθμισμένο. Για περισσότερες πληροφορίες, ανατρέξτε στο αρχείο βοήθειας του προγράμματος.
- □ Βεβαιωθείτε ότι τα ηχεία σας είναι σωστά συνδεδεμένα και ότι η ένταση είναι αρκετή ώστε να μπορείτε να ακ ύσετε.
- □ Βεβαιωθείτε ότι τα ηχεία που διαθέτετε προορίζονται για χρήση με υπολογιστή.
- □ Eἀν τα ηχεία διαθέτουν κουμπί σίγασης, απενεργοποιήστε το κουμπί.
- □ Eἀν τα ηχεία απαιτούν εξωτερική τροφοδοσία ρεύματος, βεβαιωθείτε ότι είναι συνδεδεμένα με μια πηγή ρεύματος. Για περισσότερες πληροφορίες, ανατρέξτε στο εγχειρίδιο που συνοδεύει τα ηχεία σας.
- □ Ελέγξτε τις ρυθμίσεις έντασης ήχου των Windows κάνοντας κλικ στο εικονίδιο της έντασης του ήχου στη γραμμή εργασιών.
- □ H συσκευή εξόδου ήχου μπορεί να μην έχει ρυθμιστεί σωστά. Για αλλαγή της συσκευής εξόδου ήχου, ανατρέξτε στην ενότητα **Πώς μπορώ αλλάξω τη συσκευή εξόδου ήχου; (σελίδα 169)**.

## <span id="page-164-0"></span>Οθόνη αφής

### Τι θα πρέπει να κάνω εάν η οθόνη αφής δεν λειτουργεί;

- □ H είσοδος HDMI ή η είσοδος βίντεο μπορούν να επιλεγούν ως πηγή εισόδου ήχου/εικόνας. Πατήστε το κουμπί **INPUT/OK** του υπολογιστή [\(σελίδα 59\).](#page-58-0)
- □ Μπορεί να έχετε απενεργοποιήσει την οθόνη αφής. Χρησιμοποιήστε το ασύρματο ποντίκι για να κάνετε κλικ στις επιλογές **Έναρξη, Πίνακας Ελέγχου, Υλικό και Ήχος** και **Πένα και αφή** και, στη συνέχεια, κάντε κλικ στο πλαίσιο ελέγχου **Χρήση του δείκτη του χεριού ως συσκευή εισόδου** στην καρτέλα **Αφή**.

#### Τι θα πρέπει να κάνω εάν δεν μπορώ να πατήσω στο ακριβές σημείο που θέλω στην οθόνη αφής;

Η αλλαγή του λόγου εικόνας σύμφωνα με την ανάλυση οθόνης μπορεί να προκαλέσει απώλεια των σωστών συντεταγμένων της οθόνης αφής. Σε αυτή την περίπτωση, ακολουθήστε αυτά τα βήματα για να βαθμονομήσετε την οθόνη αφής με την επιλογή **Πίνακας Ελέγχου**.

- **1** Κάντε κλικ στις επιλογές **Έναρξη, Πίνακας Ελέγχου** και **Ρυθμίσεις Tablet PC** με το ασύρματο ποντίκι.
- **2** Κάντε κλικ στην επιλογή **Μικρορύθμιση** στην καρτέλα **Οθόνη**.
- **3** Ακολουθήστε τις οδηγίες στην οθόνη.

## <span id="page-165-0"></span>Πληκτρολόγιο

### Τι θα πρέπει να κάνω εάν η ρύθμιση τ υ πληκτρ λ γί υ είναι λανθασμένη;

Η διάταξη γλώσσας του ασύρματου πληκτρολογίου αναγράφεται πάνω στο κουτί συσκευασίας. Εάν επιλέξετε ένα διαφορετικό τοπικό πληκτρολόγιο όταν ολοκληρώσετε τη ρύθμιση των Windows, δεν θα υπάρχει αντιστοιχία στη ρύθμιση των πλήκτρων.

Για να αλλάξετε τη ρύθμιση του πληκτρολογίου, ακολουθήστε τα παρακάτω βήματα:

- **1** Κάντε κλικ στο μενού **Έναρξη** και κατόπιν στην επιλογή **Πίνακας Ελέγχου**.
- **2** Κάντε κλικ στην επιλογή **Ώρα, Γλώσσα και Περιοχή** και, στη συνέχεια, στο **Αλλαγή πληκτρολογίων ή άλλων μεθόδων εισόδου** στην περιοχή **Περιοχή και γλώσσα**.
- **3** Κάντε κλικ στην επιλ γή **Αλλαγή πληκτρλγίων** στην καρτέλα **Πληκτρλγια και γλώσσες**.
- **4** Αλλάξτε τις ρυθμίσεις σύμφωνα με τις προτιμήσεις σας.

#### Τι θα πρέπει να κάνω εάν δεν μπορώ να χρησιμοποιήσω το αριθμητικό πληκτρολόγιο για την εισαγωγή αριθμών;

Εάν δεν μπορείτε να χρησιμοποιήσετε το αριθμητικό πληκτρολόγιο, ενδέχεται να είναι απενεργοποιημένη η λειτουργία κλείδωμα αριθμητικού πληκτρολογίου. Ελέγξτε εάν το πράσινο εικονίδιο κλειδώματος αριθμητικού πληκτρολογίου βρίσκεται στη γραμμή εργασιών. Εάν το εικονίδιο κλειδώματος αριθμητικού πληκτρολογίου δεν βρίσκεται στη γραμμή εργασιών ή εάν είναι λευκό, πατήστε το πλήκτρο **Num Lk** για να ενεργοποιήσετε τη λειτ υργία πριν την εισαγωγή αριθμών.

### Τι πρέπει να κάνω εάν ο υπολογιστής μου δεν αναγνωρίζει το πληκτρολόγιο;

- **□** Βεβαιωθείτε ότι ο διακόπτης λειτουργίας στο ασύρματο πληκτρολόγιο βρίσκεται στη θέση **ON**.
- □ Βεβαιωθείτε ότι η παρεχόμενη μπαταρία AA έχει τοποθετηθεί σωστά.
- $\Box$  Η παρεχόμενη μπαταρία ΑΑ μπορεί να έχει εξαντληθεί. Αντικαταστήστε την μπαταρία.
- ❑ Τ ασύρματ πληκτρ λγι μπ ρεί να έει απ συνδεθεί απ τ ν υπ λ γιστή. Ανατρέ'τε στην εντητα **[Για](#page-32-0)  σύνδεση του ασύρματου πληκτρολογίου (σελίδα 33)** για να επανασυνδέσετε το πληκτρολόγιο.

## <span id="page-166-0"></span>Δισκέτες

#### Γιατί δεν εμφανίζεται το εικονίδιο "Ασφαλής κατάργηση συσκευών υλικού και εξαγωγή αποθ/κών μέσων" στη γραμμή εργασιών όταν η μονάδα είναι συνδεδεμένη;

Ο υπολογιστής σας δεν αναγνωρίζει τη μονάδα δισκέτας. Πρώτα, βεβαιωθείτε ότι το καλώδιο USB είναι σωστά συνδεδεμένο με τη θύρα USB. Εάν χρειάζεται να διασφαλίσετε τη σύνδεση, περιμένετε μερικά λεπτά έως ότου ο υπολογιστής αναγνωρίσει τη μονάδα. Εάν το εικονίδιο εξακολουθεί να μην εμφανίζεται, ακολουθήστε τα παρακάτω βήματα:

- **1** Κλείστε όλες τις εφαρμογές που χρησιμοποιούν τη μονάδα δισκέτας.
- **2** Περιμένετε έως ότου η ενδεικτική λυχνία στη μονάδα δισκέτας απενεργοποιηθεί.
- **3** Πατήστε το κουμπί εξαγωγής για να αφαιρέσετε το δίσκο και αποσυνδέστε τη μονάδα δισκέτας USB από τον υπολογιστή.
- **4** Συνδέστε ξανά τη μονάδα δισκέτας τοποθετώντας το καλώδιο USB στη θύρα USB.
- **5** Κάντε επανεκκίνηση του υπολογιστή κάνοντας κλικ στο κουμπί **Έναρξη**, στο βέλος δίπλα στο κουμπί **Τερματισμός λειτουργίας** και στο **Επανεκκίνηση**.

### Τι θα πρέπει να κάνω εάν δεν μπ ρώ να γράψω δεδ μένα σε μια δισκέτα;

- □ Βεβαιωθείτε ότι η δισκέτα είναι σωστά τοποθετημένη στη μονάδα.
- □ Eἀν ο δίσκος είναι σωστά τοποθετημένος και εξακολουθείτε να μην μπορείτε να εγγράψετε δεδομένα σε αυτόν, ο δίσκος ενδέχεται να είναι πλήρης ή να προστατεύεται από εγγραφή. Μπορείτε είτε να χρησιμοποιήσετε μια δισκέτα που δεν έχει προστασία εγγραφής είτε να απενεργοποιήσετε τη λειτουργία προστασίας από εγγραφή.

## <span id="page-167-0"></span>Ήχος / Εικόνα

### Τι θα πρέπει να κάνω εάν δεν μπορώ να χρησιμοποιήσω την ψηφιακή βιντεοκάμερά μου;

Εάν εμφανιστεί μήνυμα ότι η συσκευή i.LINK είναι αποσυνδεδεμένη ή απενεργοποιημένη, το καλώδιο i.LINK μπορεί να μην έχει συνδεθεί σωστά στη θύρα του υπολογιστή ή της βιντεοκάμερας. Αποσυνδέστε το καλώδιο και συνδέστε το πάλι. Για περισσότερες πληροφορίες, ανατρέξετε στην ενότητα **Σύνδεση συσκευής i.LINK (σελίδα 97)**.

### Πώς μπορώ να απενεργοποιήσω τον ήχο εκκίνησης των Windows;

Για να απενεργοποιήσετε τον ήχο εκκίνησης των Windows, ακολουθήστε τα παρακάτω βήματα:

- **1** Κάντε κλικ στο μενού **Έναρξη** και κατόπιν στην επιλογή **Πίνακας Ελέγχου**.
- **2** Κάντε κλικ στο **Υλικό και Ήχος**.
- **3** Κάντε κλικ στο **Διαχείριση συσκευών ήχου** στο στοιχείο **Ήχος**.
- **4** Στην καρτέλα **Ήχοι**, κάντε κλικ στο πλαίσιο ελέγχου **Αναπαραγωγή του ήχου έναρξης των Windows** για να το αποεπιλέξετε.
- **5** Κάντε κλικ στ κ υμπί **OK**.

### <span id="page-168-1"></span><span id="page-168-0"></span>Πώς μπορώ αλλάξω τη συσκευή εξόδου ήχου;

Eἀν δεν ακούτε ήχο από τη συσκευή που είναι συνδεδεμένη σε μια θύρα, όπως η θύρα USB, η θύρα εξόδου HDMI, η οπτική θύρα εξόδου ή η υποδοχή ακουστικών, πρέπει να αλλάξετε τη συσκευή εξόδου ήχου.

- **1** Κλείστε όλα τα ανοιχτά προγράμματα.
- **2** Κάντε κλικ στο μενού **Έναρξη** και κατόπιν στην επιλογή **Πίνακας Ελέγχου**.
- **3** Κάντε κλικ στο **Υλικό και Ήχος**.
- **4** Κάντε κλικ στο **Διαχείριση συσκευών ήχου** στο στοιχείο **Ήχος**.
- **5** Στην καρτέλα **Αναπαραγωγή**, επιλέξτε την επιθυμητή συσκευή για έξοδο ήχου και κάντε κλικ στο **Ορισμός πρεπιλγής**.

#### Τι θα πρέπει να κάνω εάν δεν ακούγεται ήχος από τη συσκευή εξόδου ήχου που είναι συνδεδεμένη στη θύρα εξόδου HDMI ή στην οπτική θύρα εξόδου ή στην υποδοχή ακουστικών;

- □ Πρέπει να αλλάξετε τη συσκευή εξόδου ήχου αν θέλετε να ακούσετε ήχο από τη συσκευή που είναι συνδεδεμένη σε μια θύρα, όπως η θύρα εξόδου HDMI, η οπτική θύρα εξόδου ή η υποδοχή ακουστικών. Για τη λεπτομερή διαδικασία, ανατρέξτε στην ενότητα **Πώς μπορώ αλλάξω τη συσκευή εξόδου ήχου; (σελίδα 169)**.
- □ Eἀν εξακολουθεί να μην ακούγεται ήχος από τη συσκευή εξόδου ήχου, ακολουθήστε τα παρακάτω βήματα:
	- **1** Ακολουθήστε τα βήματα 1 έως 4 στην ενότητα **Πώς μπορώ αλλάξω τη συσκευή εξόδου ήχου; (σελίδα 169).**
	- **2** Στην καρτέλα **Αναπαραγωγή**, επιλέξτε το εικονίδιο HDMI ή S/PDIF και κάντε κλικ στο **Ιδιότητες**.
	- **3** Κάντε κλικ στην καρτέλα **Για πρωρημένυς**.
	- **4** Επιλέ'τε τ ρυθμ δειγματ ληψίας και τ !άθ ς bit (για παράδειγμα 48.000 Hz, 16 bit) π υ υπ στηρί@ει η συσκευή.
	- **5** Κάντε κλικ στ κ υμπί **OK**.

<span id="page-169-0"></span>Γιατί παρουσιάζονται ηχητικές παρεμβολές ή/και απώλεια καρέ κατά την αναπαραγωγή βίντεο υψηλής ανάλυσης, όπως αυτά που έχουν εγγραφεί με την ψηφιακή βιντεοκάμερα AVCHD;

Η αναπαραγωγή βίντεο υψηλής ανάλυσης απαιτεί αρκετούς πόρους υλικού, όπως CPU, GPU ή απόδοση μνήμης συστήματος στον υπολογιστή σας. Κατά την αναπαραγωγή βίντεο, ορισμένες λειτουργίες ή/και δυνατότητες ενδέχεται να μην είναι διαθέσιμες και ενδέχεται να παρουσιαστούν ηχητικές παρεμβολές, απώλεια καρέ και αποτυχία αναπαραγωγής ανάλογα με τις παραμέτρους του υπολογιστή σας.

#### Πώς μπορώ να απενεργοποιήσω τον ήχο μαζί με τον οπίσθιο φωτισμός της οθόνης LCD με τ κ υμπί DISPLAY OFF;

Μπορείτε να χρησιμοποιήσετε μία από τις λειτουργίες του BIOS για να αλλάξετε τις ρυθμίσεις του κουμπιού **DISPLAY OFF**. Ακολουθήστε τα παρακάτω βήματα:

- **1** Ενεργοποιήστε τον υπολογιστή σας και πατήστε το πλήκτρο **F2** επανειλημμένα μέχρι να εξαφανιστεί ο λογότυπος VAIO. Εμφανίζεται η οθόνη ρύθμισης του BIOS. Εάν η οθόνη δεν εμφανιστεί, επανεκκινήστε τον υπολογιστή και δοκιμάστε ξανά.
- **2** Πατήστε το πλήκτρο ← ή ➡ για να επιλέξετε **Advanced**.
- **3** Πατήστε το πλήκτρο ♠ ή ➡ για να επιλέξετε **Display off button** και πατήστε το πλήκτρο **Enter**.
- **4** Πατήστε το πλήκτρο ╋ ή ➡ για να επιλέξετε **Turn off Display and Sound** και πατήστε το πλήκτρο Enter.
- **5** Πατήστε το πλήκτρο ← ή ➡ για να επιλέξετε **Exit**, επιλέξτε **Exit Setup** και μετά πατήστε το πλήκτρο **Enter**. Όταν εμφανιστεί το μήνυμα επιβεβαίωσης, πατήστε το πλήκτρο **Enter**.

**!** Η λειτουργία σίγασης του κουμπιού **DISPLAY OFF** παρακάμπτει τις ρυθμίσεις ήχου των Windows και απενεργοποιεί όλες τις ενσωματωμένες συσκευές εισόδου και εξόδου ήχου στον υπολογιστή σας, συμπεριλαμβανομένων των ενσωματωμένων ηχείων, της υποδοχής ακουστικών, της υποδοχής μικροφώνου και του ενσωματωμενου μικροφώνου. Για να επαναφερετε τις ρυθμισεις ηχου των Windows, πατηστε το κουμπι **DISPLAY OFF** μια φορα ακομα για να αποκαταστήσετε τον ήχο στον υπολογιστή σας.

## <span id="page-170-0"></span>Λειτουργία εισόδου HDMI/VIDEO

#### Τι θα πρέπει να κάνω εάν δεν μπορώ να αλλάξω την ένταση ήχου ή τη φωτεινότητα της οθόνης LCD με το ασύρματο πληκτρολόγιο;

Δεν μπορείτε να αλλάξετε την ένταση του ήχου ή τη φωτεινότητα με το ασύρματο πληκτρολόγιο όταν χρησιμοποιείτε τη λειτουργία εισόδου HDMI/VIDEO. Χρησιμοποιήστε το μενού που εμφανίζεται στην οθόνη για έλεγχο της φωτεινότητας. Για να αλλάξετε την ένταση του ήχου, χρησιμοποιήστε τα κουμπιά **VOL** στα δεξιά του υπολογιστή. Ανατρέξτε στην ενότητα **Χρήση των κουμπιών ελέγχου εισόδου HDMI/VIDEO (σελίδα 59)** για περισσότερες πληροφορίες σχετικά με τον έλεγχο της έντασης ήχου.

 $\mathbb{Z}_n$ 

Εαν εχει επιλεγει η εισοδος HDMI η η εισοδος βιντεο ως πηγη εισοδου ηχου/εικονας, η αντιστοιχη ενδεικτικη λυχνια αναβει με πρασινο χρωμα (σελιδα 1/).

#### Πώς μπορώ να προβάλω την επιφάνεια εργασίας των Windows;

Για να εμφανίσετε την επιφάνεια εργασίας των Windows, βεβαιωθείτε ότι ο υπολογιστής είναι ενεργοποιημένος και, στη συνέχεια, πατήστε το κουμπί **INPUT/OK** στον υπολογιστή [\(σελίδα 59\)](#page-58-0) για να αλλάξετε την πηγή εισόδου ήχου/εικόνας στην είσοδο του υπολογιστή. Εάν η οθόνη του υπολογιστή παραμείνει κενή, ανατρέξτε στην ενότητα Τι πρέπει να κάνω εάν η ενδεικτική λυχνία λειτουργίας ανάβει με πράσινο χρώμα αλλά στην οθόνη δεν εμφανίζεται **[τίπτα; \(σελίδα 132\)](#page-131-0)**.

#### Πώς μπορώ να αποθηκεύσω τα σήματα ήχου/εικόνας που λαμβάνονται με τη λειτουργία εισόδου HDMI/VIDEO σε ένα αρχείο;

Δεν μπορείτε να αποτυπώσετε σήματα ήχου/εικόνας που προέρχονται από τη συσκευή η οποία είναι συνδεδεμένη στη θύρα **HDMI INPUT** ή στις υποδοχές **VIDEO INPUT** και να τα αποθηκεύσετε σε αρχείο στον υπολογιστή. Είναι λογικά αδύνατο επειδή η πηγή εισόδου ήχου/εικόνας πρέπει να είναι η είσοδος HDMI ή η είσοδος βίντεο για τη λήψη τέτοιων σημάτων ενώ για πρόσβαση στα Windows ώστε να εκτελέσετε ενέργειες με τα αρχεία πρέπει να αλλάξετε την πηγή εισόδου στην είσοδο υπολογιστή.

## <span id="page-171-0"></span>"Memory Stick"

#### Τι θα πρέπει να κάνω εάν δεν μπορώ να χρησιμοποιήσω σε άλλες συσκευές ένα "Memory Stick" που έχει διαμορφωθεί σε υπολογιστή VAIO;

Ενδέχεται να χρειαστεί να διαμορφώσετε ξανά το "Memory Stick" σας.

Η διαμόρφωση των "Memory Stick" διαγράφει όλα τα δεδομένα, συμπεριλαμβανομένων και των δεδομένων μουσικής, που είναι αποθηκευμένα σε αυτά. Πριν διαμορφώσετε ξανά κάποιο "Memory Stick", δημιουργήστε εφεδρικά αντίγραφα των σημαντικών δεδομένων και βεβαιωθείτε ότι το "Memory Stick" δεν περιέχει αρχεία που θέλετε να κρατήσετε.

- **1** Αντιγράψτε τα δεδομένα από το "Memory Stick" στην ενσωματωμένη συσκευή αποθήκευσης για να αποθηκεύσετε δεδομένα ή εικόνες.
- **2** Διαμορφώστε το "Memory Stick" ακολουθώντας τα βήματα στην ενότητα **Διαμόρφωση του "Memory Stick" [\(σελίδα 66\)](#page-65-0)**.

#### Μπορώ να αντιγράψω εικόνες από μια ψηφιακή κάμερα χρησιμοποιώντας το "Memory Stick";

Nαι. Επίσης μπορείτε να δείτε βίντεο κλιπ που έχετε εγγράψει με ψηφιακές κάμερες συμβατές με "Memory Stick".

### Γιατί δεν είναι δυνατή η εγγραφή δεδ μένων σε "Memory Stick";

Ορισμένα "Memory Stick" διαθέτουν ένα διακόπτη αποτροπής της διαγραφής, προκειμένου να προστατεύονται τα δεδομένα από ακούσια διαγραφή ή αντικατάσταση. Βεβαιωθείτε πως είναι απενεργοποιημένος ο διακόπτης απ τρ πής της διαγραφής.

## <span id="page-172-0"></span>Περιφερειακά

### Τι πρέπει να κάνω εάν δεν μπ ρώ να συνδέσω μια συσκευή USB;

- □ Eἀν υπάρχει η δυνατότητα, βεβαιωθείτε ότι η συσκευή USB είναι ενεργοποιημένη και χρησιμοποιεί τη δική της παροχή ενέργειας. Για παράδειγμα, εάν χρησιμοποιείτε μια ψηφιακή κάμερα, βεβαιωθείτε ότι η μπαταρία είναι φορτισμένη. Εάν χρησιμοποιείτε έναν εκτυπωτή, βεβαιωθείτε ότι το καλώδιο τροφοδοσίας είναι σωστά συνδεδεμένο στην πρίζα.
- □ Δοκιμάστε να χρησιμοποιήσετε μια διαφορετική θύρα USB στον υπολογιστή σας. Το λογισμικό του ι προγράμματος οδήγησης μπορεί να εγκατασταθεί στη συγκεκριμένη θύρα που χρησιμοποιήσατε την πρώτη φ ρά π υ συνδέσατε τη συσκευή.
- $□$  Για περισσότερες πληροφορίες, ανατρέξτε στο εγχειρίδιο που συνοδεύει τη συσκευή USB. Ενδεχομένως να χρειαστείτε να εγκαταστήσετε το λογισμικό πριν συνδέσετε τη συσκευή.
- □ Δοκιμάστε να συνδέσετε μια απλή, χαμηλής ενέργειας συσκευή όπως ένα ποντίκι για να ελέγξετε εάν η θύρα Δ λειτ υργεί.
- □ Οι διανομείς USB μπορεί να εμποδίσουν μια συσκευή να λειτουργήσει λόγω διακοπής ρεύματος. Σας συνιστούμε να συνδέσετε τη συσκευή απευθείας στον υπολογιστή σας, χωρίς διανομέα.

# <span id="page-173-0"></span>Εμπ ρικά σήματα

Το SONY, το λογότυπο SONY, το VAIO και το λογότυπο VAIO είναι σήματα κατατεθέντα της Sony Corporation. Τ BRAVIA είναι εμπ ρικ σήμα της Sony Corporation.

### $\sum_{\text{Memory} \text{ }}$

Τ , οι ονομασίες "Memory Stick", "Memory Stick Duo", "MagicGate", "OpenMG", "Memory Stick PRO", "Memory Stick PRO Duo", "Memory Stick PRO-HG Duo", "Memory Stick Micro", "Μ2" και το λογότυπο "Memory Stick" είναι εμπορικά σήματα ή σήματα κατατεθέντα της Sony Corporation.

Τ Walkman είναι σήμα κατατεθέν της Sony Corporation.

Το i.LINK είναι μια ονομασία που αναφέρεται στο IEEE 1394. Το i.LINK και το λογότυπο i.LINK " $\bm{\check{}}$ ," είναι εμπορικά σήματα της Sony Corporation.

Τα Intel, Pentium, Intel SpeedStep και Atom είναι εμπ ρικά σήματα ή σήματα κατατεθέντα της Intel Corporation.

Ta Microsoft, MS-DOS, Windows, Windows Vista, BitLocker, Aero και το λογότυπο Windows είναι εμπορικά σήματα τ υ μίλ υ εταιρειών της Microsoft.

To Blu-ray Disc™ και το λογότυπο Blu-ray Disc είναι εμπορικά σήματα της Blu-ray Disc Association.

Το λεκτικό σήμα BLUETOOTH και τα αντίστοιχα λογότυπα είναι σήματα κατατεθέντα και ανήκουν στην Bluetooth SIG, Inc. και οποιαδήποτε χρήση αυτών από τη Sony Corporation γίνεται βάσει άδειας. Άλλα εμπορικά σήματα και επωνυμίες είναι αυτά των αντίστοιχων κατόχων τους.

Τ Roxio Easy Media Creator είναι εμπ ρικ σήμα της εταιρείας Sonic Solutions.

Τ WinDVD είναι εμπ ρικ σήμα της Corel Inc.

Τ PowerDVD είναι εμπ ρικ σήμα της CyberLink.Inc.

Τα NVIDIA και 3D Vision είναι σήματα κατατεθέντα ή/και εμπ ρικά σήματα της NVIDIA Corporation στις Ηνωμένες Π λιτείες και σε άλλες ώρες.

<span id="page-174-0"></span>Το ArcSoft και το λογότυπο ArcSoft είναι σήματα κατατεθέντα της ArcSoft, Inc. Το ArcSoft WebCam Companion είναι εμπ ρικ σήμα της ArcSoft, Inc.

Το AMD, το λογότυπο AMD Arrow, το ATI και όλοι οι συνδυασμοί αυτού, τα Radeon, AMD Phenom, AMD Turion, AMD Athlon, AMD Virtualization και AMD-V είναι εμπ ρικά σήματα της Advanced Micro Devices, Inc.

Το λογότυπο SD είναι εμπορικό σήμα.

Το λογότυπο SDHC είναι εμπορικό σήμα.

Το λογότυπο SDXC είναι εμπορικό σήμα.

Το λεκτικό σήμα ExpressCard και τα αντίστοιχα λογότυπα ανήκουν στην PCMCIA και οποιαδήποτε χρήση αυτών από τη Sony Corporation γίνεται βάσει άδειας. Άλλα εμπορικά σήματα και επωνυμίες είναι αυτά των αντίστοιχων κατόχων τους.

Το HDMI, το λογότυπο HDMI και το High-Definition Multimedia Interface είναι εμπορικά σήματα ή σήματα κατατεθέντα της HDMI Licensing LLC.

To CompactFlash<sup>®</sup> είναι εμπορικό σήμα της SanDisk Corporation.

Tα \*\*\*\*, "XMB" και "xross media bar" είναι εμπορικά σήματα της Sony Corporation και της Sony Computer Entertainment Inc.

Τ "PlaceEngine" είναι σήμα κατατεθέν της Koozyt, Inc.

To "PlaceEngine" αναπτὐχθηκε από τη Sony Computer Science Laboratories, Inc. και φέρει την ἀδεια της Κοozyt, Inc.

Το "TransferJet" το λογότυπο "TransferJet" είναι εμπορικά σήματα της Sony Corporation.

Τ "AVCHD" είναι εμπ ρικ σήμα της Panasonic Corporation και της Sony Corporation.

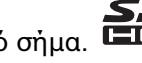

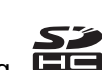

<span id="page-175-0"></span>Όλες οι υπόλοιπες ονομασίες συστημάτων, προϊόντων και υπηρεσιών είναι εμπορικά σήματα των αντίστοιχων κατόχων τους. Στο παρόν εγχειρίδιο δεν εμφανίζονται τα σύμβολα ™ ή ®.

Οι δυνατότητες και οι προδιαγραφές υπόκεινται σε αλλαγές χωρίς προηγούμενη ειδοποίηση.

Όλα τα υπόλοιπα εμπορικά σήματα είναι εμπορικά σήματα των αντίστοιχων κατόχων τους.

Ενδεχομένως να μην διατίθενται με το μοντέλο σας όλα τα λογισμικά που αναφέρονται παραπάνω.

# <span id="page-176-0"></span>Δήλωση

© 2011 Sony Corporation. Με την επιφύλαξη κάθε δικαιώματος.

Απαγορεύεται η αναπαραγωγή, η μετάφραση ή η μετατροπή σε οποιαδήποτε αναγνώσιμη από μηχανήματα μορφή, ολόκληρου ή μέρους του παρόντος εγχειριδίου, καθώς και του λογισμικού που περιγράφεται σε αυτό, χωρίς πρ ηγ ύμενη γραπτή έγκριση.

H εταιρεία Sony Corporation δεν παρέχει καμία εγγύηση αναφορικά με το παρόν εγχειρίδιο, το λογισμικό ή οποιαδήποτε άλλη πληροφορία που περιέχεται σε αυτό και δια του παρόντος αποποιείται ρητώς κάθε έμμεσης εγγύησης ή ευθύνης σχετικά με την εμπορευσιμότητα ή καταλληλότητα για κάποιον συγκεκριμένο σκοπό σε ό, τι αφορά το παρόν εγχειρίδιο, το λογισμικό ή άλλες σχετικές πληροφορίες. Η εταιρεία Sony Corporation δεν φέρει καμία ευθύνη για οποιαδήποτε συμπτωματική, παρεπόμενη ή ειδική βλάβη είτε αυτή προκύπτει εκ συμβάσεων, αδικοπραξίας ή άλλως πώς, εγειρόμενη από ή σε σχέση με το παρόν εγχειρίδιο, το λογισμικό ή οποιεσδήποτε άλλες πληροφορίες που περιέχονται στο παρόν ή από τη χρήση αυτού.

Στο παρόν εγχειρίδιο δεν εμφανίζονται τα σύμβολα ™ ή ®.

Η εταιρεία Sony Corporation διατηρεί το δικαίωμα να τροποποιήσει το παρόν εγχειρίδιο ή τις πληροφορίες που περιλαμβάνονται σε αυτό οποιαδήποτε χρονική στιγμή χωρίς προηγούμενη ειδοποίηση. Το λογισμικό που περιγράφεται στο παρόν διέπεται από τους όρους ξεχωριστής συμφωνίας άδειας χρήσης.

H Sony Corporation δεν φέρει καμία ευθύνη και δεν θα σας αποζημιώσει για οποιαδήποτε χαμένη εγγραφή που πραγματοποιήθηκε στον υπολογιστή σας, σε εξωτερικό μέσο εγγραφής ή σε συσκευές εγγραφής ή άλλες σχετικές απώλειες, συμπεριλαμβανομένων και των εγγραφών που δεν πραγματοποιούνται για λόγους, όπως βλάβη του υπολογιστή, ή όταν το περιεχόμενο της εγγραφής χάνεται ή παθαίνει ζημιά ως αποτέλεσμα βλάβης του υπολογιστή ή επιδιόρθωσης που γίνεται σε αυτόν. Η Sony Corporation δεν θα επαναφέρει, ανακτήσει ή δημιουργήσει ακριβή αντίγραφα του περιεχομένου που εγγράφηκε στον υπολογιστή, στο εξωτερικό μέσο εγγραφής ή σε συσκευές εγγραφής σας σε καμία περίπτωση.

© 2011 Sony Corporation

<span id="page-177-0"></span>[n](#page-176-0)